Universidad Veracruzana

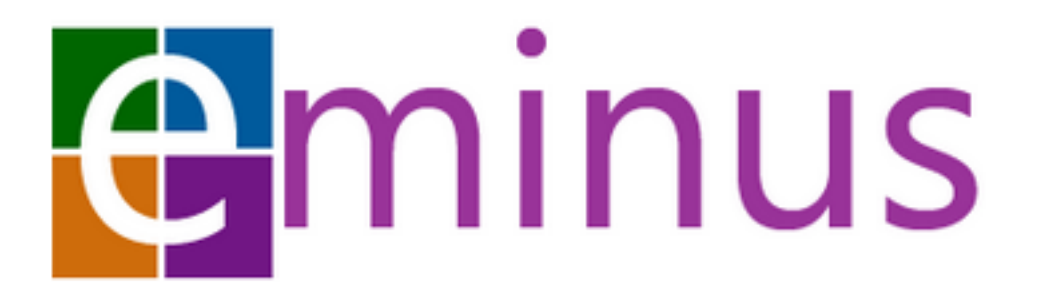

# Sistema de Educación Distribuida

MANUAL DEL FACILITADOR

# PANTALLA DE ACCESO

Esta pantalla se divide en tres elementos principales. **La zona de noticias**, la cual mostrará las novedades más recientes respecto al sistema, así como notas relevantes para la comunidad universitaria; **Identificación de usuario**, donde podrá colocar sus datos para iniciar su sesión en esta plataforma y por último; **zona de ayuda**, en Eminus no escatimamos y ponemos a disposición de todos, material de ayuda o apoyo.

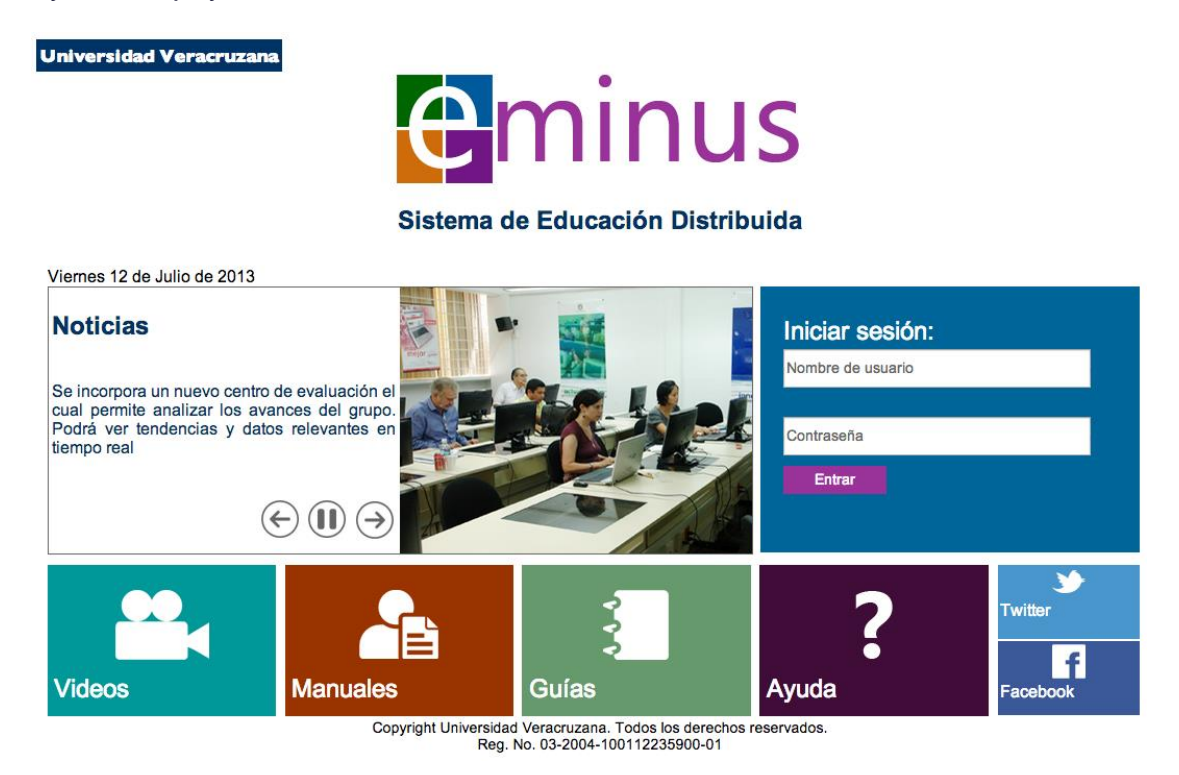

Figura - Pantalla acceso a Eminus

En el apartado **videos**, encontrará videos que explican varias tareas a realizar dentro de Eminus, están catalogados según el perfil; **Manuales**, ofrecen información escrita de todo el sistema, de igual manera encontrará varios tipos de manuales según el perfil del usuario; **Guías**, son una propuesta donde se concentran sencillas pero útiles instrucciones de cómo llevar a cabo tareas específicas paso a paso de una manera clara y precisa, por último; **Ayuda**, brinda a toda persona información de contacto con los responsables de la plataforma, entre otros.

#### VIDEOS

A pesar de que Eminus es un sistema pensado para que sea facil de usar, es correcto brindar apoyo adicional. Aprovechando la gran variedad de opciones para hacerlo, se incorporan videos de ayuda, los cuales muestran la solución o explicación a las situaciones más comunes en el uso del sistema. Estos videos están categorizados según el perfil del interesado y en algunos casos encontrará videos que no hacen ésta diferencia.

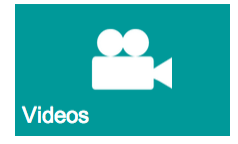

Figura. Mosaico Videos

#### MANUALES

Otra forma de brindar apoyo a los usuarios es a través de manuales. En éste caso, hallará los manuales correspondientes al perfil del interesado. Cabe señalar que las opciones en el sistema difieren un poco entre cada uno de los perfiles. Los presentes manuales, están desarrollados con un lenguaje claro y sencillo.

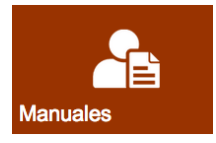

Figura. Mosaico manuales

## GUÍAS

Sabemos que en algunos casos requieren una explicación breve y concisa sobre cómo hacer una tarea en específico. Pensando en ello, ponemos a su alcance guías que lo van llevando paso a paso en la realización de una configuración o creación de algún elemento. De igual manera, existen guías de acuerdo al perfil del usuario. Entre a este apartado y conózcalas le serán de gran ayuda.

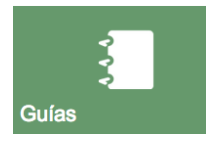

Figura. Mosaico guías

#### AYUDA

Podría darse el caso que requiera contactar con una persona que le explique o asesore en algunos aspectos del sistema. Si se diera el caso, acuda al apartado "Ayuda", encontrará información de contacto telefónico, la dirección física de la institución responsable del sistema y una opción para enviar correos a los encargados. Recuerde que estamos a sus órdenes y su solicitud será atendida a la brevedad.

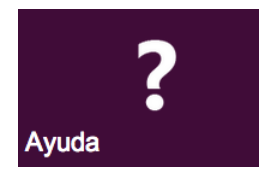

#### Figura. Mosaico ayuda

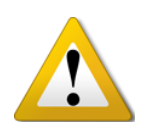

*Importante: La ayuda ofrecida en este espacio es para situaciones referente al uso de sistema o elementos técnicos. Aquí no se brinda apoyo en temas específicos de un curso como tiempos de entrega de ejercicios o calificaciones obtenidas, por mencionar algunos.*

#### REDES SOCIALES

Síganos en nuestras redes sociales. Le brindamos dos sencillas opciones que lo llevarán directamente a nuestra cuenta en Twitter y en Facebook. Haga clic sobre la imagen de la red social que desee.

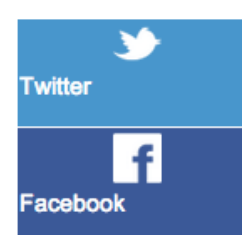

Figura. Ligas a redes sociales.

# INTRODUCCIÓN

Eminus se consolida día a día como un sistema informático confiable y viable para el proceso de enseñanza - aprendizaje en la Universidad Veracruzana. En la actualidad este proceso no puede ni debe atarse a viejas prácticas de enseñanza, para ello, es de vital importancia adaptarse pero sobre todo, explotar las grandes ventajas que nos ofrece la interconectividad tanto de dispositivos como de otros sistemas y ambientes basados en web. De no hacerlo, se frena y se pone en riesgo la eficiencia y funcionalidad de cualquier sistema que pretenda brindar servicios de calidad en la red.

Por lo anterior, Eminus evoluciona pero no sólo para adaptarse, sino para ser referencia en este rubro tan competido hoy en día. Eminus 3, es el resultado de la correcta implementación de novedosas formas de interactividad, gran capacidad de intercomunicación, mejores prácticas y diseño intuitivo, así como de la capacidad de adaptación a los diferentes tipos de dispositivos que existen hoy en día y que están por venir. Eminus 3, está pensado para brindar a los usuarios una gran experiencia en el proceso enseñanza - aprendizaje. Poniendo al alcance herramientas poderosas bajo una interfaz que sobresale por ser sencilla, intuitiva y flexible, la cual requiere hoy en día toda persona sin importar el papel que desempeñe en dicho proceso.

## **OBJETIVOS**

El objetivo general del sistema de educación distribuida, es el de organizar, aplicar e integrar diferentes ambientes flexibles de aprendizaje para modalidades educativas convencionales, no convencionales, facilitando los procesos de enseñanza - aprendizaje, comunicación y colaboración para la formación integral de los estudiantes por medio del uso de las tecnologías de información.

# REQUISITOS

La siguiente lista muestra los requerimientos mínimos para ingresar al sistema EMINUS.

- Cuenta de acceso.
- Conexión a Internet mínima de 512 Kbps o superior.
- Navegador web:
	- o Internet Explorer 8 ó superior.
	- o Firefox v.15 ó superior.
	- o Chrome v. 20 ó superior.
	- o Safari 6.0 ó superior.
- Pantalla con resolución 1024x768 ó superior.
- Teclado y Ratón.

A continuación se listan dispositivos no necesarios pero recomendables para el uso de herramientas multimedia:

- Tarjeta de sonido y bocinas.
- Cámara web.
- Micrófono

Como información adicional, se menciona que es posible utilizar dispositivos como tabletas o teléfonos inteligentes pero debido a la gran variedad de estos, el soporte no está garantizado en todas las terminales.

# PANTALLA DE ACCESO

Esta pantalla se divide en tres elementos principales. **La zona de noticias**, la cual mostrará las novedades más recientes respecto al sistema, así como notas relevantes para la comunidad universitaria; **Identificación de usuario**, donde podrá colocar sus datos para iniciar su sesión en esta plataforma y por último; **zona de ayuda**, en Eminus no escatimamos y ponemos a disposición de todos, material de ayuda o apoyo.

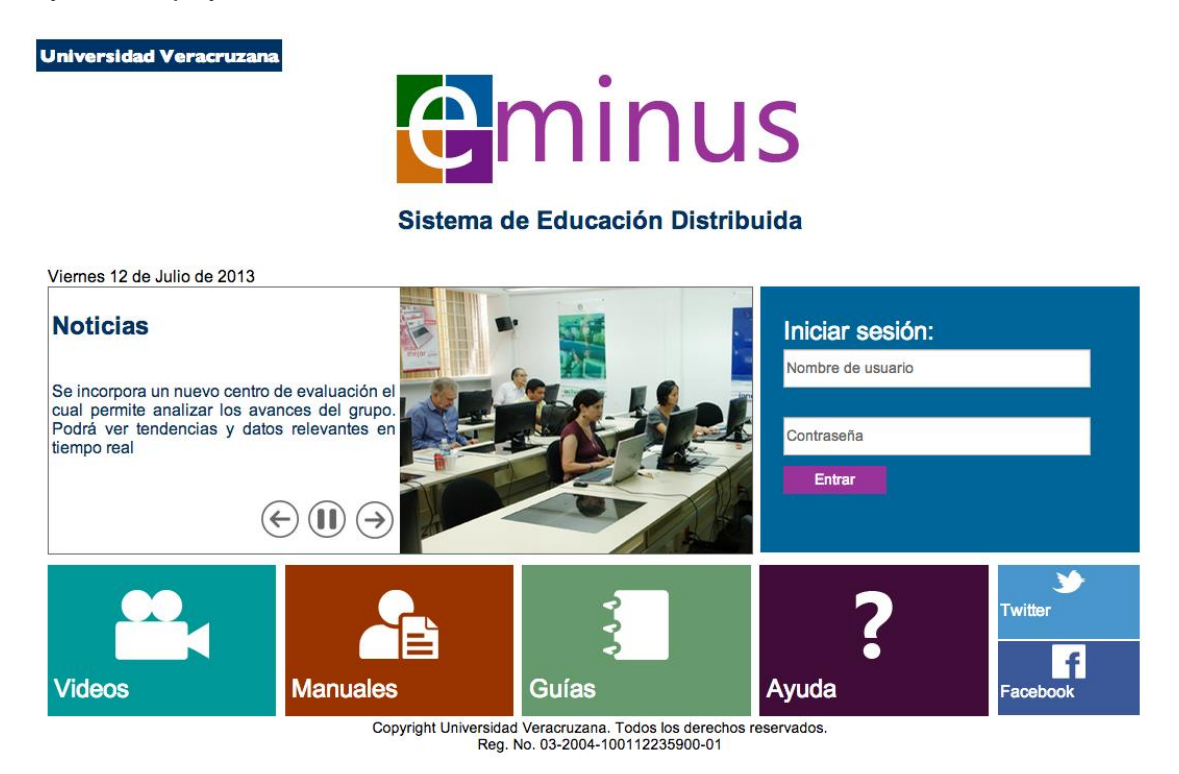

Figura - Pantalla acceso a Eminus

En el apartado **videos**, encontrará videos que explican varias tareas a realizar dentro de Eminus, están catalogados según el perfil; **Manuales**, ofrecen información escrita de todo el sistema, de igual manera encontrará varios tipos de manuales según el perfil del usuario; **Guías**, son una propuesta donde se concentran sencillas pero útiles instrucciones de cómo llevar a cabo tareas específicas paso a paso de una manera clara y precisa, por último; **Ayuda**, brinda a toda persona información de contacto con los responsables de la plataforma, entre otros.

#### VIDEOS

A pesar de que Eminus es un sistema pensado para que sea facil de usar, es correcto brindar apoyo adicional. Aprovechando la gran variedad de opciones para hacerlo, se incorporan videos de ayuda, los cuales muestran la solución o explicación a las situaciones más comunes en el uso del sistema. Estos videos están categorizados según el perfil del interesado y en algunos casos encontrará videos que no hacen ésta diferencia.

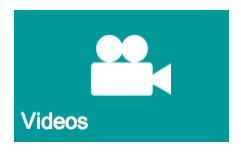

Figura. Mosaico Videos

#### MANUALES

Otra forma de brindar apoyo a los usuarios es a través de manuales. En éste caso, hallará los manuales correspondientes al perfil del interesado. Cabe señalar que las opciones en el sistema difieren un poco entre cada uno de los perfiles. Los presentes manuales, están desarrollados con un lenguaje claro y sencillo.

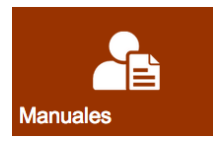

Figura. Mosaico manuales

## GUÍAS

Sabemos que en algunos casos requieren una explicación breve y concisa sobre cómo hacer una tarea en específico. Pensando en ello, ponemos a su alcance guías que lo van llevando paso a paso en la realización de una configuración o creación de algún elemento. De igual manera, existen guías de acuerdo al perfil del usuario. Entre a este apartado y conózcalas le serán de gran ayuda.

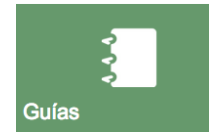

Figura. Mosaico guías

#### AYUDA

Podría darse el caso que requiera contactar con una persona que le explique o asesore en algunos aspectos del sistema. Si se diera el caso, acuda al apartado "Ayuda", encontrará información de contacto telefónico, la dirección física de la institución responsable del sistema y una opción para enviar correos a los encargados. Recuerde que estamos a sus órdenes y su solicitud será atendida a la brevedad.

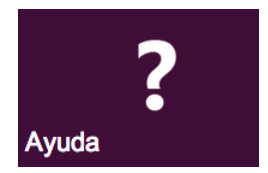

Figura. Mosaico ayuda

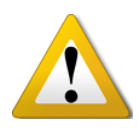

*Importante: La ayuda ofrecida en este espacio es para situaciones referente al uso de sistema o elementos técnicos. Aquí no se brinda apoyo en temas específicos de un curso como tiempos de entrega de ejercicios o calificaciones obtenidas, por mencionar algunos.*

### REDES SOCIALES

Síganos en nuestras redes sociales. Le brindamos dos sencillas opciones que lo llevarán directamente a nuestra cuenta en Twitter y en Facebook. Haga clic sobre la imagen de la red social que desee.

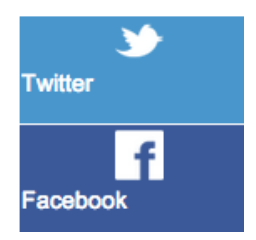

Figura. Ligas a redes sociales.

## ¡BIENVENIDO A EMINUS!

La pantalla de inicio de Eminus se reinventa con un diseño inteligente que permite al usuario obtener información general sin necesidad de entrar a un curso o recorrer cada uno de sus diferentes apartados.

Hallará que esta forma de trabajar ofrece información clara, rápida, precisa y confiable. Ésta pantalla se encuentra dividida principalmente en tres elementos: **Lista de cursos, (izquierda)** donde se muestran los cursos a los cuales tiene acceso, se categorizan por Vigentes, Pasados y por iniciar; **mosaicos informativos (**al centro), estos mosaicos mantienen a la persona informada de nuevos suceso o eventos que requieren su atención, los mosaicos que tienen un número en la parte inferior derecha, denotan la cantidad de eventos por atender; Debajo hallará la **línea de tiempo**, la cual muestra de manera efectiva, todo evento ocurrido, que se esté presentando o que se llevará a cabo en un futuro cercano.

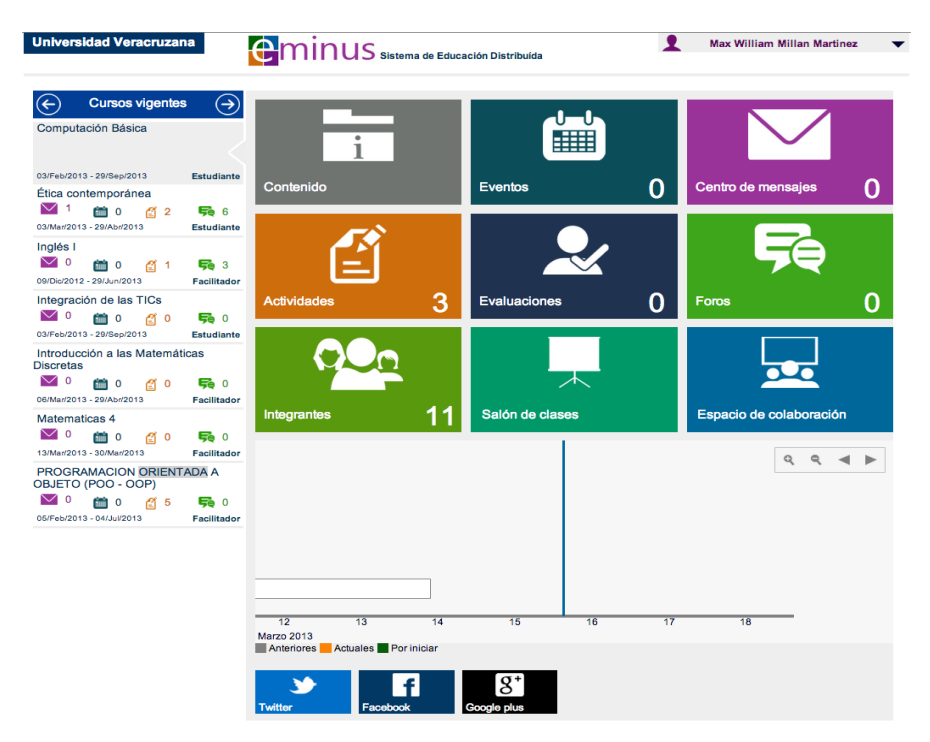

Figura - Pantalla Listado de cursos

# LISTA DE CURSOS

Es un espacio donde usted podrá ver todos los cursos a los cuales estè asignado, recuerde que en algunos casos puede ser como estudiante o facilitador. Debemos señalar que existen tres formas de filtrar los cursos, estos pueden ser Cursos terminados, Cursos vigentes y Cursos por empezar. Para cambiar entre estas vistas sólo haga clic en las flechas ubicada a los extremos.

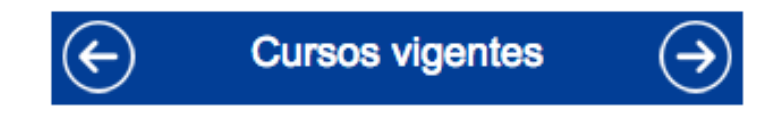

Figura – Filtro de cursos.

Ahora que conoce como desplazarse entre cursos pasados, presentes y futuros, recuerde, puede tener uno a más cursos en cualquiera de estas, por ese motivo es importante identificar de manera rápida la información que nos arroja la lista de cursos, observe la siguiente figura.

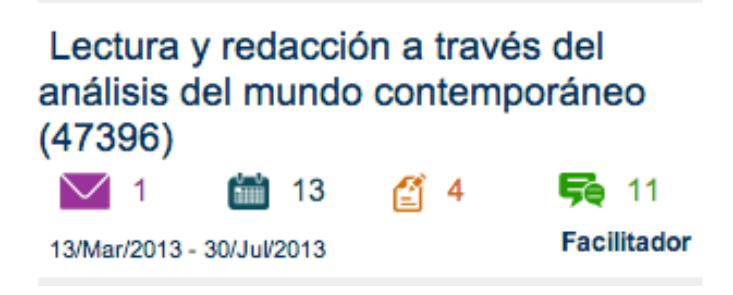

Figura – curso.

De la figura anterior, en la parte superior se coloca el nombre del curso, debajo hay 4 íconos: mensajes  $\sqrt{1}$ , eventos  $\frac{1}{2}$ , Actividades  $\frac{3}{2}$ , 4 y foros  $\frac{1}{2}$ , 11 Como se aprecia cada uno de ellos tiene un número a la derecha, este número corresponde a la cantidad de elementos que requieren nuestra atención, por ejemplo: Si el ícono de mensajes tiene el número 1, se entiende que tenemos un mensaje sin leer.

Debajo de los íconos tenemos las fechas del curso, la primera corresponde a la fecha de inicio y la segunda a la fecha de término  $13/Mar/2013 - 30/Ju/2013$  y por último,

en la parte inferior derecha, se muestra el perfil que tenemos en el curso seleccionado, en este caso Facilitador

# LÍNEA DEL TIEMPO

Esta herramienta es de gran ayuda debido a que muestra de una manera gráfica las tareas, ejercicios, encuestas o exámenes que se encuentra programados en el curso seleccionado.

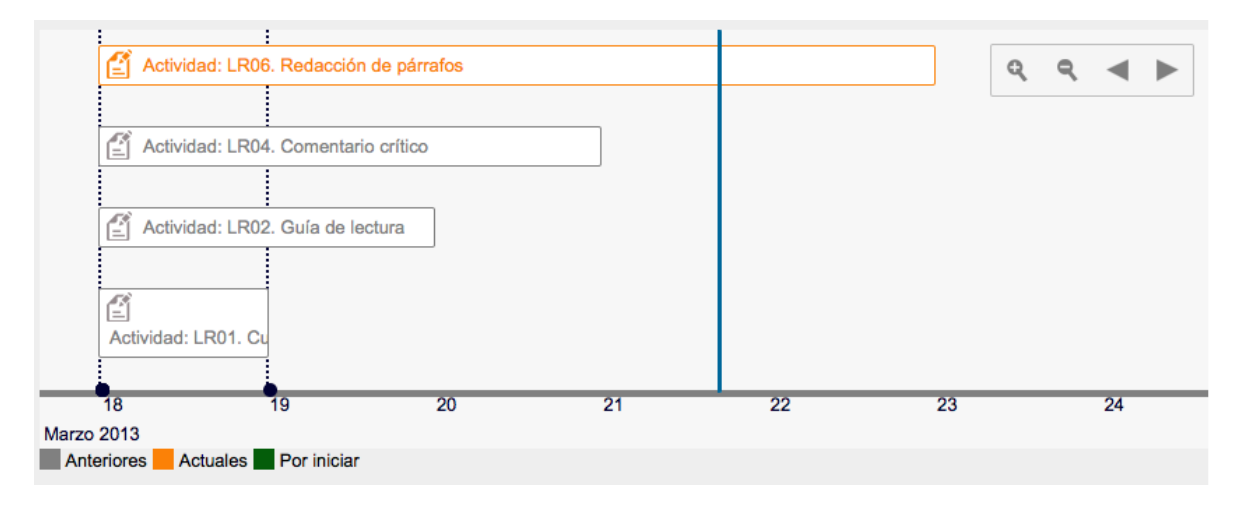

*Figura – Línea del tiempo.*

Como se aprecia en la figura anterior, podemos ver elementos de color **gris**, esto son los elementos que ya pasaron; de **naranja**, se resaltarán los elementos que se encuentren vigentes o actuales; un tercer color que se maneja es el **verde**, cuando vea un elemento en dicho color, significa que todavía no inicia.

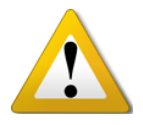

**TIP**: Da clic en la actividad o evaluación para ir directamente al detalle de la misma.

## EDITAR MI PERFIL

Como sabes, es muy importante estar en comunicación con los integrantes de los cursos, y de igual manera que ellos sepan quienes somos, para ello ponemos a su disposición el apartado "Mi perfil". En este apartado podrás agregar información personal y de contacto que te ayudará a estar comunicado, y a que le identifiquen. Para llegar a este apartado, acceda a Eminus y en la parte superior derecha verá su nombre, de clic sobre el triángulo de la derecha y se desplegarán varias opciones, una de ellas es "Mi perfil". Vea la siguiente figura.

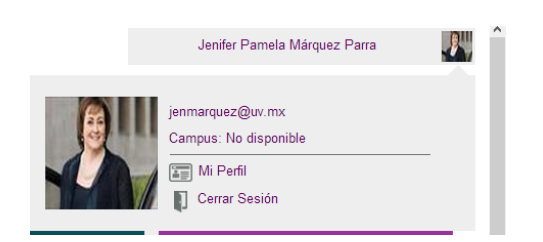

*Figura – Ubicación mi perfil.*

Cuando haya entrado notará que tiene una gran variedad de información, es aquí donde puede usted agregar su fotografía (*recomendamos subir una imagen personal)*, información de contacto como correos personales a los cuales Eminus le enviará avisos e información relevante, números telefónicos, sus redes sociales y más.

Agregue todos los datos que desee. Esta información es suya y le permitirá que sus compañeros puedan estar en contacto con usted.

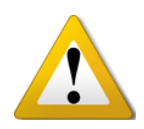

**IMPORTANTE**: *debes saber que la información aquí proporcionada podrá ser vista por los integrantes de su curso. Y es decisión personal el capturarla. Eso si NADIE sin acceso a Eminus podrá visualizarla.*

#### CERRAR SESIÓN

Para salir del sistema. De clic en su nombre que se localiza en la parte superior derecha, de las opciones que se muestran en la lista desplegable seleccione **Cerrar Sesión**.

## CREAR, EDITAR O ELIMINAR CURSOS

En esta versión de Eminus, usted tiene la capacidad de crear nuevos cursos en el momento que asì lo considere, de igual forma, se encuentra a su entera disposición la capacidad de cambiar a cursos ya existentes datos como nombre, fecha de termino, de inicio, entre otros, y en caso de ser necesario también podrá darlos de baja. A continuación se explica cómo hacer cada una de estas tareas.

## OPCIÓN NUEVO CURSO

Una de las principales diferencias de esta versión de Eminus, es la capacidad de crear cursos de manera instantánea. Sólo entre a Eminus y haga clic en el botón **Nuevo Curso.** Se encuentra en la parte inferior de la lista de cursos.

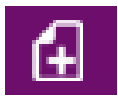

Figura - Botón Nuevo curso

Complete los campos que se presentan en la pantalla, cuando termine, haga clic en el botón **Aceptar** en la parte final de ésta y el curso será creado de manera inmediata. Se explica a detalle la creación de nuevos Curso [Aquí.](#page-16-0)

## OPCIÓN EDITAR CURSO

Sabemos de la necesidad de hacer cambios en los cursos que imparte, ya sean de modificación de alguna de las fechas, el nombre del mismo u otro dato que competa a su curso. Se brinda la posibilidad de hacer ésto de una manera rápida y sencilla. Para hacer algún cambio en su curso, sólo elíjalo de la lista de cursos, cuando lo haya hecho, dé clic en la opción **Editar Curso**.

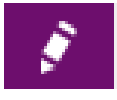

Figura - Botón Editar curso

Se cargará la pantalla con toda la información del curso seleccionado, es en ésta donde podrá realizar los cambios que requiera. Para finalizar y guardar los cambios realizados es necesario que haga clic en el botón aceptar al final de la pantalla.

## OPCIÓN ELIMINAR CURSO

En ciertas ocasiones se ha presentado la necesidad de borrar o eliminar un curso, ya sea que no se esté impartiendo, que no era de su competencia o simplemente ya no es requerido. Sea cual sea el caso, en Eminus, es posible dar de baja un curso. Para hacerlo, se debe seleccionar el curso de la lista de cursos. Cuando lo haya hecho, haga clic en el botón **Eliminar curso**.

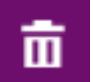

Figura - Botón Eliminar curso

El sistema, preguntará si está seguro de llevar a cabo ésta acción. Si hace clic en Aceptar este curso se eliminará de la sesión.

NOTA: Toda persona asignada al curso dejará de tener acceso al mismo.

### OPCION BUSCAR CURSO

Esta opción nos permitirá hacer búsquedas específicas sobre un curso, es decir, que con sólo una palabra o un elemento específico, se desplegarán los cursos que en su nombre lleven dicha palabra o elemento, lo cual será más rápido y eficaz al momento de localizar un curso de manera inmediata.

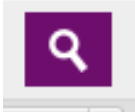

Figura – Botón buscar curso

### OPCION FILTRAR CURSO

Esta opción nos permitirá filtrar áreas específicas sobre un curso, es decir, nos permitirá ver cursos donde seamos estudiantes o facilitadores sin necesidad de navegar por los apartados, así como poder ordenarlos alfabéticamente o de manera ascendente o descendente.

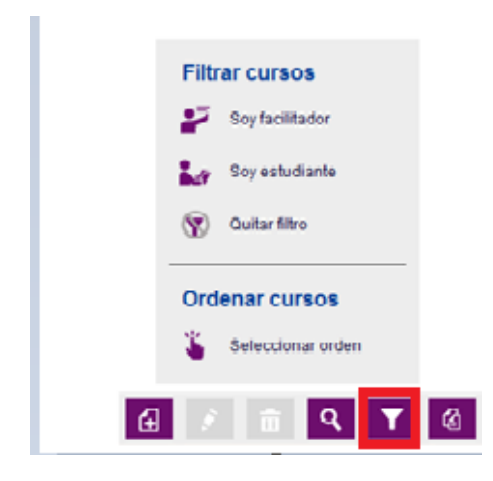

Figura – Botón filtrar curso

### OPCION IMPORTAR CONTENIDO DE UN CURSO A OTRO

Esta opción nos permitirá hacer transferencias de contenido de un curso finalizado a uno vigente sin tener que volver a cargar la información completa manualmente, la única condición que debe cumplirse es que el curso destino (curso al cual se le pasara la información nueva) debe estar vacío, si no es así no será posible que se pase la información.

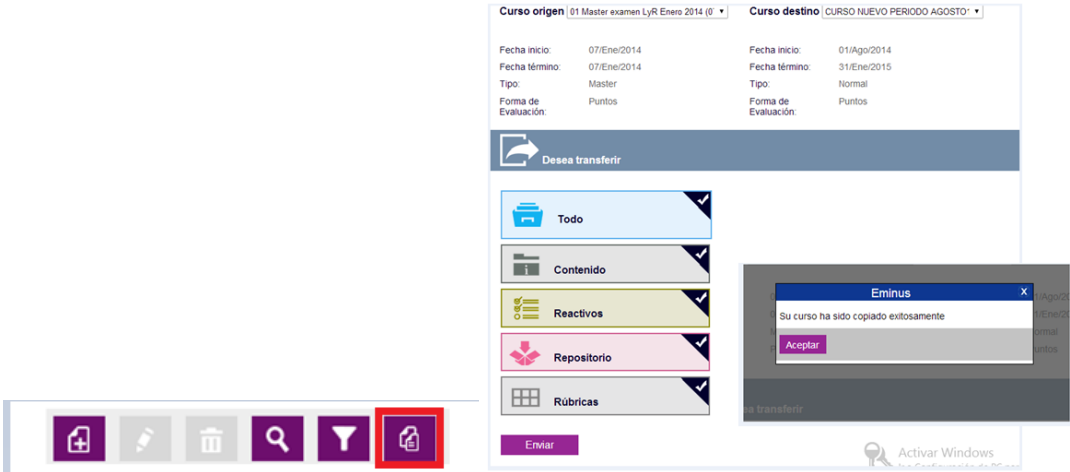

Figura – Botón Copiar contenidos entre cursos

## <span id="page-16-0"></span>¿CÓMO CREAR UN CURSO DESDE CERO?

Como se mencionó anteriormente, tiene la capacidad de crear nuevos cursos de manera instantánea. Para crear un nuevo curso siga los siguientes pasos.

Cuando haya entrado a su sesión de Eminus haga clic en la opción "Nuevo curso" que se localiza en la parte inferior del listado de cursos.

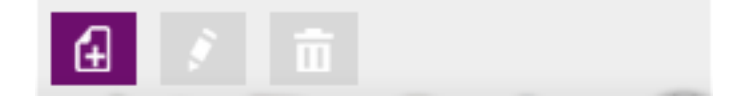

Figura. Ubicación "Nuevo curso"

De la pantalla que aparecerá, complete los datos que se le solicitan.

- **Nombre del curso**: Es el nombre que recibirá el curso a crear. Recomendamos que sea un nombre único o fácilmente identificable.
- **Descripción**: Coloque aquí toda información referente al presente curso. Esta información se localizará en el apartado **Información del curso**, dentro del contenido.
- **Fecha de inicio**: Es la fecha a partir de la cual el estudiante tendrá acceso.
- **Fecha de término**: La fecha aquí seleccionada será el último día de acceso, es decir, si selecciona el 30 de enero del presente año. Los estudiantes dejarán de entrar desde el primer minuto del día siguiente.
- **Forma de evaluación**: Seleccione si utilizará puntos para evaluar o porcentajes, en el caso de éste último debe saber que la suma de todos los elementos empleados para evaluar en el curso (tareas, ejercicios, exámenes, etc) no pasarán de 100%.
- **Contenido**: Aquí puede indicar que el curso se creará vacío (sin material) o si obtendrá el material de un curso ya existente.
- **Campus**: Seleccione el campus donde se impartirá el curso. Ésta selección no restringe el acceso de ninguna manera a estudiantes o personas de regiones diferentes a la región seleccionada.
- **Dependencia**: Seleccione de la lista, la dependencia o facultad donde se impartirá el curso. En caso de no estar la dependencia deseada puede agregarla en el campo **Otra especifique**, algo importante de mencionar es que **NO** debe agregarla con **abreviatura o siglas.**
- **Facilitador**: Indique la o las personas que podrán tener acceso al curso con el perfil de facilitador, busque con la cuenta institucional. El creador del curso, queda automáticamente asignado con dicho perfil, en caso de no ser necesario agregar a otra persona, deje en blanco.
- **Información de contacto**: Espacio para escribir información a donde los estudiantes podrán dirigirse o comunicarse al tener dudas sobre el curso. Como sugerencia, puede proporcionarla de la siguiente forma:
	- o Nombre de la persona
	- o Correo electrónico para recibir dudas
	- o Teléfono para atender
	- o Dirección física
- **Redes sociales:** Coloque la URL de su red social. Si lo hace, aparecerá el botón dentro del curso.

Por último haga clic en el botón **aceptar** para crear el curso. Recuerde que éste es creado automáticamente.

#### EDITAR CURSO

Recuerde que es posible cambiar datos de un curso como nombre, fechas de inicio, término, entre otras opciones. Todo, sin la intervención de otra persona. Para editar los cursos siga estos pasos.

Cuando haya entrado a Eminus, Seleccione el curso a editar, después haga clic en la opción "Editar curso" .

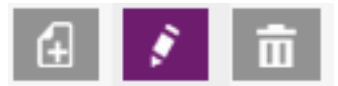

#### Figura. **Editar curso**

Al editar curso, se muestra en pantalla toda la información de la creación del curso. Modifique según sus necesidades y guarde los cambios dando clic en **Aceptar.**

Para una mejor referencia de los campos, consulte **Crear curso**.

#### ELIMINAR CURSO

Eliminar un curso, es muy sencillo pero antes de continuar, debe estar seguro de hacerlo, ya que esta acción no puede deshacerse.

Sólo seleccione el curso a borrar, después haga clic en la opción "Eliminar curso" .

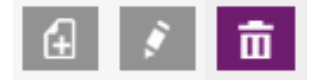

Figura. **Eliminar curso**

<span id="page-18-0"></span>Confirme su decisión al dar clic en el botón aceptar, cuando el sistema solicite su autorización.

### ACTIVIDADES vs EVALUACIONES

Antes de continuar deseamos hacer hincapié en la DIFERENCIA entre estos dos conceptos.

La presente versión de Eminus, hace una separación contundente entre los elementos que otorgan una calificación y los que no. Estas son llamadas evaluaciones y actividades, respectivamente pero es muy importante denotar que se debe romper el prejuicio de que la única manera de medir el conocimiento es mediante un examen, o que todas las tareas y ejercicios deben brindar una calificación a los estudiantes por el simple hecho de hacerlas.

Eminus parte de un paradigma donde los estudiantes pueden realizar ejercicios que le ayuden a comprender conceptos, pulir habilidades o simplemente aprender nuevas cosas mediante la práctica y que no es obligatorio recibir una calificación por ello. Supongamos un ejemplo muy sencillo:

*Imaginemos que estamos enseñando a estudiantes de cocina a preparar un pastel de chocolate. Podemos explicar toda la teoría en clases e indicarles que realicen ejercicios o tareas donde ellos aprendan a prepararlos, conozcan sus ingredientes y desarrollen las destrezas requeridas para su elaboración PERO "no importa si quedan sabrosos o no", lo que nos interesa es que aprendan a hacerlos. Entonces ¿qué pasa cuando llega el día que DEBEN DEMOSTRAR lo aprendido?, pues debemos medirlos de alguna forma y no necesariamente debe ser por medio de un examen escrito, ¿Qué tal si decidimos que hagan ese pastel que estuvieron practicando en varias ocasiones? Sólo que esta vez SÍ vamos a darles un valor según criterios como sabor, presentación, decorado, etc., es entonces cuando usamos UNA EVALUACIÓN.*

La pregunta es, ¿Habrá "valido" de algo hacer esos ejercicios que no le daban una calificación?.

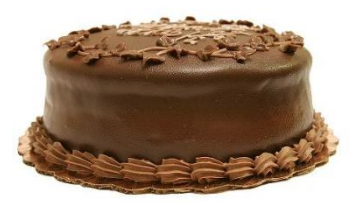

# BARRA DE NAVEGACIÓN

Al entrar al curso. Nuestra barra de navegación estará posicionada en la parte superior. Desde ella podrá navegar a todos los apartados del sistema. Usarlo es muy sencillo, basta con dar clic en el mosaico para ir a donde indica. Aquí una breve descripción:

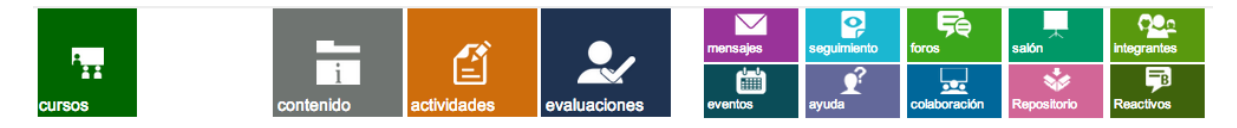

*Figura – Barra de navegación.*

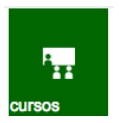

#### **Cursos**:

Al dar clic sobre él, regresará al listado de cursos.

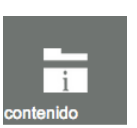

#### **Contenido**:

Le lleva al apartado donde se encuentran los recursos o materiales que conforman nuestro curso.

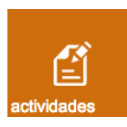

**Actividades**: Le lleva al centro de actividades, en este espacio convergen todas las actividades que conforman nuestro curso. Es un buen punto de partida para visualizar el total de ejercicios o tareas a realizar. Así mismo, nos brinda información del estado actual de cada una de ellas.

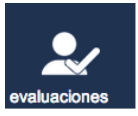

**Evaluaciones**: Lleva al centro de evaluaciones, Aquí podremos encontrar los ejercicios, tareas o exámenes que nos servirán como evaluación en nuestro curso.

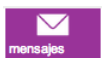

**Mensajes**: Llevará al centro de mensajes, desde el cual podemos enviar y recibir mensajes del curso en que nos encontremos. Debe saber que los mensajes de un curso NO se muestran en otro.

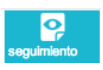

**Seguimiento**: Espacio donde podremos obtener información gráfica sobre el estado de nuestro curso, ver avances, promedios, entre otra información relevante.

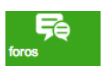

**Foros**: Al dar clic, podrá llegar al apartado donde se listan todos los foros existentes en nuestro curso.

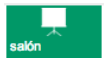

**Salón**: Se abrirá en una nueva ventana el salón de clases destinado a este curso.

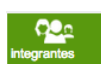

**Integrantes**: Apartado donde se muestran las personas que forman parte del curso, así mismo, hallará herramientas para administrarlos (altas, bajas, cambios de perfil, etc.)

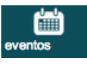

**Eventos**: Área donde se muestra nuestra agenda. Visualizando anotaciones personales y del sistema.

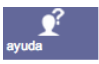

**Ayuda:** Espacio que proporcionará información de apoyo a los estudiantes. Muy recomendable hacer uso de este apartado para indicar a quien dirigirse para solicitar soporte u obtener información de contacto para su experiencia Educativa.

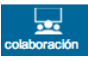

**Colaboración:** Se abrirá en una nueva ventana el espacio de colaboración destinado a este curso.

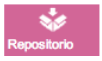

**Repositorio:** Área donde encontrará los materiales, recursos o archivos que utiliza en el apartado **Contenido**. Es importante aclarar que este apartado se muestra sólo al facilitador.

**Reactivos:** Espacio diseñado para albergar los reactivos o preguntas que servirán para alimentar los exámenes y encuestas que haya creado para este curso.

Habiendo explicado cada uno de los elementos que constituyen la barra de navegación, ahora explicamos a detalle cada una de ellas.

## CONTENIDO

El contenido es el material que conforma el curso. Aquí convergen archivos, textos, actividades, evaluaciones, etc., No existe límite en la cantidad de elementos que se puedan subir pero si recomendamos que un curso no pase de **500 MB**.

Para entrar al contenido, debe seleccionar el curso de la lista de cursos y posterior hacer clic en el mosaico "Contenido".

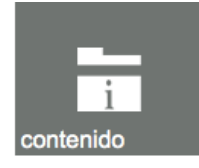

#### *Figura – mosaico Contenido.*

Como facilitador es importante que sepa que tiene muchas herramientas a su disposición para la construcción del curso que impartes. Ya sea que estés usando Eminus de manera presencial, semipresencial o totalmente en línea.

Recuerda, no es necesario que utilice todas las herramientas y opciones con las que cuenta pero sin lugar a dudas podrá enriquecer mucho tu curso o experiencia si los incluye. Nunca había sido tan fácil tener el control sobre todos los elementos que puedes implementar.

¿Pero cuáles son estos elementos de los que hablamos? Aquí le brindamos una sencilla lista de los tipos de elementos que puede incluir en su curso.

- Carpetas.
- Textos
- Archivos
- Actividades
- Evaluaciones
- Videos
- Enlaces o ligas web
- Imágenes
- Audios
- Exámenes
- Encuestas

Estos elementos, se muestran dentro de un cuadro contenedor. A continuación se muestra una figura que ejemplifica las diferentes posibilidades y la ubicación de la información principal.

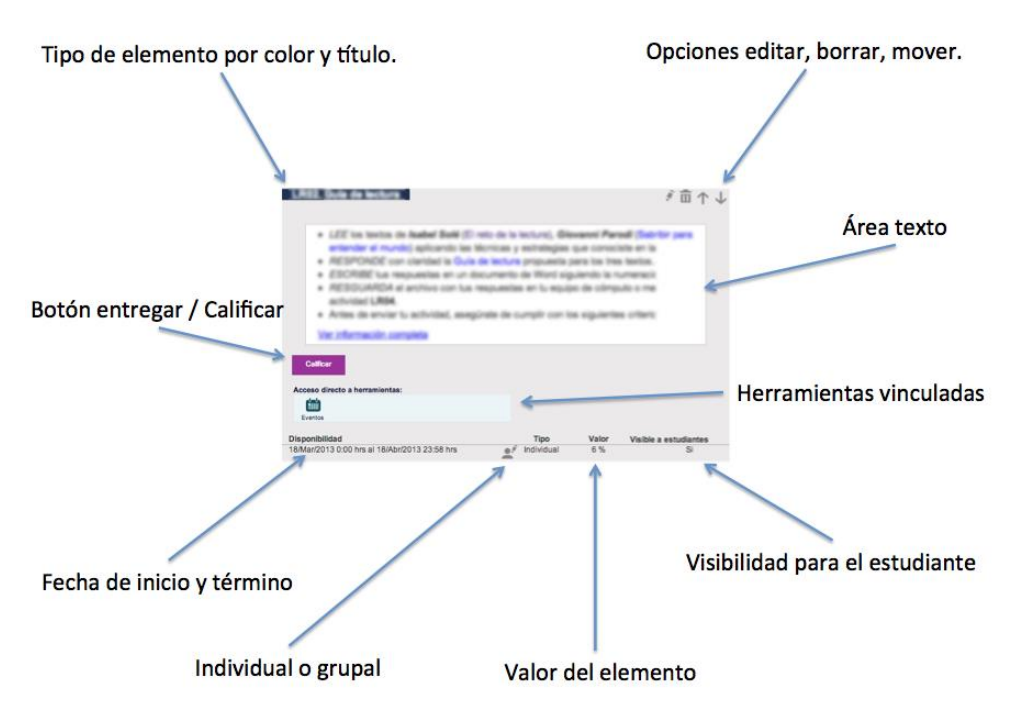

Figura. Ejemplo cuadro contenedor.

**IMPORTANTE**: Se debe mencionar que dependiendo del elemento podría o no tener todas las opciones mencionadas en la figura anterior. Por ejemplo, un elemento **imagen**, no podría tener un *valor*, así como indicar si es *grupal o individual,* ya que estas son características de las **evaluaciones**.

Cuando desee crear uno de estos elementos, haga clic en el botón Edición, este se encuentra localizado en la parte superior derecha, justo debajo de su nombre. *Recuerda que debe estar en el apartado Contenido.*

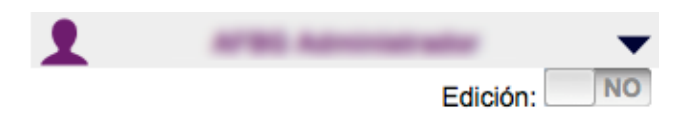

*Figura – Botón Edición.*

# LO MÁS RECIENTE

En la primera pantalla de contenidos, existe una pequeña herramienta cuya función en mantenerle informado de eventos o hechos sobresalientes como lo puede ser la proximidad de una actividad o evaluación. Éste sencillo elemento se llama **Lo más reciente**.

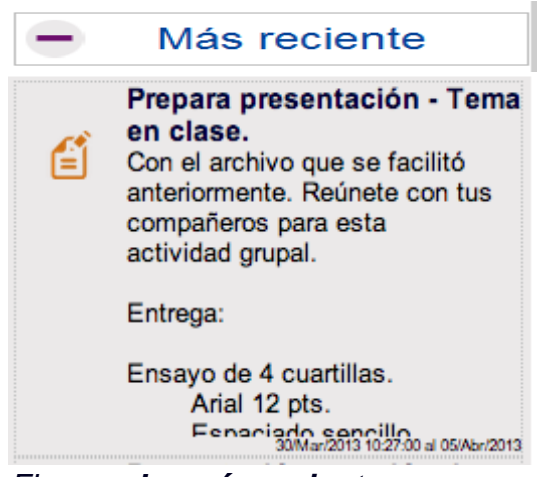

*Figura – Lo más reciente.*

En la figura anterior, se aprecia que nos está informando de una actividad que se debe realizar o atender. Esta herramienta, tiene la capacidad de llevarnos a la actividad o evaluación que se seleccione. Sólo se hace clic en su nombre para ir al detalle.

# INTERRUPTOR CIRCULAR

Inicialmente cuando entra al contenido del curso, está visualizando la información que se proporciona al facilitador o que simplemente es el material que conforma su experiencia. Dentro del contenido, existe un elemento que le permite visualizar la información académica de la experiencia educativa (también llamada Información adicional del curso), y las referencias, las cuales son seleccionadas en el presente curso como elementos que sirven de referencia bibliográfica o similar. Sólo haga clic en cualquiera de sus opciones para visualizarlas.

El interruptor circular resalta el apartado donde se encuentra en color azul. En la siguiente figura se muestra el interruptor circular y note que está activado (azul) la sección de "contenidos" (ícono del cubo).

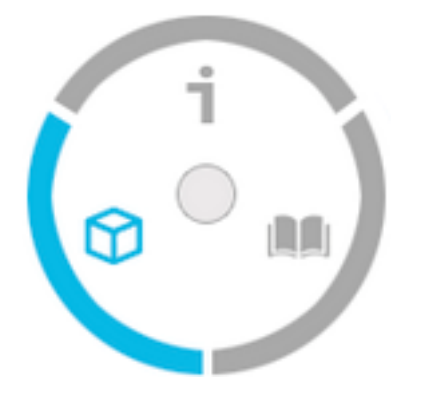

Figura. Interruptor circular

#### **Ícono Explicación**

⋒

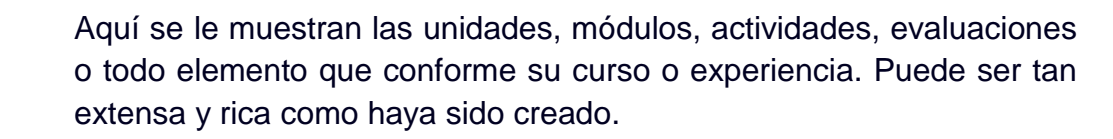

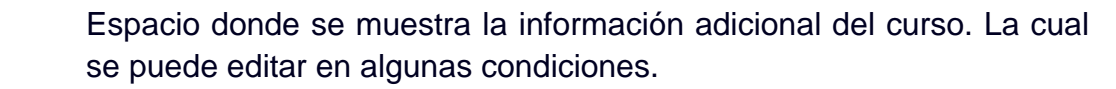

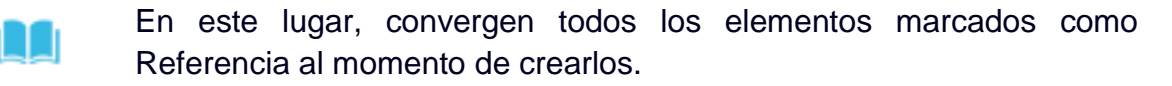

# MODO EDICIÓN

Cuando active el modo edición, la barra de navegación cambiará a la barra de elementos. Ésta contiene todos los tipos de elementos que se puede utilizar en la creación del material de su curso. En la siguiente figura, apreciará la barra de elementos que puede incluir según sus necesidades.

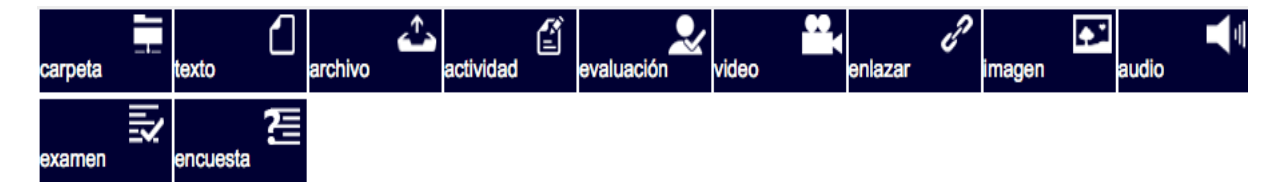

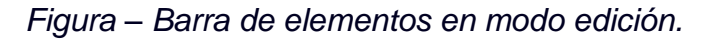

A continuación se explican cada uno de ellos:

#### **CARPETA**

Como primer elemento, puede encontrar "Carpetas": Éstas tienen la característica de albergar otros elementos en su interior y regularmente son usadas para crear unidades, módulos, microunidades o simplemente una carpeta que almacene cosas en su interior.

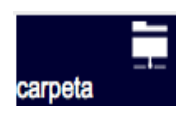

*Figura – Crear Carpeta.*

La manera de diferenciar un elemento de estos es porque tienen un triángulo a la izquierda del nombre.

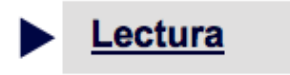

*Figura – ejemplo diferenciar Carpetas.*

## **TEXTO**

Este tipo de elemento es recomendado para redacciones extensas. Gracias a que cuenta con texto enriquecido, es posible agregar colores, tamaños, acabados y ligas a sitios web o incrustar imágenes\*.

Para crear este elemento, haga clic en el botón **Texto**. Como se aprecia en la siguiente figura.

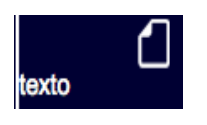

*Figura – Crear Texto.*

Cuando lo haga, nos aparece una pantalla para capturar el material. Llenarlo es muy sencillo, solo nos pide lo siguiente:

- **Título**: Se recomienda ser breve y conciso.
- **Descripción**: Es aquí donde se coloca o escribe todo el texto que vamos a incluir en nuestro material. Este texto se mostrará al estudiante exactamente a como haya sido generado aquí.
	- o *En caso de copiar y pegar, tener mucho cuidado con las ligas web que pudieran incluirse*.
- **Ubicación**: Es el lugar donde el texto que estamos creando será colocado. Por default apunta a Raíz, es decir, la página inicial del contenido, si quisiéramos que se colocara dentro de una carpeta, unidad ó módulo, sólo la seleccionamos de la lista.
	- o *Si no ha creado ninguna carpeta, sólo estará disponible Raíz del curso.*
- **Acceso**: Podemos indicar si este elemento es visible o no para los estudiantes, esto puede ser de gran utilidad cuando estamos elaborando un material y todavía no está terminado o no es el momento de que lo puedan ver los estudiantes.

*\* Debe colocar la dirección web donde se encuentra la imagen. Recuerde que es importante ser propietario de la imagen a utilizar o en caso contrario, estar seguro que no se está infringiendo derechos de autor.*

#### ARCHIVO

Con esta opción tiene la posibilidad de crear un compendio de documentos o archivos para que el estudiante descargue a su equipo. Todo elemento que adjunte, aparecerá como una liga para descargar.

El botón de **Archivo** aparece de la siguiente manera. Como se aprecia en la siguiente figura.

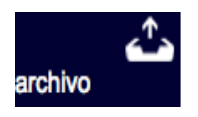

*Figura – Crear elemento Archivo.*

Haga un clic sobre dicho botón para crear el elemento. Cuando lo haga, aparecerá una pantalla para llenar sus datos. Sólo proporcione lo siguiente:

- **Título**: Se recomienda ser breve y conciso.
- **Descripción**: Similar a **Texto**, es aquí donde se coloca o escribe las instrucciones para los archivos que estamos adjuntando. Este texto se mostrará al estudiante exactamente a como haya sido generado aquí.
	- o *En caso de copiar y pegar, tener mucho cuidado con las ligas web que pudieran incluirse*.
- **Archivo**: Examine el repositorio y seleccione el archivo a adjuntar. Puede adjuntar más de uno.
	- o *Recuerde que tiene dos repositorios, el personal y el del curso. Más adelante explicamos la diferencia y su forma de administrarlo.*
- **Ubicación**: Es el lugar donde el archivo que estamos creando será colocado. Por default apunta a Raíz, es decir, la página inicial del contenido, si quisiéramos que se colocara dentro de una carpeta, unidad ó módulo, sólo la seleccionamos de la lista.
	- o *Si no ha creado ninguna carpeta, sólo estará disponible Raíz del curso.*
- **Acceso**: Podemos indicar si este elemento es visible o no para los estudiantes, esto puede ser de gran utilidad cuando estamos elaborando un material y todavía no está terminado o no es el momento de que lo puedan ver.

### ACTIVIDAD

Las actividades son ejercicios o tareas que no tienen valor directo. Su utilización es según sus necesidades. Es recomendable como ejercicios de pruebas o prácticas para reforzar lo aprendido. Vea [aquí](#page-18-0) una explicación entre una actividad y una evaluación.

El botón de **Actividad** aparece de la siguiente manera.

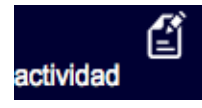

*Figura – Crear elemento actividad.*

Haga un clic sobre dicho botón para crear el elemento en su contenido. Cuando lo haya hecho, nos aparece una pantalla para capturar su información. Llenarlo es muy sencillo:

- **Título**: Título o nombre de la actividad. Se recomienda ser breve y conciso.
- **Descripción**: Es aquí donde se colocan las instrucciones que los estudiantes deben seguir o realizar. Este texto se mostrará al estudiante exactamente a como haya sido generado.
	- o *En caso de copiar y pegar, tener mucho cuidado con las ligas web que pudieran incluirse*.
- **Archivos**: Son archivos que apoyan o complementan la actividad. Adjúntelos para que los estudiantes puedan hallarlo de manera inmediata. Examine el repositorio y seleccione el archivo a adjuntar. Puede adjuntar más de un archivo.
	- o *Recuerde que tiene dos repositorios, el personal y el del curso. Más adelante explicamos la diferencia y su forma de administrarlo.*
- **Ubicación**: Es el lugar donde la actividad que estamos creando será colocada. Por default apunta a la página inicial del contenido, si quisiéramos que se colocara dentro de una carpeta, unidad ó módulo, sólo la seleccionamos de la lista.
	- o *Si no ha creado ninguna carpeta, sólo estará disponible Raíz del curso.*
- **Herramientas***:* Vincule con esta actividad una o más herramientas disponibles en su curso. En el caso de Foros, deberá seleccionar un foro de la lista que aparecerá. Recomendamos primero crear el foro que utilizará para que esté disponible en la lista*.*
- **Pase de Lista**: Esta opción está pensada para resaltar a los estudiantes que han cumplido con la asistencia a algún lugar físico o como algún pre requisito. Se brindan tres sub opciones adicionales:
- o **Todos:** El pase de lista no limita la entrega de archivos o redacciones a los estudiantes. Sólo sirve para indicar quienes cumplieron con dicho requerimiento.
- o **Sólo con Asistencia:** Marque ésta opción si su intención es que sólo los estudiantes que tengan la asistencia puedan continuar con la entrega de algún archivo o la redacción del ejercicio actual.
- o **Ninguno:** Al marcar opción, está indicando al sistema que NO se requiere la entrega de archivo o redacción por parte del estudiante y sólo está contemplando la asistencia como evidencia.
- **Opciones:** Aquí podrá especificar si la actividad es de tipo individual o grupal. Para saber más haga clic [aquí](#page-59-0).
- **Acceso**: Podemos indicar si este elemento es visible o no para los estudiantes, esto puede ser de gran utilidad cuando estamos elaborando un material y todavía no está terminado o no es el momento de que lo puedan ver.

## EVALUACIÓN

Las evaluaciones son ejercicios o tareas que aportan una calificación al estudiante. *Recuerde que si necesita hacer un ejercicio que no tenga calificación, entonces debe usar una actividad*.

El botón de **Evaluación** aparece como se aprecia en la siguiente figura.

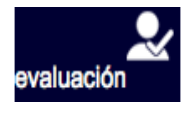

*Figura – Crear elemento evaluación.*

Haga un clic sobre dicho botón para crear el elemento en su contenido. Cuando lo haya hecho, aparece una pantalla la cual sólo nos pide lo siguiente:

- **Título**: Título o nombre de la evaluación. Se recomienda sea breve y conciso.
- **Descripción**: Es aquí donde se colocan las instrucciones que los estudiantes deben seguir.
	- o *En caso de copiar y pegar, tener mucho cuidado con las ligas web que pudieran incluirse*.
- **Archivos**: Son archivos que apoyan ó complementan la evaluación. Adjúntelos para que los estudiantes puedan hallarlo de manera inmediata. Examine el repositorio y seleccione el archivo a adjuntar. Puede adjuntar más de un archivo.
	- o *Recuerde que tiene dos repositorios, el personal y el del curso. Más adelante explicamos la diferencia y su forma de administrarlo.*
- **Ubicación**: Es el lugar donde la evaluación que se está creando será colocada. Por default apunta a Raíz, es decir, la página inicial del contenido, si se quisiera colocar dentro de una carpeta, unidad ó módulo, sólo la seleccionamos de la lista.
	- o *Si no ha creado ninguna carpeta, sólo estará disponible Raíz del curso.*
- **Herramientas***:* Vincule con esta evaluación una o más herramientas disponibles en su curso. En el caso de Foros, deberá seleccionar un foro de la lista que aparecerá. Se recomienda primero crear el foro que utilizará para que esté disponible en la lista*.*
- **Valor y Rúbrica***:* Es aquí donde indica el valor de la evaluación que está creando. Recuerde que cuando crea el **curso**, se indica si usa porcentaje o puntos.
	- o **Rúbrica:** Es posible implementar el uso de rúbricas. Si selecciona una de ellas, el valor de la evaluación será el que tenga la rúbrica

empleada. Para más información sobre el uso y creación de rúbricas, sírvase encontrar el apartado **Crear Rúbricas** [aquí.](#page-55-0)

- **Pase de Lista**: Ésta opción está pensada para resaltar a los estudiantes que han cumplido con la asistencia a algún lugar físico o con algún pre requisito. Se brindan tres sub opciones adicionales:
	- o **Todos:** El pase de lista no limita la entrega de archivos o redacciones a los estudiantes.
	- o **Sólo con Asistencia:** Marque esta opción si su intención es que sólo los estudiantes que tengan la asistencia puedan continuar con la entrega de algún archivo o la redacción de la evaluación actual.
	- o **Ninguno:** Al marcar opción, está indicando al sistema que NO se requiere la entrega de archivo o redacción por parte del estudiante y sólo está contemplando la asistencia como evidencia para obtener el valor de la presente evaluación. En el caso de especificar grupal, al guardar los cambios se le invitará a configurar los grupos. Esto es necesario porque sólo hasta crear la evaluación, será posible asignar los grupos a la misma.
- **Opciones:** Aquí podrá especificar si la evaluación es de tipo individual o grupal. Para saber más haga clic [aquí](#page-59-0)
- **Acceso**: Usted puede indicar si este elemento es visible o no para los estudiantes, esto puede ser de gran utilidad cuando estamos elaborando un material y todavía no está terminado o no es el momento de que lo puedan ver.

### VIDEO

Uno de los elementos más completos y que enriquecen nuestro material, es sin duda, los videos. Eminus, ofrece la capacidad de incluirlos como parte de nuestro contenido y poder reproducirlos en línea tanto en equipos de sobre mesa como en móviles.

El botón de **Video** aparece como se aprecia en la siguiente figura.

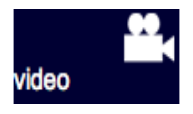

*Figura – Crear elemento de video.*

Haga un clic sobre dicho botón para crear el elemento. Aparecerá una pantalla que nos pide lo siguiente:

- **Título**: Título o nombre del video. Se recomienda sea breve y conciso.
- **Descripción**: Es aquí donde se coloca o escribe información referente al video que estamos incluyendo. Este texto se mostrará al estudiante exactamente a como haya sido generado aquí.
	- o *En caso de copiar y pegar, tener mucho cuidado con las ligas web que pudieran incluirse*.
- **Archivos**: Examine el repositorio y seleccione el video a embeber.
	- o *Recuerde que tiene dos repositorios, el personal y el del curso. Más adelante explicamos la diferencia y su forma de administrarlo.*
- **Ubicación**: Es el lugar donde el texto que estamos creando será colocado. Por default apunta a Raíz, es decir, la página inicial del contenido, si quisiéramos que se colocara dentro de una carpeta, unidad ó módulo, sólo la seleccionamos de la lista.
	- o *Si no ha creado ninguna carpeta, sólo estará disponible Raíz del curso.*
- **Acceso**: Se puede indicar si este elemento es visible o no para los estudiantes, esto puede ser de gran utilidad cuando se está elaborando un material y todavía no está terminado o no es el momento de que lo puedan ver.

IMPORTANTE: *Los videos que incluya deben ser pequeños (tamaño en MB). Recuerde que usted cuenta con espacio limitado para los contenidos de su curso. En caso de requerir mayor espacio, contacte a los administradores del sistema.*

### ENLAZAR

También conocido como Liga. Este elemento le permite hacer una referencia hacia un sitio web externo o enlazar contenido que haya realizado anteriormente como parte del material de su curso.

El botón de **Enlazar** aparece como se aprecia en la siguiente figura.

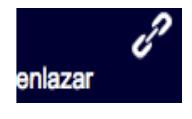

#### *Figura – Crear elemento enlazar.*

Haga un clic sobre dicho botón para crear el elemento. Cuando lo haga, aparece una pantalla la cual nos pide lo siguiente:

- **Liga a contenido o Liga web**: Esta opción le permite indicar el tipo de liga que desea hacer.
- **URL**: Es la dirección de la página web externa a la cual hace referencia. *Recomendamos ampliamente que la dirección sea copiada exactamente a como se muestra en el navegador web que utilice.*
- **Título**: Título o nombre de la liga. Se recomienda sea breve y conciso.
- **Descripción**: Es aquí donde se coloca o escribe información referente al sitio que estamos incluyendo. Este texto se mostrará al estudiante exactamente a como haya sido generado aquí.
	- o *En caso de copiar y pegar, tener mucho cuidado con las ligas web que pudieran incluirse*.
- **Archivos**: Examine el repositorio y seleccione el o los archivos a incrustar. Estos archivos se entenderán que complementan o enriquecen la liga a la que haga referencia.
	- o *Recuerde que tiene dos repositorios, el personal y el del curso. Más adelante explicamos la diferencia y su forma de administrarlo.*
- **Ubicación**: Es el lugar donde la liga que estamos creando será colocada. Por default apunta a Raíz, es decir, la página inicial del contenido, si quisiéramos que se colocara dentro de una carpeta, unidad ó módulo, sólo la seleccionamos de la lista.
	- o *Si no ha creado ninguna carpeta, sólo estará disponible Raíz del curso.*
- **Acceso**: Podemos indicar si este elemento es visible o no para los estudiantes, esto puede ser de gran utilidad cuando estamos elaborando un material y todavía no está terminado o no es el momento de que lo puedan ver.

#### IMAGEN

Si usted lo requiere, puede incrustar imágenes, las cuales se muestran en su contenido de manera automática. No es necesario que el estudiante la descargue para poder visualizarla.

El botón de **imagen** aparece como se aprecia en la siguiente figura.

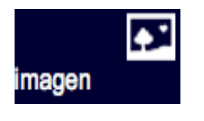

#### *Figura – Crear elemento imagen.*

Haga un clic sobre dicho botón para crear el elemento. Cuando lo haga, aparece una pantalla que nos pide lo siguiente:

- **Título**: Título o nombre de la imagen. Se recomienda sea breve y conciso.
- **Descripción**: Es aquí donde se coloca o escribe información referente a la imagen que estamos incluyendo. Este texto se mostrará al estudiante exactamente a como haya sido generado aquí.
	- o *En caso de copiar y pegar, tener mucho cuidado con las ligas web que pudieran incluirse*.
- **Archivos**: Examine el repositorio y seleccione la imagen a incrustar.
	- o *Recuerde que tiene dos repositorios, el personal y el del curso. Más adelante explicamos la diferencia y su forma de administrarlo.*
- **Opciones:** 
	- o **Descripción emergente**, le permite a usted incluir un breve texto que aparece al dejar el apuntador sobre la imagen.
	- o **Al dar clic enviar a:** Sí así lo desea, puede convertir la imagen en una liga a algún sitio, para ello, sólo escriba la dirección URL del sitio que sea se abra al dar clic en la imagen que está incluyendo.
- **Ubicación**: Es el lugar donde la imagen que estamos creando será colocado. Por default apunta a Raíz, es decir, la página inicial del contenido, si quisiéramos que se colocara dentro de una carpeta, unidad ó módulo, sólo la seleccionamos de la lista.
	- o *Si no ha creado ninguna carpeta, sólo estará disponible Raíz del curso.*
- **Acceso**: Se puede indicar si este elemento es visible o no para los estudiantes, esto puede ser de gran utilidad cuando estamos elaborando un material y todavía no está terminado o no es el momento de que lo puedan ver.

#### AUDIO

En algunos casos, podrá incluir archivos de audio que desee sean reproducidos en línea, para así complementar el material de su curso.

El botón de **Audio** aparece como se aprecia en la siguiente figura.

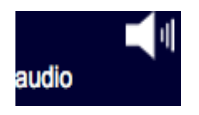

#### *Figura – Crear elemento de Audio.*

De un clic sobre dicho botón para crear el elemento. Cuando lo haga, aparece una pantalla que nos pide lo siguiente:

- **Título**: Título o nombre del archivo de audio que está subiendo. Se recomienda sea breve y conciso.
- **Descripción**: Es aquí donde se coloca o escribe información referente al archivo de audio. Este texto se mostrará al estudiante exactamente a como haya sido generado aquí.
	- o *En caso de copiar y pegar, tener mucho cuidado con las ligas web que pudieran incluirse*.
- **Archivos**: Examine el repositorio y seleccione el archivo de audio que va a incluir.
	- o *Recuerde que tiene dos repositorios, el personal y el del curso. Más adelante explicamos la diferencia y su forma de administrarlo.*
- **Ubicación**: Es el lugar donde el archivo de audio que estamos creando será colocado. Por default apunta a Raíz, es decir, la página inicial del contenido, si quisiéramos que se colocara dentro de una carpeta, unidad ó módulo, sólo la seleccionamos de la lista.
	- o *Si no ha creado ninguna carpeta, sólo estará disponible Raíz del curso.*
- **Acceso**: Se puede indicar si este elemento es visible o no para los estudiantes, esto puede ser de gran utilidad cuando estamos elaborando un material y todavía no está terminado o no es el momento de que lo puedan ver.
### EXAMEN

Un examen, es una herramienta que permite evaluar ciertos aspectos de su curso. Puede crear tantos como necesite, limitar el acceso a ciertos estudiantes, entre otras opciones.

El botón de **examen** aparece como se aprecia en la siguiente figura.

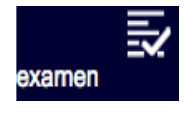

*Figura – Crear elemento examen.*

Haga un clic sobre dicho botón para crear el elemento. Cuando lo haga, aparece una pantalla que nos pide lo siguiente:

- **Título**: Título o nombre del examen. Se recomienda sea breve y conciso.
- **Valor**: Es la cantidad de puntos o porcentaje que otorga el presente examen.
- **Descripción**: Es aquí donde se coloca o escribe información referente al presente examen. Por ejemplo, podría ser el objetivo o puntos a evaluar. Este texto se mostrará al estudiante exactamente a como haya sido generado aquí.
	- o *En caso de copiar y pegar, tener mucho cuidado con las ligas web que pudieran incluirse*.
- **Instrucciones**: Estas son las instrucciones específicas para contestar el examen. Por ejemplo, el tiempo que tienen para contestarlo, sugerencias de información a considerar antes de iniciar el examen, o cualquier otra indicación específica para la forma de resolver este examen.
- **Fecha inicio**: Es la fecha y hora en la que el estudiante podrá entrar a contestar el examen.
- **Fecha término**: Es la fecha y hora hasta la cual el estudiante podrá entrar al examen.
- **Tiempo para responder**: También llamado cronómetro es el tiempo que el estudiante dispondrá para contestar el examen una vez que lo haya iniciado, siempre y cuando no exceda la fecha de término.
- **Ubicación**: Es el lugar donde el examen que se está creando será colocado. Por default apunta a Raíz, es decir, la página inicial del contenido, si quisiéramos que se colocara dentro de una carpeta, unidad ó módulo, sólo la seleccionamos de la lista.
	- o Si no ha creado ninguna carpeta, sólo estará disponible **Raíz del curso**.
- **Opciones**: Aquí puede activar o desactivar que el sistema informe automáticamente a ambas partes cuando el estudiante entrega el examen y/o cuando este es revisado por el facilitador.
- **Acceso**: Podemos indicar si este elemento es visible o no para los estudiantes, esto puede ser de gran utilidad cuando estamos elaborando un examen y todavía no está terminado o no es el momento de que lo puedan ver.

### **ENCUESTA**

Una encuesta es similar a un examen. La diferencia radica en que no aporta algún valor, punto o porcentaje al estudiante. Su uso está sugerido para realizar simulaciones o pruebas de exámenes, una prueba de conocimiento, medir de alguna manera cierto objetivo de su curso. Otra de sus características es la posibilidad de incluir reactivos de tipo **rango**, para hacer encuestas de satisfacción o medir ciertos elementos cualitativos.

El botón de **encuesta** se aprecia en la siguiente figura.

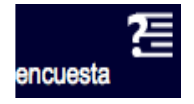

### *Figura – Crear encuesta.*

Haga un clic sobre dicho botón, cuando lo haga, aparece una pantalla que nos pide lo siguiente:

- **Título**: Título o nombre de la encuesta. Se recomiendo sea breve.
- **Descripción**: Es aquí donde se coloca la descripción de la encuesta. Por ejemplo, podría ser el objetivo de la encuesta.
- **Instrucciones**: Estas son las instrucciones específicas para contestar la encuesta. Por ejemplo, indicaciones sobre el tiempo que tienen para contestarlo, sugerencias de información a considerar o cualquier otra información relevante sobre cómo llevar a cabo dicha encuesta.
- **Fecha inicio**: Es la fecha y hora en la que el estudiante podrá entrar a contestar la encuesta.
- **Fecha término**: Es la fecha y hora hasta la cual el estudiante podrá entrar a la encuesta.
- **Tiempo para responder**: También llamado cronómetro es el tiempo que el estudiante dispondrá para contestar la encuesta una vez que lo haya iniciado.
- **Ubicación**: Es el lugar donde la encuesta que estamos creando será colocado.
	- o Si no ha creado ninguna carpeta, sólo estará disponible **Raíz del curso**.
- **Opciones**: Aquí puede activar o desactivar que el sistema informe automáticamente a ambas partes cuando el estudiante entrega la encuesta y/o cuando este es revisado por el facilitador.
- **Acceso**: Se puede indicar si este elemento es visible o no para los estudiantes, esto puede ser de gran utilidad cuando estamos elaborando una encuesta y todavía no está terminado o no es el momento de que lo puedan ver.

## INSERTAR VIDEOS DE YOUTUBE

Ahora es posible, insertar videos de YouTube mediante enlace o código embebido, para que así le sea más fácil compartir material de video a los estudiantes. El procedimiento es muy simple, y puede hacerse de dos maneras:

> **Mediante enlace directo:** Solo debe ir a la página de YouTube y copiar el enlace que viene en el explorador e insertarlo en cualquier elemento que desee de Eminus de la siguiente manera:

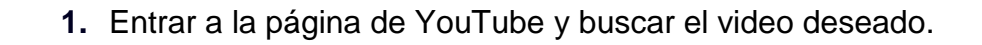

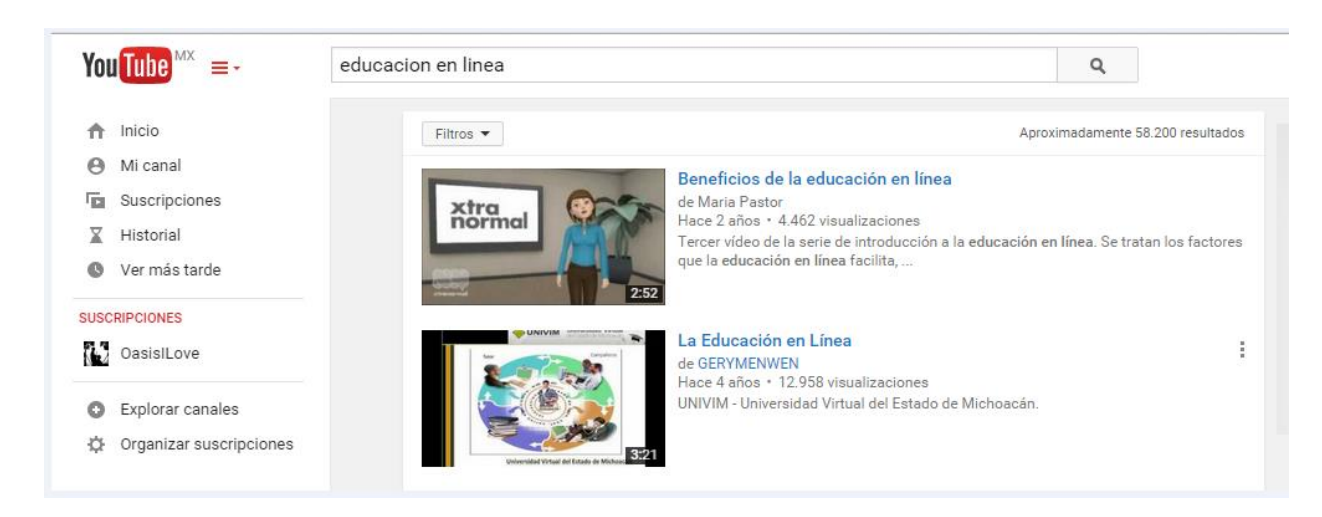

*Figura – Página de YouTube, buscar el video a compartir.*

**2.** Seleccionar el enlace que viene en la parte de arriba del explorador y copiarlo.

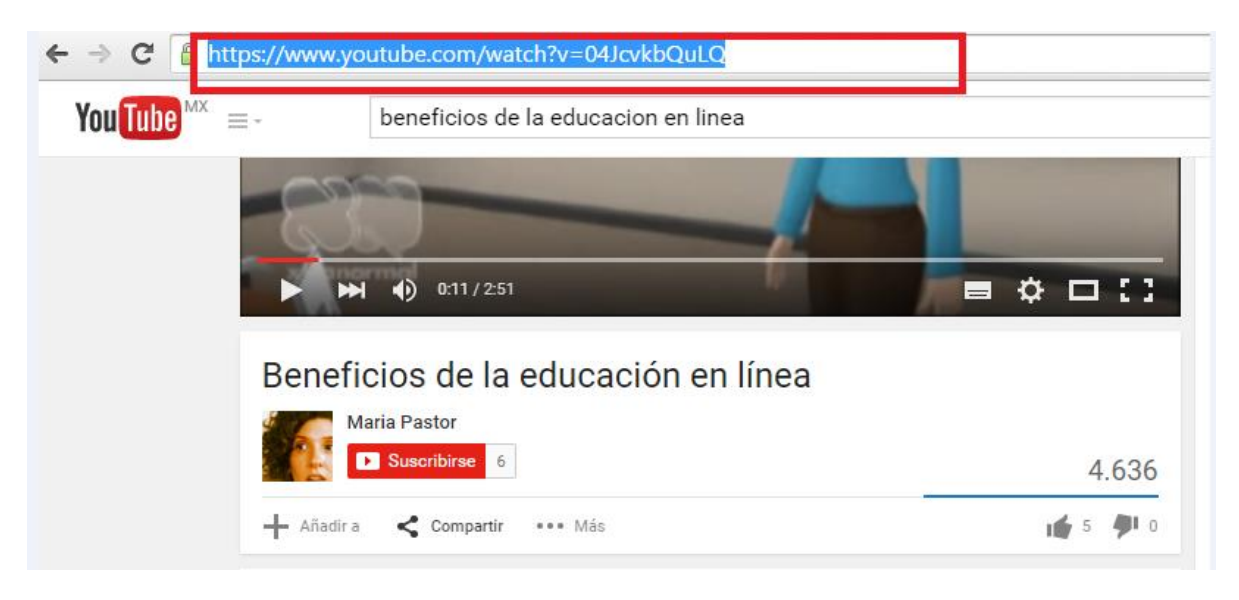

*Figura – Enlace del video a copiar directo del explorador.*

**3.** Cuando se esté creando el elemento deseado en Eminus insertar como se muestra en la siguiente imagen:

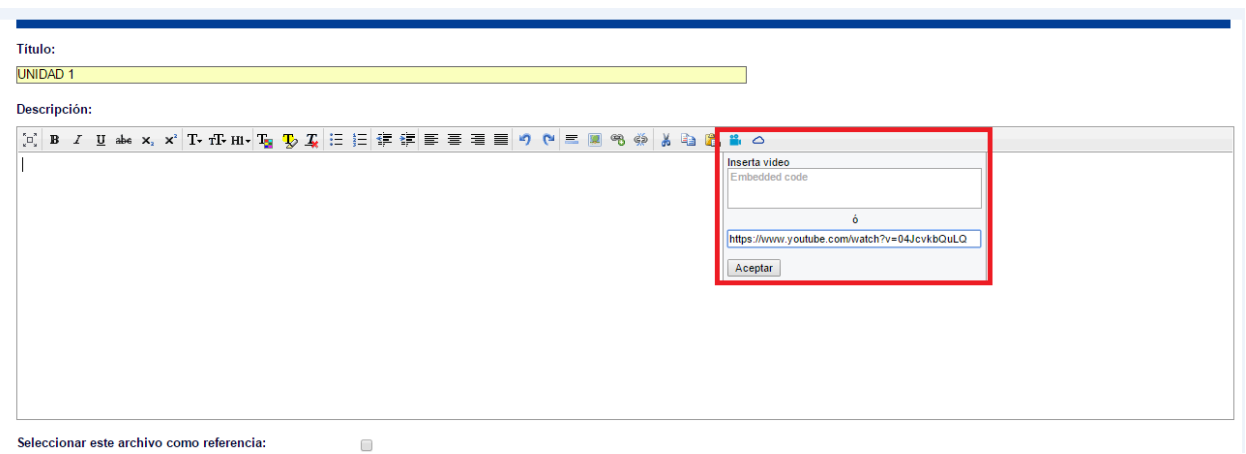

*Figura – Pegar el enlace en Eminus.*

**4.** Una vez que haya pegado el enlace como se muestra en la imagen anterior, el video aparecerá en el editor de texto, puede agregar comentarios, subrayar, hacer una redacción completa, etc. Después de guardar los cambios y dar "Aceptar" el video quedará mostrado de la siguiente forma en donde haya decidido colocarlo (Apartado de "Contenido" o dentro de una "Carpeta" o "Modulo").

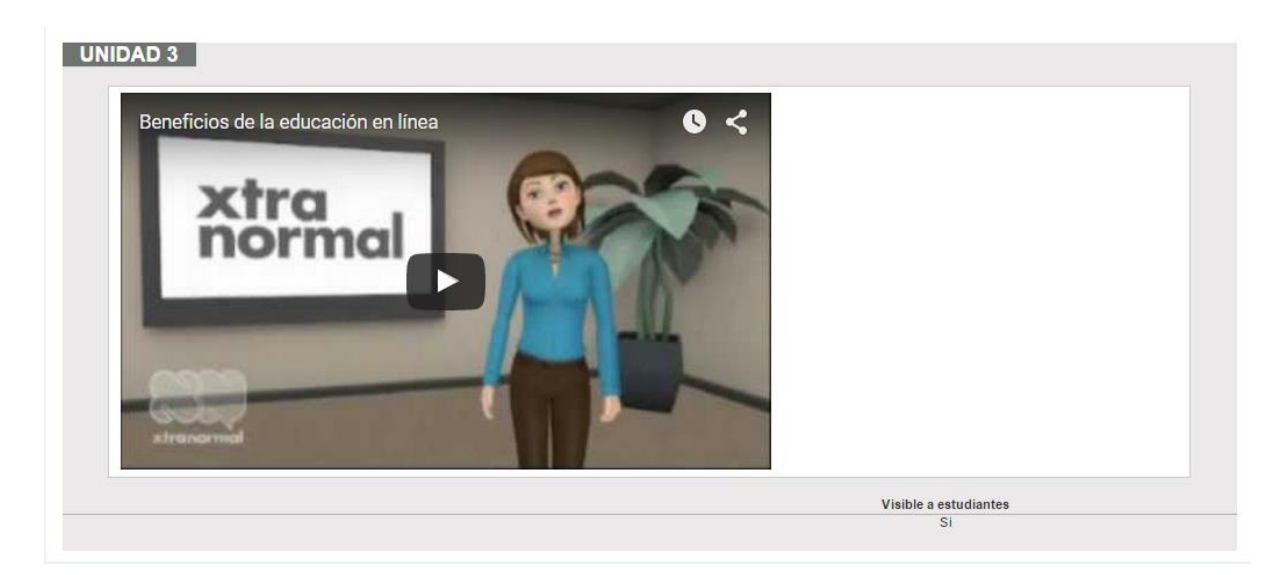

*Figura – Visualización final del video en Eminus.*

- **Mediante Código Embebido:** El procedimiento es el mismo, debe ir a la página de YouTube y una vez que tenga el video deseado la página nos provee de un código que podremos pegar para incrustar el video en nuestro contenido, los pasos son los siguientes:
	- **1.** Entrar a la página de YouTube y buscar el video deseado

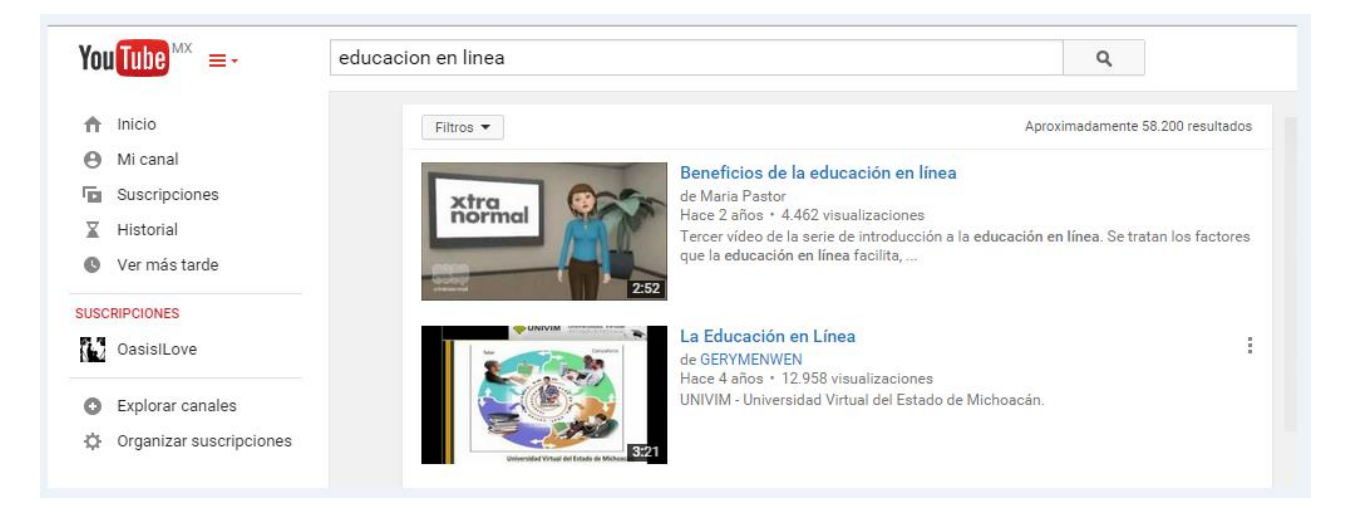

*Figura – Página de YouTube, buscar el video a compartir.*

**2.** Una vez que seleccione el video, en la parte de abajo del mismo le aparecerán una serie de opciones, hacer clic en la que dice "Insertar"

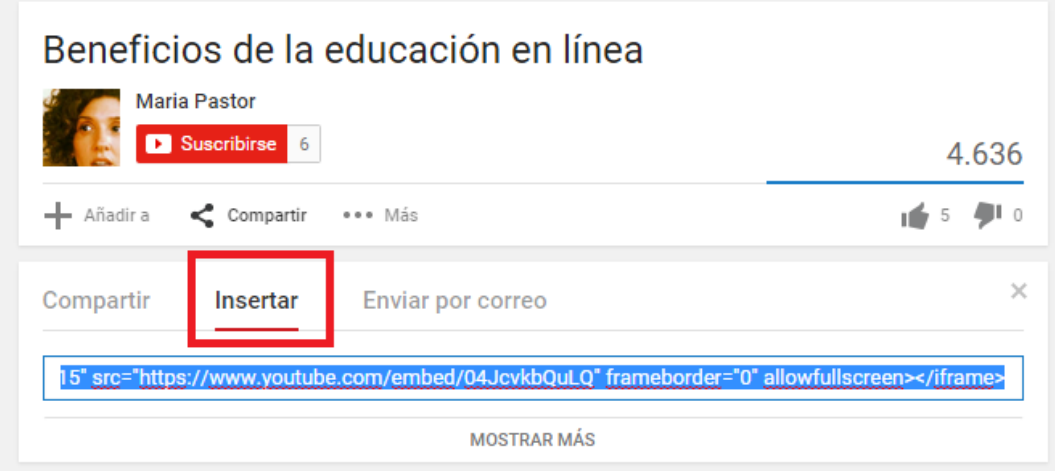

*Figura – Página de YouTube, buscando el código embebido.*

**3.** Copiar el código que se muestra en la imagen anterior, y cuando estemos editando nuestro elemento en Eminus insertar de la siguiente manera:

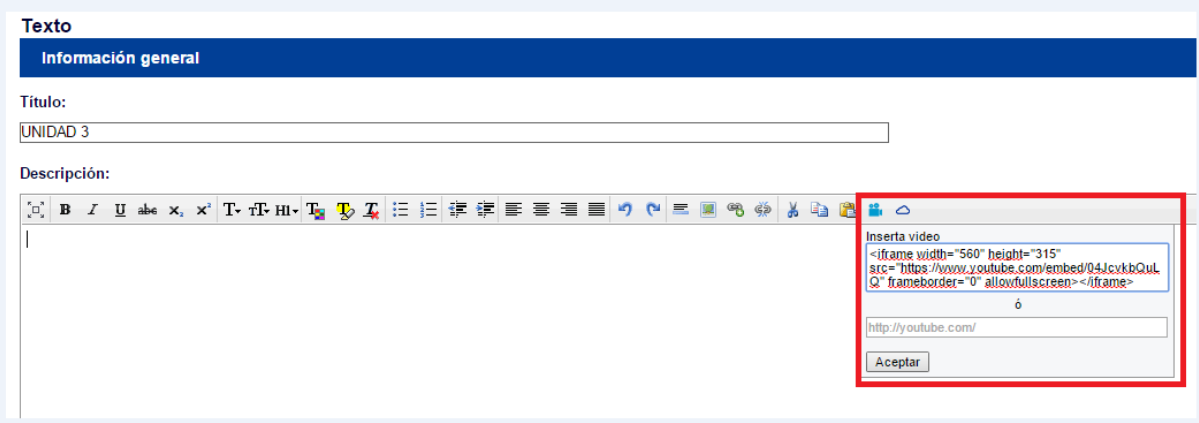

*Figura – Pegar el código embebido en Eminus.* 

**4.** Una vez que haya pegado el enlace como se muestra en la imagen anterior, el video aparecerá en el editor de texto, puede agregar comentarios, subrayar, hacer una redacción completa, etc. Después de guardar los cambios y dar "Aceptar" el video quedará mostrado de la siguiente forma en donde haya decidido colocarlo (Apartado de "Contenido" o dentro de una "Carpeta" o "Modulo").

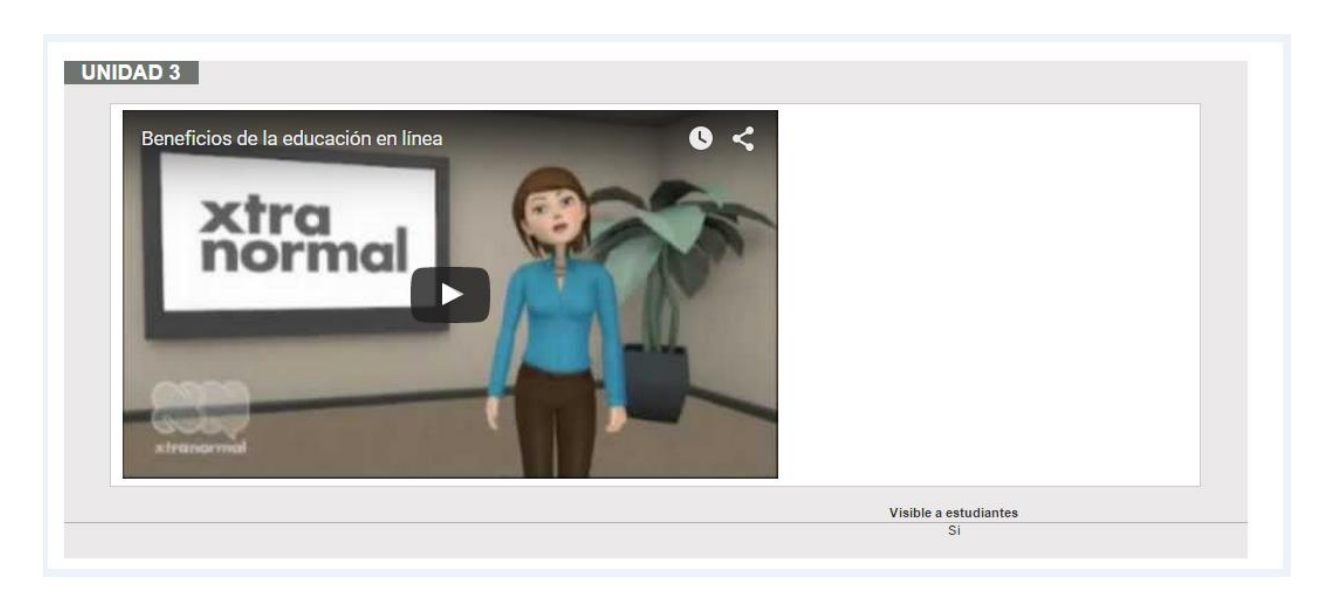

*Figura – Visualización final del video en Eminus.*

## INSERTAR PRESENTACIONES EN PREZI

Como parte de las nuevas funcionalidades de Eminus, ahora también se podrán compartir presentaciones realizadas con Prezi, para hacer los contenidos más dinámicos y entretenidos para los alumnos. La forma de insertar una presentación con esta herramienta es la siguiente:

**1.** Iniciar sesión en Prezi, ir a la presentación deseada, le aparecerán varias opciones en la barra inferior de la presentación, hacer clic en "Compartir".

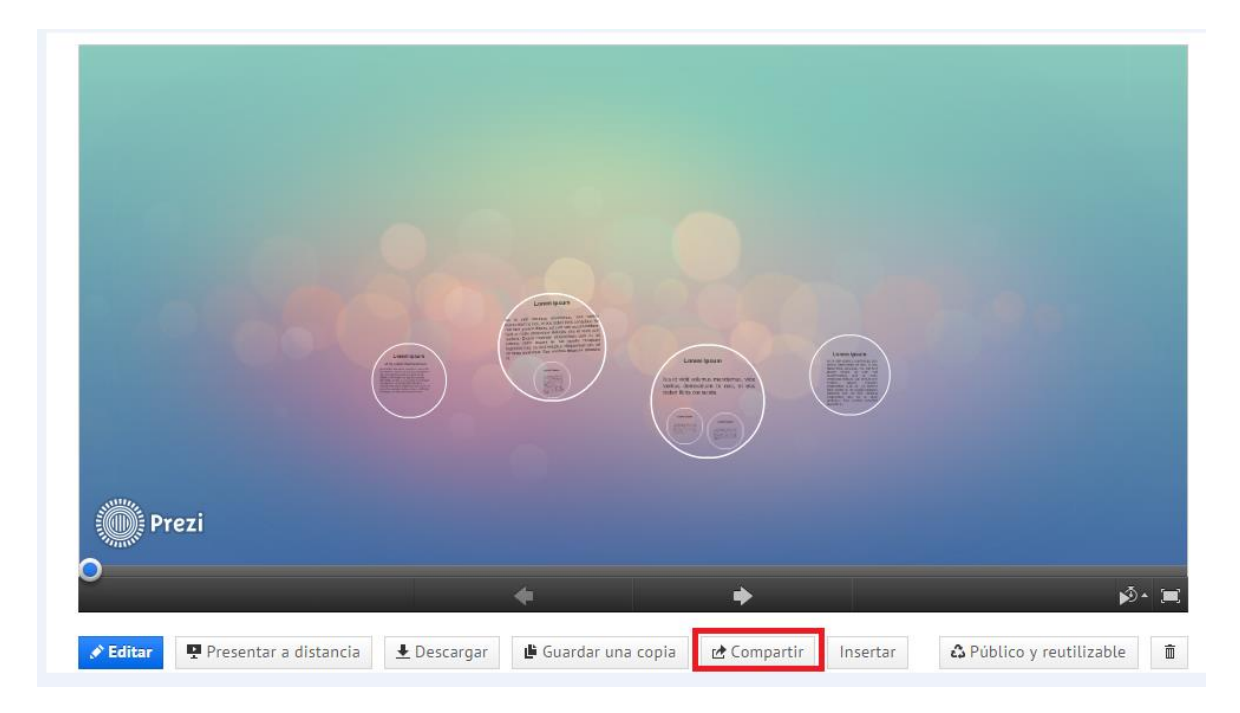

*Figura – Compartir presentación en Prezi.*

**2.** Al hacer clic en "Compartir" le aparecerá la siguiente ventana con un enlace a copiar.

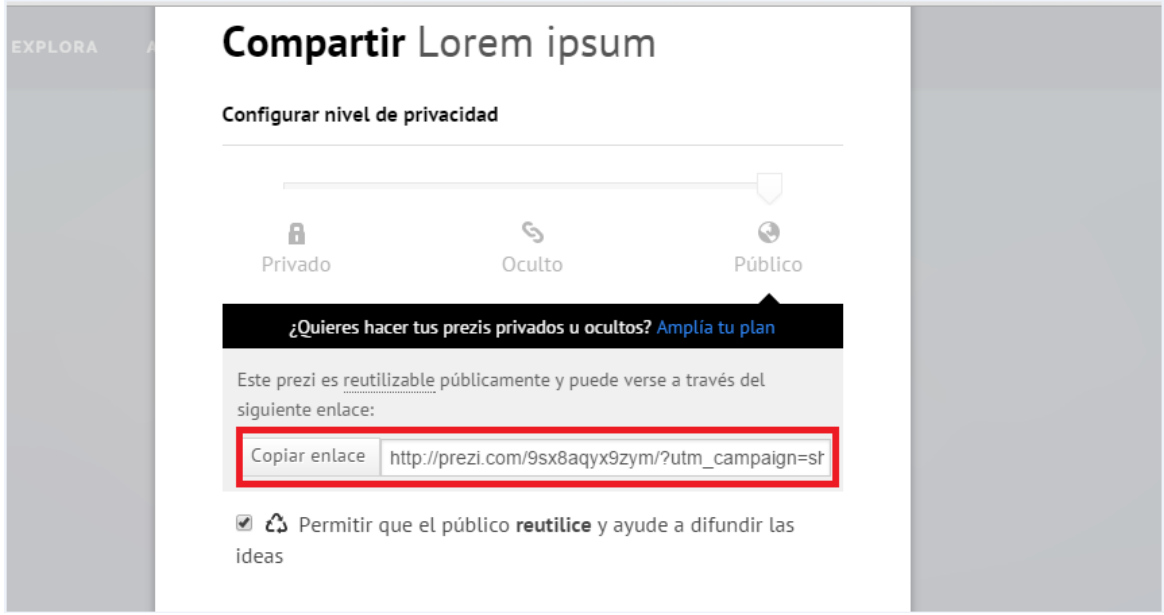

*Figura – Copiar el enlace a compartir.*

**3.** Una vez que se copia el enlace de la presentación, pegar el enlace copiado en el elemento que esté editando, de la siguiente manera:

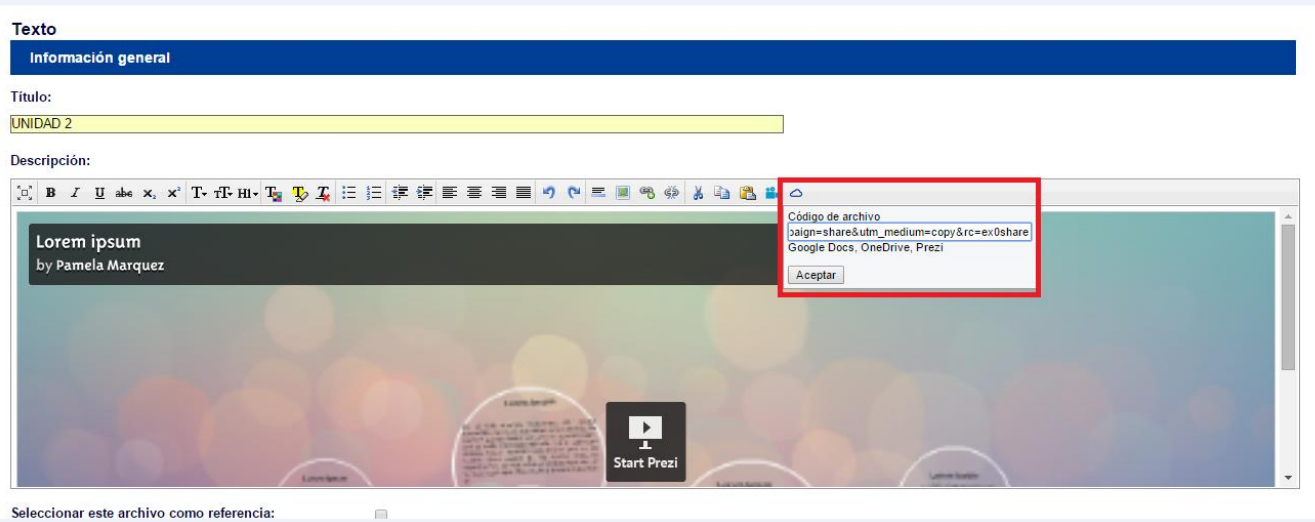

*Figura – Editando elemento en Eminus para insertar una presentación en Prezi.*

**4.** Al momento de insertar la presentación en el elemento, puede seguir editándola, escribir comentarios, subrayar, enumerar, usar viñetas, etc. Cuando esté lista la edición puede hacer clic en "Aceptar" y guardar los cambios, al final la presentación se verá así, desde el contenido

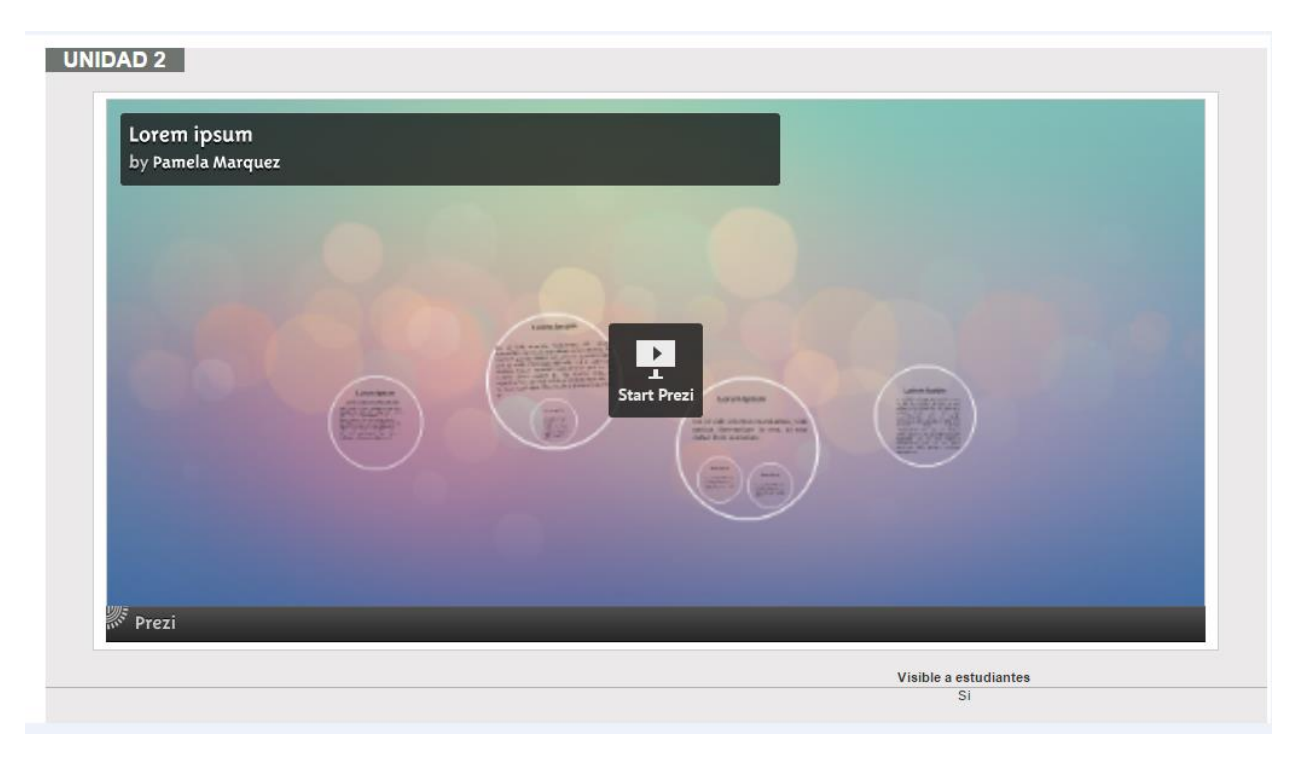

*Figura – Visualización final de la presentación insertada.*

## INSERTAR ARCHIVOS DESDE ONEDRIVE

Hoy en día es muy sencillo traer sus archivos con usted, para usarlos en el momento que sea necesario, una de estas opciones es OneDrive de Microsoft, que le permite guardar en la nube sus documentos, imágenes, presentaciones u hojas de cálculo para acceder a ellos en línea en cualquier lugar o equipo mientras cuente con conexión a internet. Para poder incrustar documentos desde OneDrive los pasos son los siguientes:

**1.** Una vez que accede a OneDrive mediante nuestra cuenta Hotmail, Outlook o live, se va a donde están sus documentos y selecciona el que desea incrustar en el elemento deseado de Eminus. Hay un listado de opciones extras mostradas en la siguiente figura:

| 噩<br>OneDrive                       |                                                                                                    |                                       |
|-------------------------------------|----------------------------------------------------------------------------------------------------|---------------------------------------|
| $\rho$ Buscar                       | $\oplus$ Nuevo $\vee$<br>$\hat{\mathbf{\Lambda}}$ Cargar $\vee$ <b>XE</b> Abrir $\vee$ <b>C</b> Compartir<br>$\overline{\mathbf{\Psi}}$ Descargar<br><b>面</b> Eliminar | $\cdots$                              |
| ∧ OneDrive                          | Archivos > Documentos                                                                                                    | Б<br>Mover a                          |
| Archivos<br>Recientes               | E<br>$\bullet$<br><b>CONTRACTOR</b>                                                                                                    | ħ<br>Copiar en<br>☑<br>Cambiar nombre |
| Fotos                               | --<br>$\frac{1}{2}$<br>Software anti plagio<br>and the<br>an in                                                                                                    | Insertar                              |
| Compartido<br>Papelera de reciclaje | WE<br>Departamento de Tecnología Educativa                                                                                                    | Historial de versiones                |
|                                     | PersonalPuesto2<br>Aceptación liberación<br>anti-plagio oficial_UL<br>≞ª Propietario<br>Propietario<br>스 Propietario                                                   |                                       |
|                                     |                                                                                                    |                                       |
|                                     |                                                                                                    |                                       |
|                                     |                                                                                                    |                                       |

*Figura – Seleccionando archivo a compartir desde OneDrive de Microsoft.*

*2.* Como muestra la imagen anterior después de seleccionar el archivo deseado y de haber desplegado las opciones extra nos aparece una función que dice "Compartir", hacer clic ahí. Al hacerlo nos desplegará la siguiente pantalla:

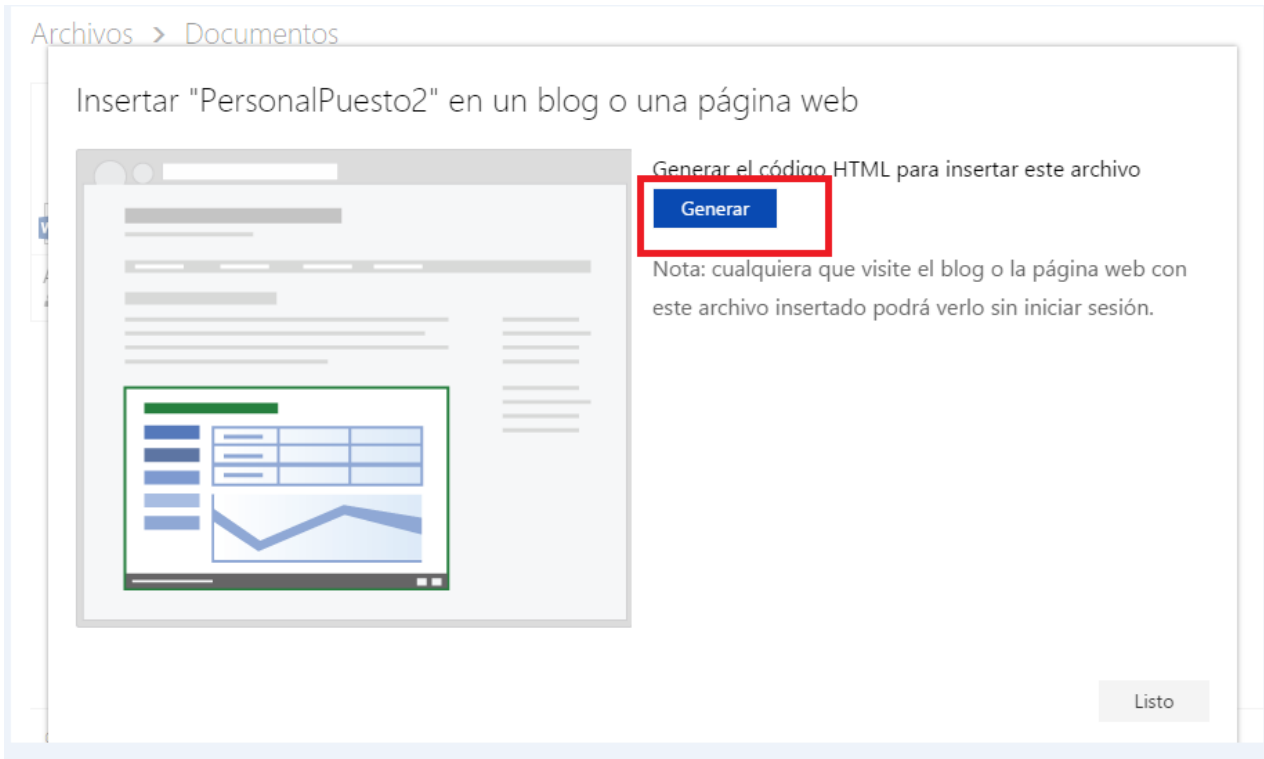

*Figura – Generar el código para insertarlo en Eminus.*

**3.** Al hacer clic en "Generar" desplegará una nueva pantalla con un código HTML, el cual deberá copiar.

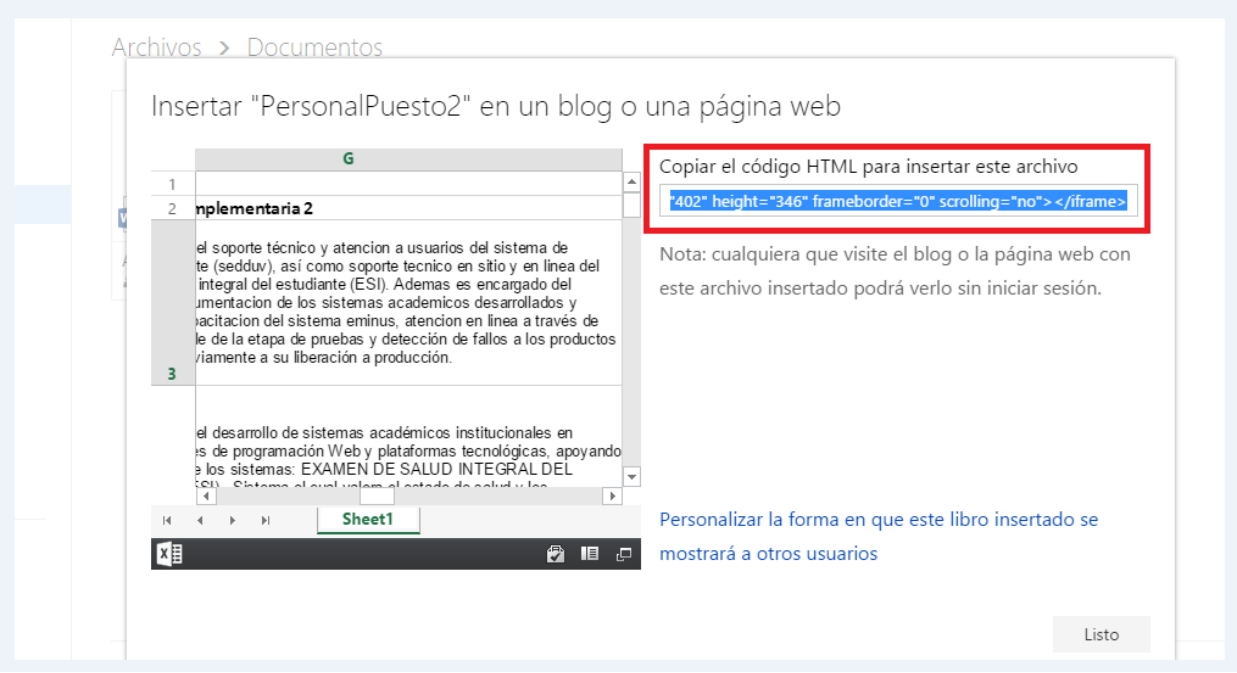

*Figura – Código HTML listo para pegar en nuestro elemento de Eminus.*

**4.** Una vez copiado el código, debe ir al elemento que esté creando o editando en Eminus y pegarlo de la siguiente manera:

| Texto           |                                                                                                    |                                                                                                    |                                                                                                    |
|-----------------|----------------------------------------------------------------------------------------------------|----------------------------------------------------------------------------------------------------|----------------------------------------------------------------------------------------------------|
|                 | Información general                                                                                                    |                                                                                                    |                                                                                                    |
| Titulo:         |                                                                                                    |                                                                                                    |                                                                                                    |
| <b>UNIDAD 4</b> |                                                                                                    |                                                                                                    |                                                                                                    |
|                 | Descripción:                                                                                                    |                                                                                                    |                                                                                                    |
|                 | $[\mathbb{C}]$ B $I$ U ak x, x' Tr fr Hr Tr (D $\mathcal{I}$ ) $\Xi$ ) if if if $\Xi$ if $\Xi$ if $\Xi$ if $\Xi$ (D $\Xi$ ) if $\Xi$ (D $\Xi$ ) $\Xi$ (D $\Xi$ ) $\Xi$ ) $\Xi$                                                                      |                                                                                                    |                                                                                                    |
|                 | F                                                                                                    |                                                                                                    | Código de archivo<br>346" frameborder="0" scrolling="no">                                                                                                    |
|                 |                                                                                                    |                                                                                                    | Google Docs, OneDrive, Prezi                                                                                                    |
|                 | cion complementaria                                                                                                    | funciones OFICIALES                                                                                                    |                                                                                                    |
| 3               | ITE TÉCNICO A SISTEMAS DE INFORMACIÓN SISTEMA DE<br>CIÓN DOCENTE, EXAMEN DE SALUD INTEGRAL APOYO EN implementación de diseños digitales. Apoyo en la<br>JZACIÓN Y DESARROLLO DE DOCUMENTACIÓN. APOYO<br>AR CAPACITACIÓN DE LOS SISTEMAS ACADÉMICOS. | Apovo en la creación, administración, desarrollo e<br>administración del servidor iTunes-U. Actividades diarias.<br>Coordinación iTunes U-UV | Aceptar<br>Es responsable del soporte tecnico y atención a usuarios del sistema de<br>evaluación docente (sedduv), así como soporte tecnico en sitio y en linea del<br>examen de salud integral del estudiante (ESI). Ademas es encargado del<br>desarrollo de documentacion de los sistemas academicos desarrollados y<br>encargado de capacitacion del sistema eminus, atencion en linea a través de<br>chat y responsable de la etapa de pruebas y detección de fallos a los productos<br>desarrollados previamente a su liberación a producción. |
|                 |                                                                                                    |                                                                                                    | Es responsable del desarrollo de sistemas académicos institucionales en<br>múltiples lenguajes de programación Web y plataformas tecnológicas, apoyando<br>en el desarrollo de los sistemas: EXAMEN DE SALUD INTEGRAL DEL                                                                                                    |
|                 | Seleccionar este archivo como referencia:                                                                                                    |                                                                                                    |                                                                                                    |

*Figura – Editando elemento en Eminus para insertar un documento desde OneDrive.*

**5.** Una vez que haya insertado el archivo que se desea, y después de hacerle los cambios que crea necesarios en el elemento, puede seguir editándola, escribir comentarios, subrayar, enumerar, usar viñetas, etc. Cuando esté lista la edición puede hacer clic en "Aceptar" y guardar los cambios, al final la presentación se verá así, desde el contenido:

| vidores para balanceo de cargas<br>ha de consejo universitario para presentar quorum por región<br>vara Quorum del Consejo Universitario<br>mmanuel, para la comunicación de big blu button con aula telemática<br>para que permita prórrogas |                                                                                                    |      |      |      |                          |
|----------------------------------------------------------------------------------------------------|----------------------------------------------------------------------------------------------------|------|------|------|--------------------------|
|                                                                                                    |                                                                                                    |      |      |      |                          |
|                                                                                                    |                                                                                                    |      |      |      |                          |
|                                                                                                    |                                                                                                    |      |      |      |                          |
|                                                                                                    |                                                                                                    |      |      |      |                          |
|                                                                                                    |                                                                                                    |      |      |      |                          |
| ridor Kryptex                                                                                                    | 90%                                                                                                    | 100% |      |      |                          |
| or para poder incrustar video                                                                                                    | 100%                                                                                                    |      |      |      |                          |
|                                                                                                    | 10%                                                                                                    | 70%  | 80%  |      |                          |
|                                                                                                    | 40%                                                                                                    | 60%  | 75%  | 85%  |                          |
|                                                                                                    |                                                                                                    | 10%  | 100% |      |                          |
|                                                                                                    |                                                                                                    | 5%   | 80%  | 100% |                          |
|                                                                                                    |                                                                                                    |      | 75%  | 80%  |                          |
|                                                                                                    |                                                                                                    |      |      |      | 80%                      |
|                                                                                                    |                                                                                                    |      |      |      |                          |
|                                                                                                    |                                                                                                    |      |      |      |                          |
|                                                                                                    |                                                                                                    |      |      |      |                          |
|                                                                                                    |                                                                                                    |      |      |      |                          |
|                                                                                                    |                                                                                                    |      |      |      | $\overline{\phantom{a}}$ |
|                                                                                                    |                                                                                                    |      |      |      | ×                        |
| Hoja3<br>Hoja2<br>$\mathbb{H}$                                                                                                    |                                                                                                    |      |      |      |                          |
|                                                                                                    |                                                                                                    |      |      |      | €<br><b>IE</b><br>$\Box$ |
|                                                                                                    | ervidor SAPP<br>or para poder incrustar archivo de google drive<br>a nuevas encuestas de eminus<br>n eminus funcione con dispositivos módivles<br>de consejo universitario y foro no violencia<br>Hoja1 |      |      |      |                          |

*Figura – Vista final de documento insertado desde OneDrive.*

## INSERTAR ARCHIVOS DESDE GOOGLE DRIVE

Google Drive, es muy parecido a OneDrive, la diferencia es que para acceder a nuestros archivos en Google Drive, debemos contar con una cuenta de Gmail, para insertar documentos desde Google Drive el procedimiento es el siguiente:

**1.** Después de iniciar sesión con su cuenta de correo de Gmail y dirigirse a "Mi unidad" en google drive, tendrá a la vista todos los documentos, presentaciones, etc. que haya subido a Google Drive. Una vez que sepa cuál es el documento a compartir selecciónelo y haga clic derecho al mismo, le aparecerán varias opciones como se muestra en la siguiente imagen, deberá hacer clic en la opción "Abrir con" y de ahí seleccionar la opción de "Documentos de google".

|                               | <b>Drive</b>                                    | Mi unidad $\sim$                                                                                                    |                                                                                                    | $\ominus$                                                                                                    | $\frac{10}{2}$     | $\odot$                         | î                            | $\cdot$                                     | 三                                                                                    | AZ                                                                                                    | Œ                                 | ۰        |
|-------------------------------|-------------------------------------------------|----------------------------------------------------------------------------------------------------|----------------------------------------------------------------------------------------------------|----------------------------------------------------------------------------------------------------|--------------------|---------------------------------|------------------------------|---------------------------------------------|--------------------------------------------------------------------------------------|----------------------------------------------------------------------------------------------------|-----------------------------------|----------|
| $\triangleright$ $\circ$<br>÷ | <b>NUEVO</b><br>Mi unidad<br>Compartido conmigo | Organize bees (OCN)<br><b>Came dealers' Listen auto concern source</b><br><b>Concertain</b> in<br><br>$\bullet$<br><b>SCAND CORPORA</b><br>Amer.<br><b>COURS</b><br>One a transmitter<br>$\frac{1}{2} \frac{1}{2} \frac{$<br>America distant<br>Detective in Carlos for Carlos Calendar 13 Arbeits and 2001<br>$\sim$<br><b>State</b><br><br>$\frac{1-\alpha}{1-\alpha}$<br>Parker.<br>$\frac{1}{1+2\sqrt{2}}$<br>Form.<br><b>SAN FRANC</b><br>$P_{\text{max}}$<br>CURRE ALLES PIERRE<br><br>ष०<br>CASE NAS PIREDO<br>$\mathbf{a}$<br>0.0.0.0<br><b>BB</b> cannon<br><b>Continued America</b><br>Factor<br>the season<br>EE AAN<br>- 0<br>$\theta = 0$<br>$\mathbf{B}$<br><b>BRB</b> | Automabilisies Registation en 1989 (F)<br>1. Ensemblished found by a property service to the following and share and shares.<br>and in the most as for entering at a printer many company are many as an automation<br><b>KABERS</b><br>3. Political an exploration. Adult on position stronger printinges as for encurrence a statement.<br>for with quick, ne profits guy at substitute points presente un assistant and thicker<br>present a la familia de demand<br>3. Detto il administra y estatoresi. Urballador políticar de maneira lipida edia folial.<br>Els estatoresis, donte les estatorios permetias de antius a folialmente materiale al si<br>add aftered in education as how radius<br>systematically.<br>A Carrie Indetermine a Fundamente El casolina<br>and retrieve de la mission automatique adapta<br>MAX of television. But change or with the<br>$\odot$<br>new.<br>3. Se doigirte tu turchitettud du provincialist<br>Explained on main & more closine<br>A be assumed in best control to remember<br>and make its resume of Minister.<br>7. An hardware sprake the subturn for all chair<br>APR 10 SWR OF BUILDING | 2. Promaga an analinannas. Anno an problem atorgas polimagas an las annuncios y atalinante.<br>Con antes questo de problem (par at collucionem puedes processos atorganicos) en utra hallas.<br>problem o con hallas de hierano.<br>3. Cannot de anticitades a audicaciones. El lacituate assès un de manare dable ante initial<br>to entrancing, directoring estudiantes perchentes de produit a richium se insulante at un<br>the there's or edulate partiest water a high-year problem or<br><b>MARKATURE</b><br>A Canto la tratados y Colução em El facilidade pueda esterar la listua as sistemas<br>destupismes de la materia que conseller admissada, anto delle activer e molta edicini a<br>1. Se recognos la fundazional de colonamento en las apartados de Wolfselbold's<br>4. Se incorpora la fundazione dei contenuntazio dei francano dei un originario dei Vilanopel<br>and market the mounts is being in-<br>7. Servantiacian qualitat de subtention un come para mi partir de facilitativa (autogram) o autobrati<br>A photo manufacture has limited at<br>Vista previa |                    |                                 |                              |                                             | Funcionalidades<br>Realizadas en EMINUS<br>Sept 2014-Ago 2015.docx                   |                                                                                                    |                                   | $\times$ |
| 4.<br>E N                     | Google Fotos<br>Reciente                        | W Capacitación Eminu<br>M<br>CopiarContenido.png                                                                                                    | <b>If you and an and the control of the control of the control of the control of the control of the control of the control of the control of the control of the control of the control of the control of the control of the cont</b><br><b>Funciona</b><br>$\cdot$ .                                                                                                    | Abrir con<br>$\rightarrow$<br>Compartir                                                                                                    | E                  | Aplicaciones sugeridas          | Documentos de Google         |                                             |                                                                                      |                                                                                                    | Actividad                         |          |
| ۳k                            | Destacado                                       |                                                                                                    | ۰<br>⊖                                                                                                    | Obtener enlace                                                                                                    | 雪<br>$\circledast$ | Zoho Writer<br><b>Lumin PDF</b> |                              |                                             |                                                                                      | información acerca del sistema.<br>e medida las actividades                                                                                                    |                                   |          |
|                               | Papelera                                        |                                                                                                    | ٠                                                                                                    | Mover a<br>Destacar                                                                                                    | ÷                  |                                 | Conectar más aplicaciones    |                                             |                                                                                      | is en les encuestas y exdevanas.<br>bir un examen en una fecha<br>war de monera niqiida entre todas<br>uar, o incluso se resaltanto en un<br>y esté pondierte su |                                   |          |
|                               |                                                 |                                                                                                    |                                                                                                    | Cambiar nombre                                                                                                    |                    |                                 | Aplicaciones de tu ordenador | "Evaluaciones" por madio da mouse y teclado | 5. Se incorpora la funcionalidad de ordenamiento en los apartados de 'Actividades' y | diamar la fista de actividades y<br>ibe activar el modo edición y                                                                                                | les los estudantes asignados a su |          |
|                               | Obtener Drive para<br>PC                        |                                                                                                    | ↶<br>$\sim$                                                                                                    | Administrar versiones<br>Hacer una copia                                                                                                    |                    | А                               |                              | No compartido                               |                                                                                      |                                                                                                    |                                   |          |

*Figura – Seleccionando archivo a compartir desde Google Drive.*

**2.** Una vez que abra el documento a compartir, hacer clic en el apartado de "Archivo" y de las opciones que se desplegarán, hacer clic en "Publicar en la web".

|                                                                           | Archivo Editar Ver Insertar Formato Herramientas Tabla Complementos Ayuda |  |                                                                                                    |                                                                                                    |                                                                                                    |  |             |                         |  |                |  |  | Última modificación hace 1 minuto |  |                   |                                                                   |
|---------------------------------------------------------------------------|---------------------------------------------------------------------------|--|----------------------------------------------------------------------------------------------------|----------------------------------------------------------------------------------------------------|----------------------------------------------------------------------------------------------------|--|-------------|-------------------------|--|----------------|--|--|-----------------------------------|--|-------------------|-------------------------------------------------------------------|
|                                                                           | Compartir                                                                 |  |                                                                                                    |                                                                                                    | 16                                                                                                    |  |             | <b>B</b> <i>I</i> U A - |  | $\circ$ $\Box$ |  |  | 国連道目                              |  | 【■×】 袒 × 扫 × 道  理 | $\mathcal{I}_{\mathbf{y}}$                                        |
|                                                                           | Nuevo                                                                     |  |                                                                                                    |                                                                                                    |                                                                                                    |  | 1:3:1:4:1:5 |                         |  |                |  |  |                                   |  |                   | $+1+6+1+7+1+8+1+9+1+10+1+11+1+12+1+13+1+14+1+15+1+16+1+17+1+18+1$ |
|                                                                           | Abrir                                                                     |  | $Ctrl + O$                                                                                         |                                                                                                    |                                                                                                    |  |             |                         |  |                |  |  |                                   |  |                   |                                                                   |
|                                                                           | Cambiar nombre                                                            |  |                                                                                                    |                                                                                                    |                                                                                                    |  |             |                         |  |                |  |  |                                   |  |                   |                                                                   |
|                                                                           | Crear una copia                                                           |  |                                                                                                    |                                                                                                    |                                                                                                    |  |             |                         |  |                |  |  |                                   |  |                   |                                                                   |
| Mover a la carpeta                                                        |                                                                           |  |                                                                                                    | hcionalidades Realizadas en EMINUS                                                                                                    |                                                                                                    |  |             |                         |  |                |  |  |                                   |  |                   |                                                                   |
| Mover a la papelera                                                       |                                                                           |  |                                                                                                    |                                                                                                    |                                                                                                    |  |             |                         |  |                |  |  |                                   |  |                   |                                                                   |
| Ver historial de revisión<br>Ctrl+Alt+Mavús+G<br>Idioma<br>Descargar como |                                                                           |  |                                                                                                    | ncuesta Eminus: Se publica una encuesta para recabar información acerca del sistema,<br>la finalidad de fortalecer la plataforma y apoyar en mayor medida las actividades<br>démicas.                                 |                                                                                                    |  |             |                         |  |                |  |  |                                   |  |                   |                                                                   |
|                                                                           |                                                                           |  |                                                                                                    |                                                                                                    | rórroga en exámenes: Ahora es posible otorgar prórrogas en las encuestas y exámenes.<br>este ajuste, es posible que un estudiante pueda presentar un examen en una fecha |  |             |                         |  |                |  |  |                                   |  |                   |                                                                   |
|                                                                           | Publicar en la Web                                                        |  |                                                                                                    | erior a la fecha de término.<br>entro de actividades y evaluaciones: El facilitador podrá ver de manera rápida entre todas<br>valuaciones, donde hay estudiantes pendientes de evaluar, e incluso se resaltarán en un |                                                                                                    |  |             |                         |  |                |  |  |                                   |  |                   |                                                                   |
|                                                                           | Enviar correo electrónico a los colaboradores                             |  |                                                                                                    |                                                                                                    |                                                                                                    |  |             |                         |  |                |  |  |                                   |  |                   |                                                                   |
| Enviar por correo electrónico como archivo adjunto                        |                                                                           |  | r diferente los estudiantes que hayan realizado entregas y esté pendiente su<br>sión/calificación. |                                                                                                    |                                                                                                    |  |             |                         |  |                |  |  |                                   |  |                   |                                                                   |
|                                                                           | Configuración de página                                                   |  |                                                                                                    | entro Actividades y Evaluaciones: El facilitador puede ordenar la lista de actividades y                                                                                                    |                                                                                                    |  |             |                         |  |                |  |  |                                   |  |                   |                                                                   |
|                                                                           | $\overline{\bullet}$ Imprimir                                             |  | $Ctrl + P$                                                                                         | uaciones de la manera que considere adecuada, sólo debe activar el modo edición y<br>zar el reacomodo. Dicho cambio se verá reflejado en todos los estudiantes asignados a                                            |                                                                                                    |  |             |                         |  |                |  |  |                                   |  |                   |                                                                   |

*Figura – Documento a compartir en Eminus.*

**3.** Al hacer clic en "Publicar en la web", aparecerá una ventana con dos opciones para poder publicar el documento la primera es mediante un "Enlace" y la otra mediante la opción de "Insertar", en este caso hacer clic en la opción de "Enlace" y copiar el enlace mostrado en la siguiente imagen.

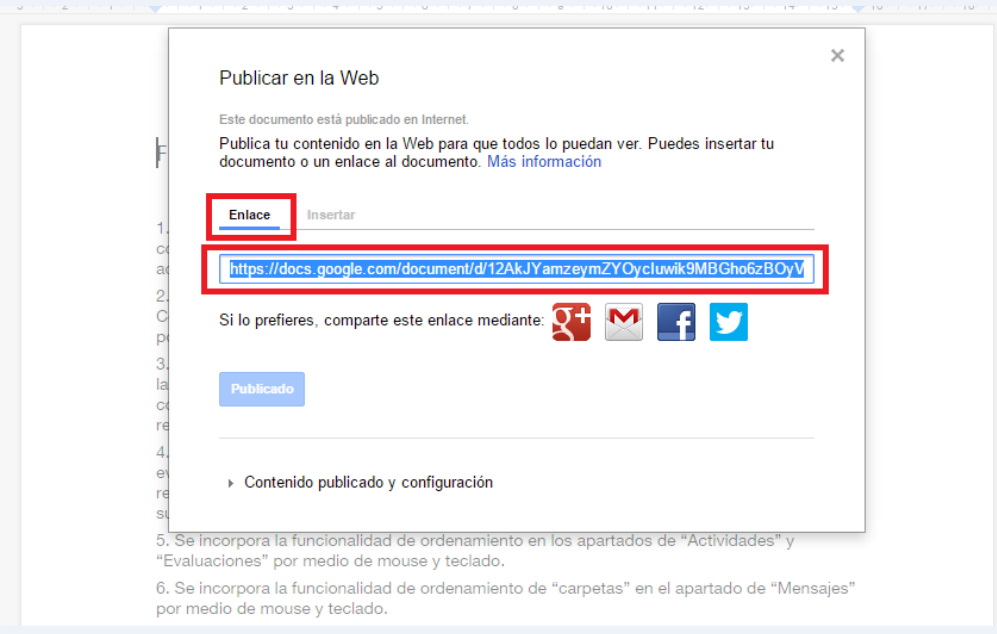

*Figura – Publicar mediante "Enlace".*

**4.** Una vez que copiado el enlace, volver al elemento que se esté editando en Eminus, y pegar el enlace copiado de la siguiente manera:

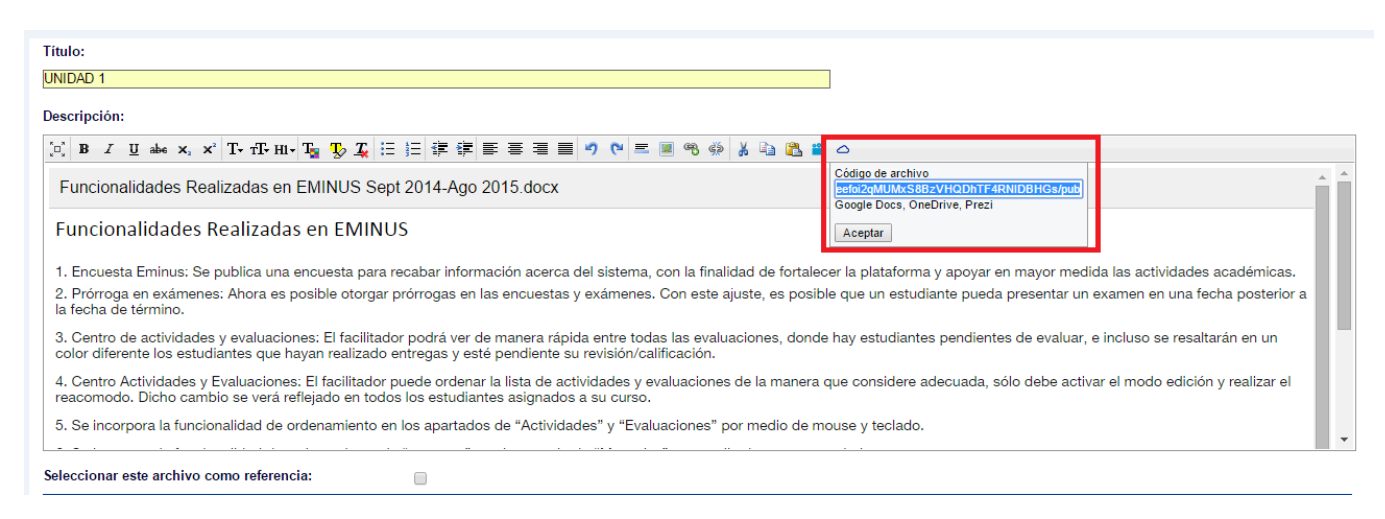

*Figura – Pegar enlace desde Google Drive en un elemento Eminus.*

**5.** Una vez que se haya pegado el enlace, en automático aparecerá el archivo que se desea compartir, y después de hacerle los cambios que crea necesarios en el elemento, puede seguir editándola, escribir comentarios, subrayar, enumerar, usar viñetas, etc. Cuando esté lista la edición puede hacer clic en "Aceptar" y guardar los cambios, al final la presentación se verá así, desde el contenido:

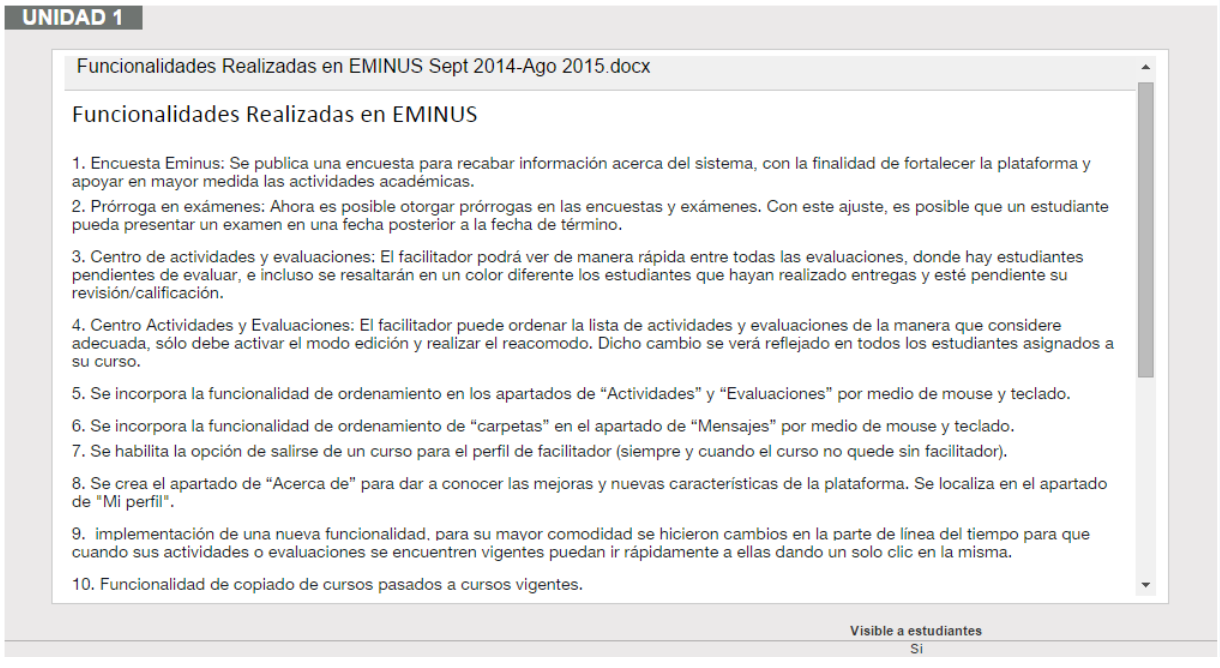

*Figura – Vista final de documento insertado desde OneDrive.*

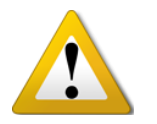

Nota: Puede utilizar esta funcionalidad de Eminus al crear elementos de cualquier tipo (Texto, Archivo, en una evaluación, etc.)

### AGREGAR REACTIVOS Y ESTUDIANTES A ENCUESTA O EXAMEN

Cuando guarda el examen creado, es entonces cuando podrá indicar los reactivos que incluirá, así como indicar quiénes tendrán acceso al examen creado. En la siguiente figura se ejemplifica lo anterior.

Valor: 5 Pts.

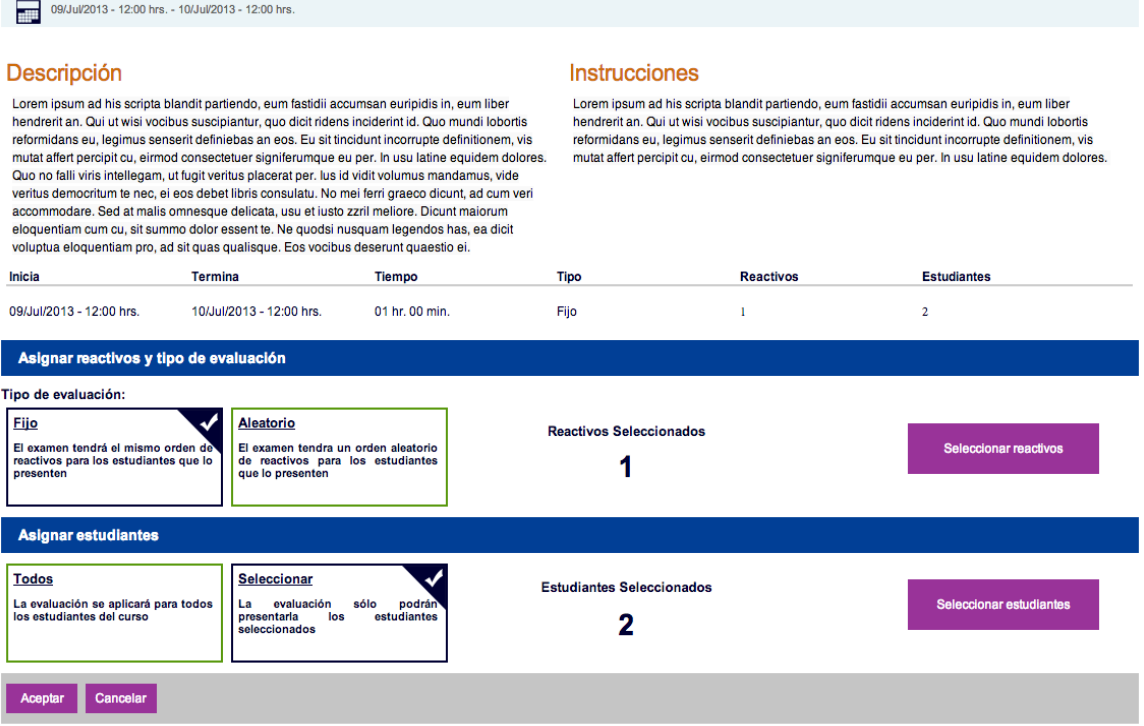

Examen Examen 1 - Primer bimestre

*Figura – Área para seleccionar reactivos y asignar estudiantes al examen o encuesta.*

Note que en la parte superior se visualizan los datos del examen donde estamos configurando reactivos y estudiantes. Son datos como Nombre, descripción, inicio, término, etc., esto es sólo para corroborar en la encuesta o examen en el que nos encontramos.

En el apartado **Asignar reactivos y tipo de evaluación**, la primera opción es indicar si el examen será **Fijo**, lo que significa que sea el mismo orden de los reactivos para cada estudiante; o **Aleatorio**, cuyo orden de los reactivos variará en cada estudiante que presente el examen o encuesta. Observe la siguiente figura.

Tipo de evaluación:

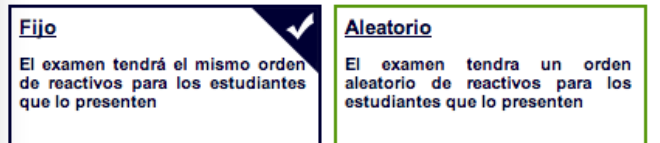

### *Figura – opción Tipo de evaluación.*

A la derecha está el botón que nos permitirá ir a la pantalla donde elegirá los reactivos. Haga un clic a dicho botón para elegir los reactivos deseados.

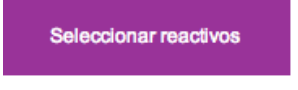

### *Figura – Botón Seleccionar reactivos.*

Ya que dio clic, se encuentra en la pantalla donde puede agregar los reactivos, haga clic en el botón agregar reactivo para ir al banco de reactivos a elegir los reactivos que conformarán su examen o encuesta.

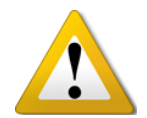

**Nota**: Lo recomendable es que primero cree cada uno de los reactivos pero puede crearlos en este momento.

Cuando haya terminado de elegir los reactivos, haga clic en la flecha atrás.

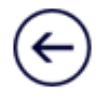

*Figura – Flecha atrás.*

Ya visualiza la lista de reactivos, ahora note que se brinda la opción para asignar un valor a cada reactivo, por favor, coloque el valor deseado a cada reactivo.

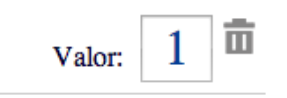

*Figura – opción para asignar valor al reactivo incluido.*

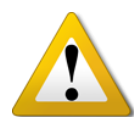

La ventaja de hacerlo de este modo es que si por alguna razón tuviera la necesidad de reutilizar sus reactivos en diferentes exámenes, estos podrían tener un valor diferente en cada examen donde sean utilizados.

Muy bien, hasta este momento ya seleccionó los reactivos de su examen o encuesta. Ahora en el apartado **Asignar estudiantes**, se le ofrecen 2 opciones, como se aprecia en la siguiente figura:

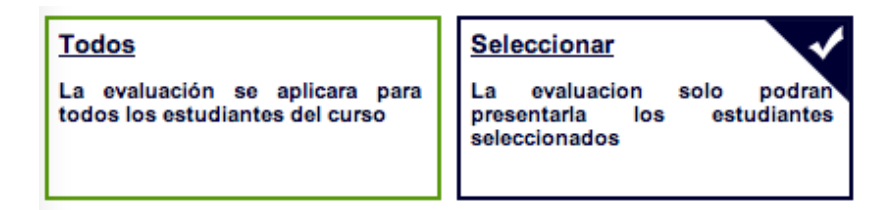

*Figura – opción asignar estudiantes.*

La primera es **Todos**, con la cual cada uno de los estudiantes del curso podrán presentarlo; y la segunda opción **Seleccionar**, con esta puede indicar de la lista de integrantes quienes tendrán acceso a dicho examen o encuesta. Si selecciona esta segunda opción, aparece el botón Seleccionar estudiantes a la derecha, haga clic en él para seleccionar quienes presentarán este examen.

Seleccionar estudiantes

### *Figura – Botón Seleccionar estudiantes.*

Cuando termine de seleccionar a los estudiantes, recuerde regresar dando clic en la flecha hacia atrás del sistema  $\odot$ .

Listo, ha configurado un examen o encuesta. Ahora sólo haga clic en el **botón guardar** para conservar sus cambios y listo.

# RÚBRICAS

Como se vio anteriormente, al momento de crear una evaluación, se encuentra a su disposición la posibilidad de incluir una rúbrica. En este apartado le explicamos lo que es una rúbrica y como crearlas, así como consejos y sugerencias para su implementación.

## ¿QUÉ ES UNA RÚBRICA?

Una rúbrica es una herramienta que permite simplificar la forma en que se evaluará un ejercicio. Permite dividir en una gama de criterios o conceptos los rasgos a considerar en el trabajo esperado. Por ejemplo:

-*Si un ejercicio otorga una calificación máxima de 10 pts., podemos repartirlos de la siguiente manera: Hasta 3 puntos podrán ser ganados por calidad en el contenido; hasta 3 puntos, en ortografía; y hasta 4 puntos por dominio del tema.-*

### CREAR UNA RÚBRICA

Como recordará, una de las opciones al momento de crear un elemento de tipo evaluación es la sección **Valor y Rúbrica**. Ubique esta opción y haga clic en la opción **Utilizar rúbrica**. Cuando lo haya hecho, se habilitará el área que permite crear o seleccionar rúbricas.

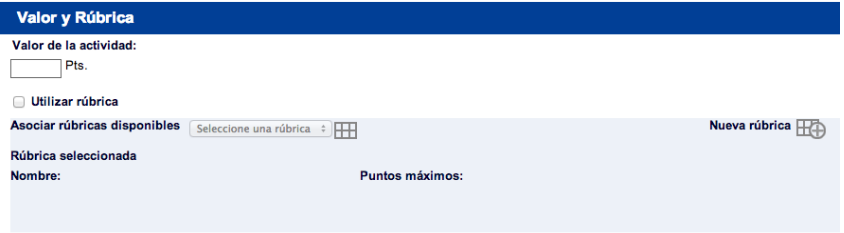

*Figura – Opción valor y rúbrica.*

Ahora que activó la opción para incluir una rúbrica, haga clic en **Nueva Rúbrica**, vea la siguiente figura para mejor referencia.

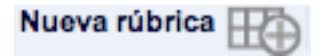

*Figura – opción para crear una rúbrica.*

Se abrirá una nueva pantalla y es aquí donde puede crear nuevas rúbricas, se pide información básica como:

**Nombre de la rúbrica**, la cual se recomienda sea breve y concisa por ejemplo: *Rúbrica Ejercicio 4 – Ensayo*, **evitando** nombres como:

"*Esta es la rúbrica que me permitirá medir el desempeño de los estudiantes en el ejercicio de taller de lectura y redacción*".

**Criterios y puntos**, es donde usted podrá listar tantos elementos cualitativos como considere al evaluar en el trabajo, éstos podrían ser, ortografía, dominio del tema, presentación, calidad del contenido, etc., los cuales aportarán una parcialidad del total de puntos.

**Clasificaciones**, es la opción para indicar el índice de cumplimiento de cada Criterio, ya que como mencionamos en el ejemplo anterior, si uno de nuestros criterios es la Ortografía cuyo aporte es de hasta 3 puntos, debemos indicar si realmente obtuvo ese puntaje o menos. Ejemplo:

*Podemos clasificar el criterio Ortografía en 4 niveles: 100% sin faltas de ortografía, 75% por 1 ó 3 faltas ortográficas, 50% por 4 ó 6 faltas ortográficas, 0% por 7 ó más faltas ortográficas. Entonces, si revisamos un trabajo y detectamos 4 faltas ortográficas, lo correcto sería brindar al estudiantes sólo el 50% de los 3 puntos posibles, por lo tanto dicho estudiante sólo obtendría 1.5 Puntos de 3 posibles.*

### NUEVOS CRITERIOS O CLASIFICACIONES

Para agregar un criterio haga clic en el botón **Agregar criterio** 

Para agregar una clasificación haga clic en el botón Agregar clasificación

### MOVER CRITERIOS O CLASIFICACIONES

Para cambiar de lugar un criterio haga clic en la flecha deseada  $\bullet$ 

Para cambiar de lugar una clasificación haga clic en la flecha deseada  $\Theta$ 

Para ejemplificar los anterior, sírvase ver la siguiente imagen que le presentamos. La cual muestra un ejemplo de la construcción de una rúbrica.

| Rúbrica                                               |                                     |                                  |                                    | $\widehat{\bm{\mathsf{x}}}$       |
|-------------------------------------------------------|-------------------------------------|----------------------------------|------------------------------------|-----------------------------------|
| Nombre de la rúbrica:<br>Rúbrica Ejercicio 4 - Ensayo |                                     |                                  | Agregar criterio                   | Agregar clasificación             |
|                                                       | <b>Clasificaciones</b>              |                                  |                                    |                                   |
|                                                       | 6<br>$\rightarrow$                  | ❺<br>$\leftrightarrow$           | ⋒<br>$\Theta$                      | $\Theta$                          |
| <b>Criterios y puntos</b>                             | Mal<br>$\mathbf 0$<br>$\frac{9}{6}$ | Regular<br>$\frac{9}{6}$<br>50   | <b>Bien</b><br>75<br>$\frac{9}{6}$ | <b>Excelente</b><br>100 %         |
| Calidad Contenido<br>€<br>3<br>Puntos                 | Sin calidad en el trabajo           | Calidad regular en el<br>trabajo | Buena calidad en el<br>trabajo     | exclente calidad en el<br>trabajo |
| $\mathbf{0}$<br>Ortografía<br>з<br><b>Puntos</b><br>命 | por 7 ó más faltas<br>ortográficas  | por 4 ó 6 faltas<br>ortográficas | por 1 ó 3 faltas<br>ortográficas   | Sin faltas ortográficas           |
| $\uparrow$<br>Dominio del Tema<br>4<br>Puntos<br>6    | nulo dominio en el<br>trabajo       | dominio regular en el<br>trabajo | buen dominio en el<br>trabajo      | Excelente dominioen el<br>trabajo |
| <b>Guardar Rubrica</b>                                |                                     |                                  |                                    |                                   |

*Figura – Ejemplo de creación de rúbrica.*

Ya con la rúbrica configurada, haga clic en **Guardar rúbrica**. Hasta este momento ha creado exitosamente la rúbrica pero no ha sido ligada a un ejercicio, para hacerlo, seleccione de la lista de rúbricas alguna y guarde los cambios de la evaluación.

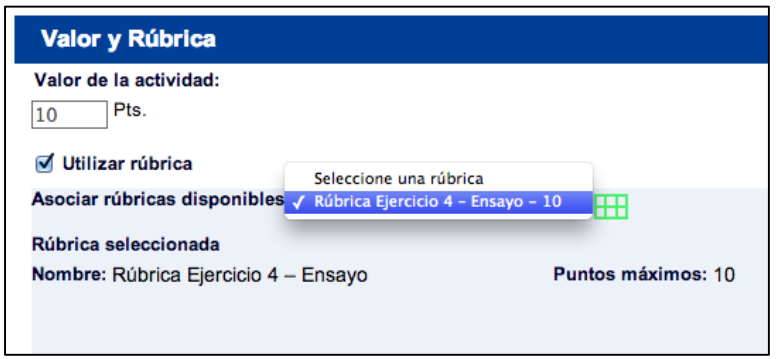

*Figura – Ejemplo seleccionando rúbrica.*

## VER O EDITAR UNA RÚBRICA

En ciertas ocasiones podría ser necesario recordar los criterios y clasificaciones incluidas en una de las rúbricas que ha creado. Si ese fuera el caso haga clic en el ícono  $\mathbb{H}$  que aparece justo a la derecha de la lista de rúbricas disponibles. Con ello se mostrará el detalle de la rúbrica seleccionada en una nueva ventana.

| <b>Rúbrica</b><br>Nombre de la rúbrica:<br>Rúbrica Ejercicio 4 - Ensayo |                                    |                                  |                                  |                                   |
|-------------------------------------------------------------------------|------------------------------------|----------------------------------|----------------------------------|-----------------------------------|
|                                                                         |                                    |                                  |                                  |                                   |
|                                                                         | <b>Clasificaciones</b>             |                                  |                                  |                                   |
| <b>Criterios y</b><br>puntos                                            | Mal<br>$0\%$                       | Regular<br>50 %                  | <b>Bien</b><br>75 %              | <b>Excelente</b><br>100 %         |
| Calidad<br><b>Contenido</b><br>3 Pts                                    | Sin calidad en el trabajo          | Calidad regular en el<br>trabajo | Buena calidad en el<br>trabajo   | exclente calidad en el<br>trabajo |
| Ortografía<br>3 Pts                                                     | por 7 ó más faltas<br>ortográficas | por 4 ó 6 faltas<br>ortográficas | por 1 ó 3 faltas<br>ortográficas | Sin faltas ortográficas           |
| Dominio del<br>Tema<br>4 Pts                                            | nulo dominio en el trabajo         | dominio regular en el<br>trabajo | buen dominio en el<br>trabajo    | Excelente dominioen el<br>trabajo |

*Figura – visualizando rúbrica creada.*

Como puede apreciar, justo en la parte inferior. Está el botón **Editar rúbrica**, como su nombre lo indica, al dar clic en él, el sistema le permitirá realizar los cambios que desee a la rúbrica que está visualizando.

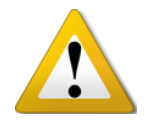

*Nota: Es altamente recomendable realizar cambios en las rúbricas ANTES de evaluar a algún estudiante con ella. Si ya ha evaluado recomendamos ampliamente abstenerse de modificar dicha rúbrica.*

## IMPORTAR UNA RÚBRICA

Si necesita utilizar los mismos criterios de evaluación para otro curso que este utilizando, ya no será necesario que cree de nuevo la rúbrica, puede importarla de la siguiente manera:

1. Al momento de darle el valor a una evaluación y elegir una rúbrica le aparecerá la siguiente pantalla, donde dará clic en el botón de "Importar rúbrica" (Número 1), al dar clic lo enviará a otra pantalla donde aparecerá el listado de cursos son sus respectivas rúbricas donde elegirá la que crea conveniente para su evaluación. (Número 2)

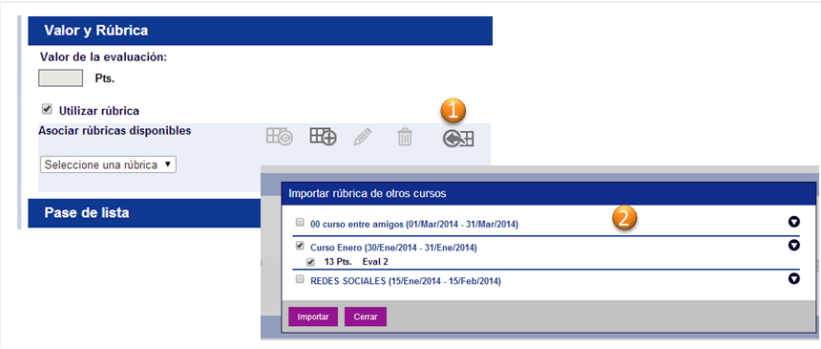

Figura – Importar Rúbricas

## PRÓRROGAS EN EXAMENES

Si por algún motivo (personal, laboral, o a criterio del facilitador) el estudiante no puede presentar su examen en tiempo y forma, ahora el maestro puede otorgarle una prórroga si así lo creyera conveniente, el procedimiento es el mismo como si estuviera otorgando una prórroga en una Actividad o Evaluación. El procedimiento es el siguiente:

**1.** Entre al centro de evaluaciones y en el apartado de exámenes, de clic en el examen al cual el estudiante no le fue posible realizarlo:

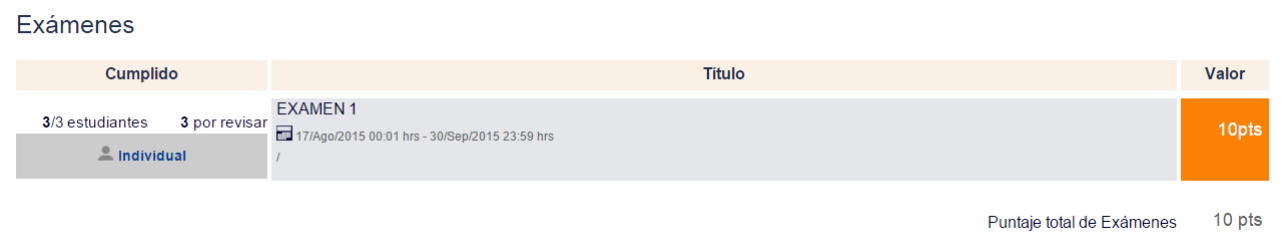

*Figura – Seleccionando el examen en Eminus.*

**2.** Una vez que seleccionó el examen y entro a la descripción general donde viene la lista de integrantes que han contestado el mismo, los que ya cuentan con calificación y los que aún no han sido calificados (estos se marcarán en color naranja), le aparecerá al final del nombre de cada uno una casilla de selección (checkbox) donde podrá seleccionar a uno o varios estudiantes para otorgarles una prórroga, solo debe hacer clic en la casilla y otro clic en el botón "Otorgar" en ese instante le aparecerá un calendario para otorgarle una extensión o prórroga, así como el tiempo que tendrá para contestar el examen nuevamente, una vez que seleccionó esos datos, dar clic en aceptar para guardar los cambios.

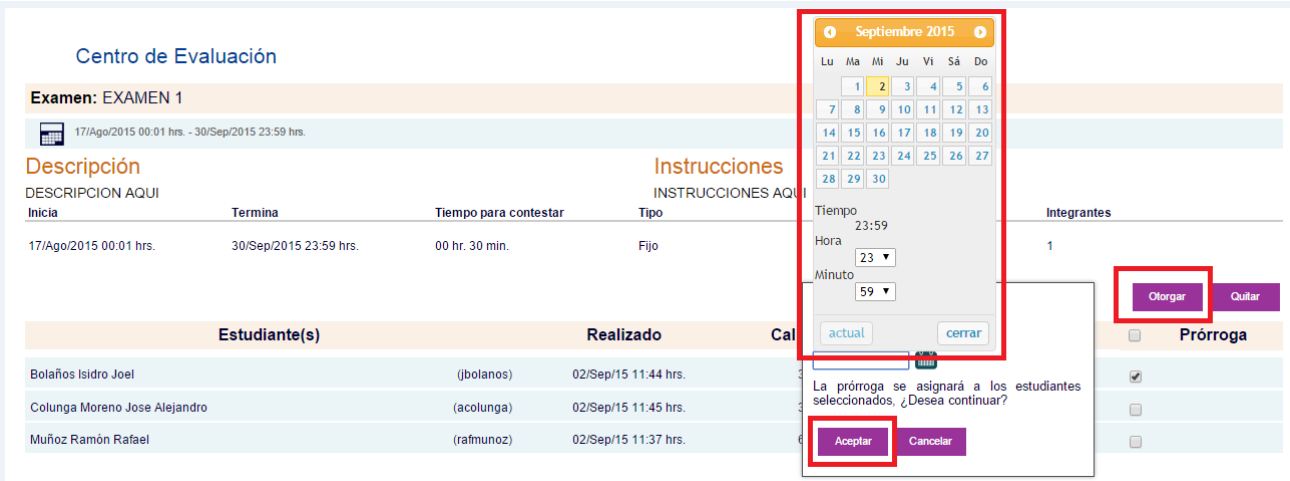

*Figura – Otorgando una prórroga a un examen.*

**3.** Para ver que los datos se hayan guardado correctamente, después de hacer clic en "Aceptar", le aparecerá junto al nombre del estudiante una fecha y hora de la prórroga otorgada como se muestra en la imagen inferior, ya será responsabilidad del facilitador notificarle al estudiante en cuestión, que se le otorgó una extensión para presentar nuevamente su examen.

| Centro de Evaluación                                                                        |                        |                       |                      |                  |                      |        |                      |  |  |  |  |  |  |
|---------------------------------------------------------------------------------------------|------------------------|-----------------------|----------------------|------------------|----------------------|--------|----------------------|--|--|--|--|--|--|
| Examen: EXAMEN 1                                                                            |                        |                       |                      |                  |                      |        |                      |  |  |  |  |  |  |
| m<br>17/Ago/2015 00:01 hrs. - 30/Sep/2015 23:59 hrs.                                        |                        |                       |                      |                  |                      |        |                      |  |  |  |  |  |  |
| <b>Instrucciones</b><br>Descripción<br><b>DESCRIPCION AQUI</b><br><b>INSTRUCCIONES AQUI</b> |                        |                       |                      |                  |                      |        |                      |  |  |  |  |  |  |
| Inicia                                                                                      | <b>Termina</b>         | Tiempo para contestar | <b>Tipo</b>          | <b>Reactivos</b> | Integrantes          |        |                      |  |  |  |  |  |  |
| 17/Ago/2015 00:01 hrs.                                                                      | 30/Sep/2015 23:59 hrs. | 00 hr. 30 min.        | Fijo                 | 3                |                      |        |                      |  |  |  |  |  |  |
|                                                                                             | Estudiante(s)          |                       | <b>Realizado</b>     | Calificación     | Revisado             | $\Box$ | Prórroga             |  |  |  |  |  |  |
| <b>Bolaños Isidro Joel</b>                                                                  |                        | (jbolanos)            | 02/Sep/15 11:44 hrs. | 3.33 pts.        | 02/Sep/15 12:00 hrs. |        | 17/Sep/15 23:58 hrs. |  |  |  |  |  |  |
| Colunga Moreno Jose Alejandro                                                               |                        | (acolunga)            | 02/Sep/15 11:45 hrs. | 3.33 pts.        | 02/Sep/15 12:00 hrs. | $\Box$ |                      |  |  |  |  |  |  |
| Muñoz Ramón Rafael                                                                          |                        | (rafmunoz)            | 02/Sep/15 11:37 hrs. | 6.67 pts.        | 02/Sep/15 12:00 hrs. | $\Box$ |                      |  |  |  |  |  |  |

*Figura – Prórroga otorgada a estudiante.*

## HACIENDO EQUIPOS DE TRABAJO

### TIPOS DE GRUPOS

Tanto en una actividad como en una evaluación, tiene 3 opciones para crear grupos de trabajo; el primero es de manera **Aleatoria**, en la cual el sistema le apoya a generarlo; la segunda opción es **Manual**, en cuyo caso usted creará uno a uno los grupos e indicará quienes los integrarán arrastrando el nombre del estudiante al grupo que indique; la tercera opción es **Elección Libre**, en donde su función es crear los grupos de trabajo PERO corresponde a cada estudiante el seleccionar a cuál de ellos pertenecer, sin embargo, haya sido la forma en que creó los grupos, siempre podrá modificar los integrantes de cada grupo si así lo decide.

Habiendo explicado lo anterior, procedamos a preparar ejercicios grupales.

### CREAR ACTIVIDAD O EVALUACIÓN GRUPAL

Como se explicó anteriormente, cuando crea una actividad o una evaluación, este puede ser individual o grupal, dicha opción se define el apartado "Opciones", tal como se aprecia en la siguiente figura

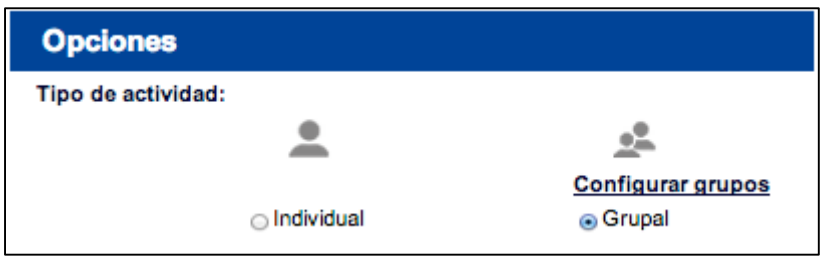

*Figura – Definir actividad individual / grupal.*

Haga clic en **Grupal** para indicar al sistema que este elemento será por equipos. Para pasar al apartado donde define los grupos dé clic en el botón "**ACEPTAR**" al final de la pantalla. Cuando lo haga, el sistema preguntará si ¿Desea crear la configuración de los grupos en este momento?, vea la siguiente figura.

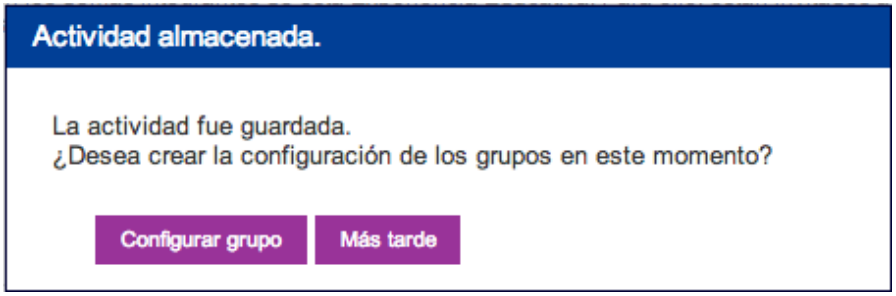

*Figura – ventana para Configurar grupos.*

De un clic en el botón "Configurar grupo" para ir a crear los grupos de trabajo. Le aparecerá una pantalla donde tiene las siguientes opciones.

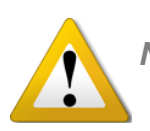

*NOTA: La ventana anterior sólo aparece si es la primera vez que crea la actividad / evaluación.*

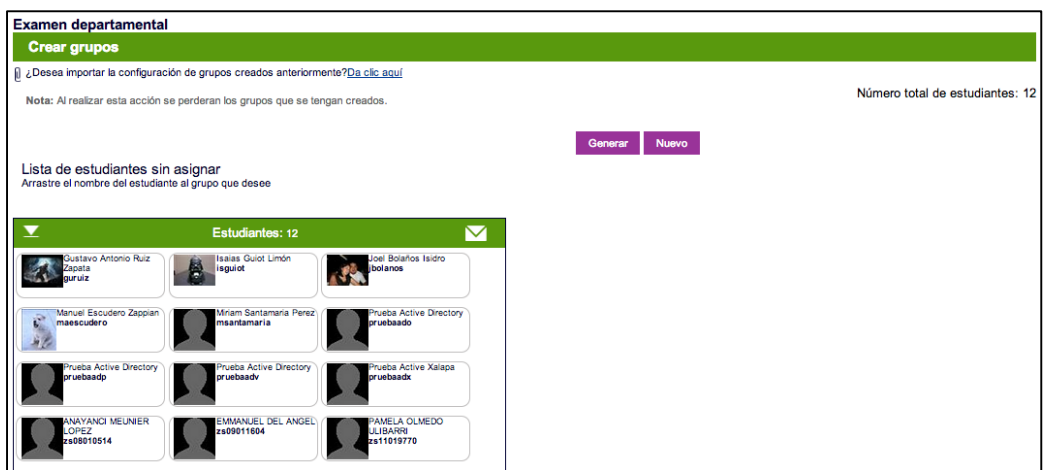

### *Figura – Crear grupos*

Esta pantalla le ofrece la capacidad de crear, editar, eliminar grupos y/o mover a los integrantes de cada uno los grupos creados.

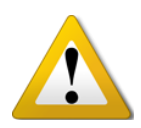

*Si ya ha configurado una actividad o evaluación de forma grupal y desea repetir los mismos equipos y sus integrantes, le ofrecemos la opción: "¿Desea importar la configuración de grupos creados anteriormente?", en la cual al dar clic, aparecerá una lista de actividades con grupos definidos y basta con seleccionar un elemento de la lista y dar clic en el botón "importar grupos"*

### GRUPOS MANUALES

Para crear de manera manual un grupo, siga estos pasos:

- Haga clic en el botón **Nuevo**.
- Indique cuantos grupos de trabajo desea crear.
- Escriba el nombre de los grupos (Es el mismo nombre para todos pero puede editarlo después).
- Haga clic en **Crear grupo**
- **Ahora arrastre a cada estudiante al grupo que usted indique**

Como ve es muy fácil crear grupos de trabajo de manera manual, ahora veamos cómo crearlos de manera automática.

## GRUPOS AUTOMÁTICAMENTE

Para crear de manera automática los grupos, siga estos pasos:

- Haga clic en el botón **Generar**.
- Elija si desea que el sistema genere grupos aleatoriamente o elección libre.
	- o **Aleatorio**:
		- Escriba el nombre de los grupos (Es el mismo nombre para todos pero puede editarlo después).
		- **Escriba la cantidad de grupos**
		- Escriba la cantidad de Integrantes (opcional)
		- **Haga clic en Crear grupos**
	- o **Elección Libre:**
		- Escriba el nombre de los grupos (Es el mismo nombre para todos pero puede editarlo después).
		- Escriba la cantidad de grupos
		- Escriba la cantidad de Integrantes (Limita el cupo de cada grupo).
		- Haga clic en **Crear grupos**

Como ve es muy fácil crear grupos de trabajo de manera automática.

Recuerde, sea cual sea la forma en que creó los grupos de trabajo, siempre tendrá la posibilidad de modificarlos en su totalidad.

A continuación se presenta un ejemplo de cómo quedan 3 grupos de trabajo, los cuales tiene el nombre de Halcones y el sistema los enumeró del 1 al 3 para diferenciarlos.

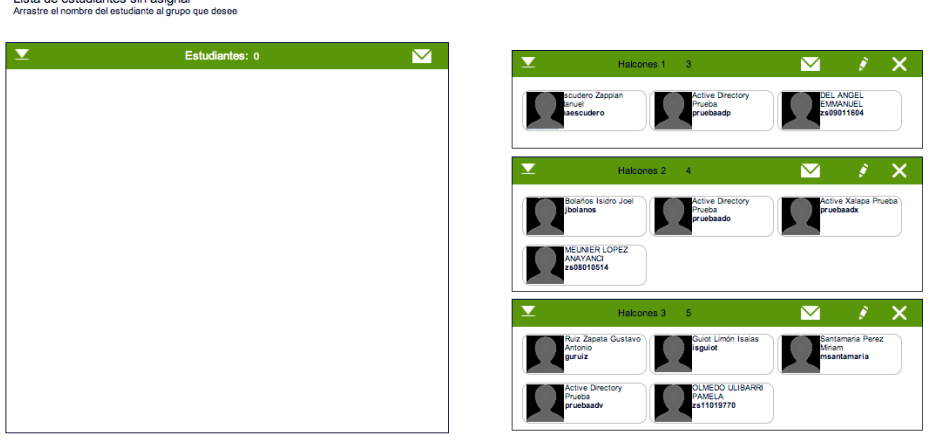

### *Figura – Ejemplo de grupos creados*

Lieto de estudientes sin asignar

Note que en la parte superior de cada grupo, tiene 3 iconos. Los cuales les ofrecen las siguientes opciones:

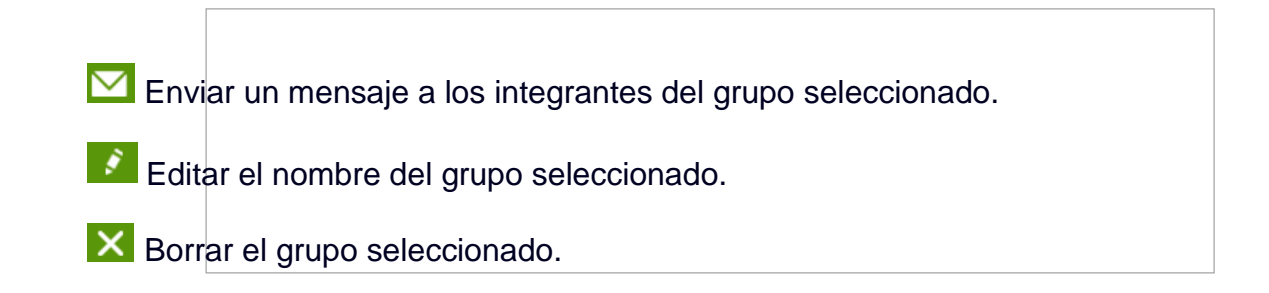

## MOVER ESTUDIANTES DE UN GRUPO A OTRO

Seleccione al estudiante con un clic y no lo suelte, ahora arrastre al estudiante al grupo donde usted lo asignará. Vea la siguiente imagen de referencia.

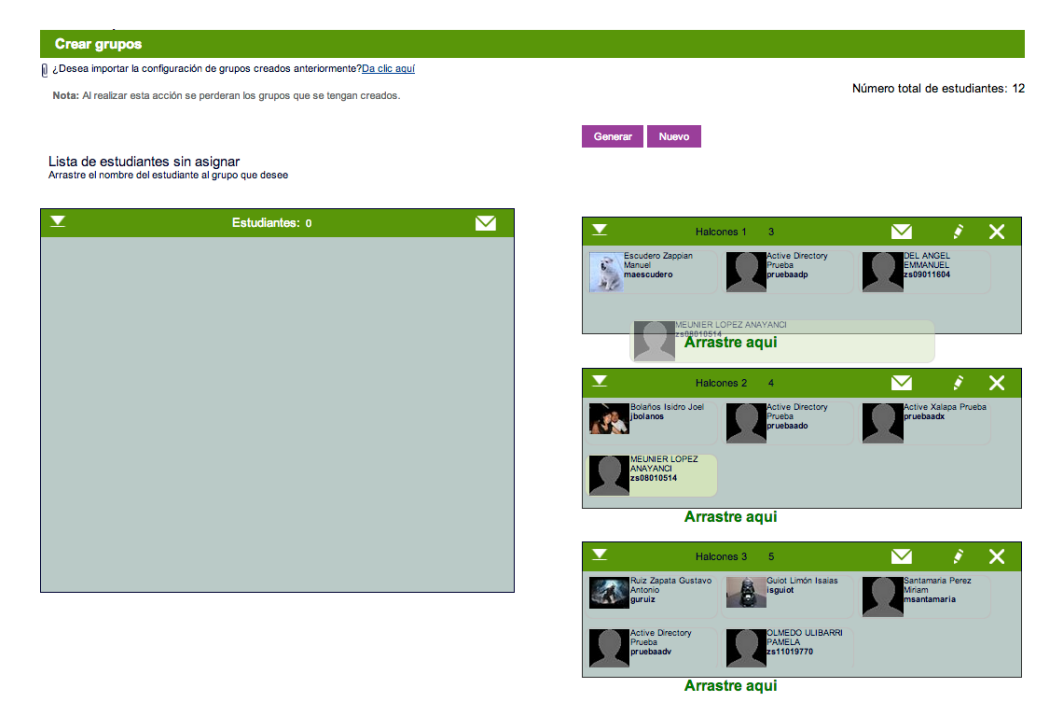

*Figura – Ejemplo moviendo estudiante a otro grupo.*

### CAMBIAR NOMBRE A UN GRUPO

Para cambiar el nombre de un grupo, haga clic en el ícono editar  $\blacksquare$ , cuando lo haga, aparece una pequeña ventana, donde podrá escribir el nuevo nombre. Hágalo y confirme el cambio dando clic en el botón Renombrar.

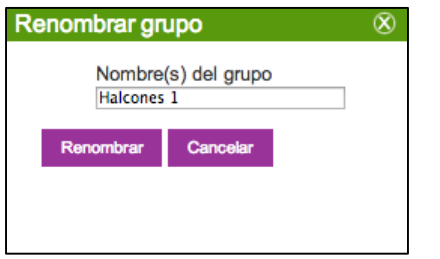

*Figura – cambiando el nombre del grupo.*

### ELIMINAR UN GRUPO

Para eliminar un grupo, haga clic en el ícono Eliminar  $\blacksquare$ . El grupo seleccionado será eliminado y sus integrantes pasarán automáticamente a la **Lista de Estudiantes sin Asignar**.

## EDITAR O ELIMINAR UN ELEMENTO ELIMINAR UN GRUPO

En algunas ocasiones resulta necesario modificar elementos creados en Eminus, esto es posible, no importa si es un texto, una liga web, una actividad, evaluación o examen. Basta con hacer lo siguiente.

Entrar al apartado **Contenido** y dar clic en **modo edición**. Cuando lo haga, note que aparecerán dos pequeños íconos a la derecha del título de cada elemento, el primero corresponde a un lápiz el cual tiene la función de Editar; el segundo, es un bote de basura, cuyo significado es eliminar o borrar el elemento seleccionado.

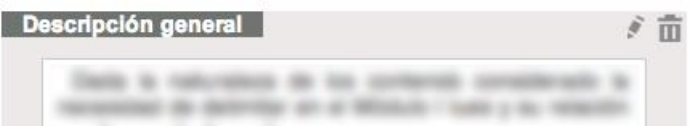

### *Figura – Opciones Editar o Borrar.*

Si seleccionamos **Editar** se mostrará la pantalla donde podremos hacer los cambios deseados; si seleccionamos **Borrar**, el sistema nos pedirá confirmar esto último y en caso de aceptar, se procede con la eliminación definitiva del elemento.

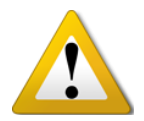

**Importante**: Si borra en elemento con valor o calificación, esta se perderá.

### CAMBIAR LUGAR ELEMENTO

Por default, cuando un elemento es creado, éste aparecerá al final de la pantalla. Sin embargo, tiene la posibilidad de cambiar de lugar (subir o bajar) un elemento. Para hacerlo basta con dar clic en las flechas a la derecha de cada elemento CUANDO ACTIVA EL MODO EDICIÓN.

$$
\frac{1}{2} \frac{1}{2} \frac{1
$$

*Figura – opciones subir y bajar elemento*

# ¿PUEDO EDITAR LA INFORMACIÓN ACADÉMICA DEL CURSO?

La respuesta correcta es: Depende. Cuando un curso es generado automáticamente por el Sistema Integral de Información Universitaria (SIIU). Dicho curso vendrá con esta información y NO será editable.

En el caso de ser un curso creado manualmente, entonces será posible editar la información académica. Para hacerlo, siga estos pasos:

Entre a Eminus.

- Seleccione el curso a editar su información (Debe ser facilitador del mismo).
- Haga clic en Editar en la barra inferior de opciones.

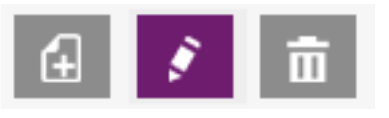

Figura. Editar curso

 Seleccione el botón "Modificar información académica" a la derecha de la pantalla.

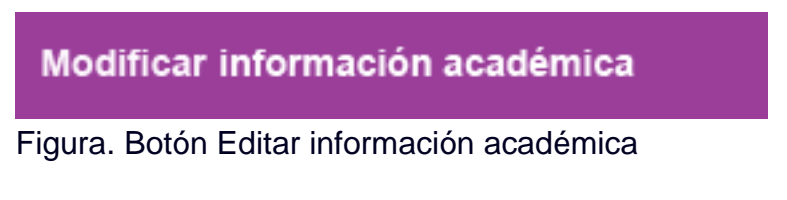

Guarde los cambios.

Para mayor referencia vea [Editar curso](#page-17-0)

# CENTRO DE ACTIVIDADES

El **centro de actividades** es el espacio donde convergen todos los elementos que no aportan una calificación al estudiante.

Es importante entender la información que nos arroja esta pantalla, notará que es muy sencillo y rápido estar informado de lo que sucede en nuestras actividades sin necesidad de revisar una por una. Primero debes entrar a dicho centro, para ello haga clic en el mosaico **Actividades**.

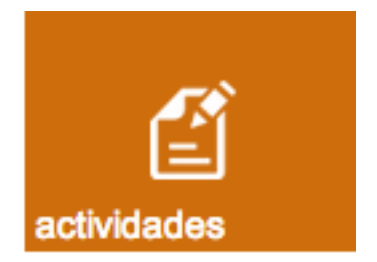

#### Figura. Mosaico **Centro de evaluaciones**

La cantidad de actividades que se pudieran contener variará, así que nos enfocaremos en explicar la estructura básica que se muestra por cada actividad listada en este apartado.

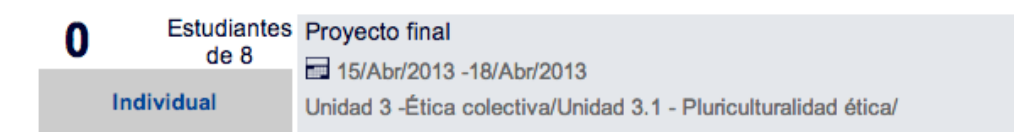

Figura. Listado de actividades.

Vea la figura anterior como si estuviera conformada por tres columnas principales.

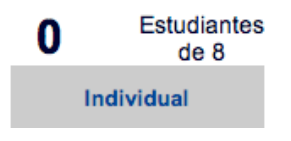

En la primera se muestra la cantidad de estudiantes que han realizado la actividad. Debajo se indica si el ejercicio es individual o grupal.

Proyecto final 15/Abr/2013 -18/Abr/2013 Unidad 3 -Ética colectiva/Unidad

En la segunda columna se encuentra el título o nombre de la actividad, debajo la fecha de inicio y término, a la derecha las ligas a las herramientas asignadas (si las hubiera) y debajo la ruta o ubicación en el contenido.

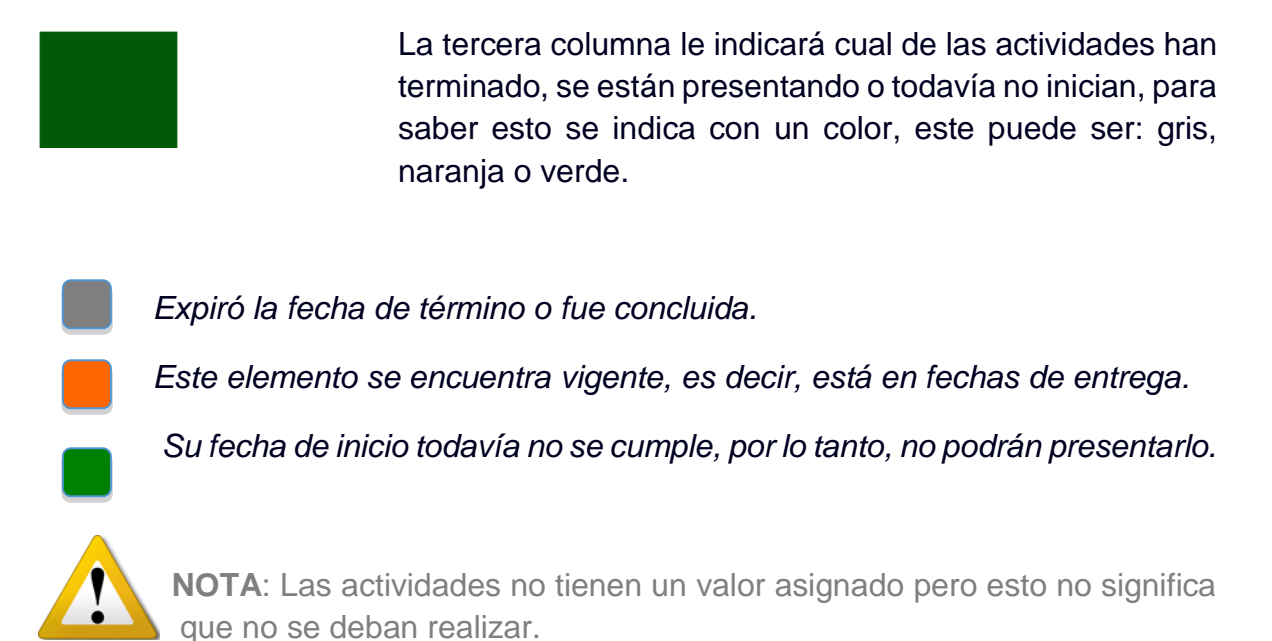

**Tip**: Puede crear nuevas actividades, editarlas o eliminarlas desde esta sección, sólo active el modo edición y se activarán las opciones para hacerlo.

# CENTRO DE EVALUACIONES

El **centro de evaluaciones** es muy parecido al centro de actividades, la diferencia radica en que en este espacio convergen todos los elementos que servirán para EVALUAR las habilidades o destrezas adquiridas por los estudiantes. Ya sea que utilice ejercicios o exámenes.

Muy bien, primero debe entrar a dicho centro, para ello dé clic en el mosaico **Evaluaciones**

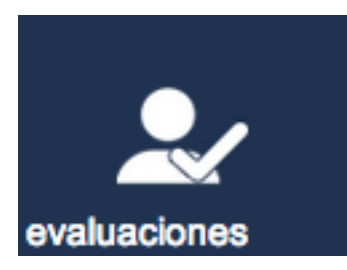

Figura. Mosaico **Centro de evaluaciones**

La cantidad de evaluaciones aquí listadas variará. Así que nos enfocaremos en explicar la estructura básica que se muestra por cada evaluación en este apartado.

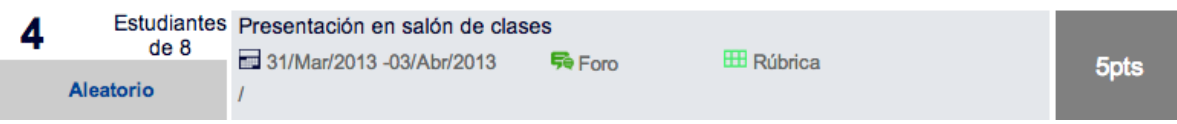

Figura. Listado de evaluaciones.

Vea la figura anterior como si estuviera conformada por tres columnas principales.

En la primera se muestra la cantidad de estudiantes que han realizado la evaluación, en este ejemplo, 4 personas de 8 totales. Debajo se indica si el ejercicio es individual o grupal. En este caso, nos muestra la palabra **Aleatorio,** con esta información sabremos que es grupal ya que aleatorio es un tipo de grupo.

En la segunda columna se encuentra el título o nombre de la evaluación, debajo la fecha de inicio y término, a la derecha las ligas a las herramientas asignadas (en este caso un foro) y la indicación que se utiliza una **rúbrica** para ayudar a evaluar este ejercicio, y debajo la ruta o ubicación en el contenido. Cuando sólo aparece / (diagonal) significa que está en la raíz del contenido, es decir, que no está dentro de ninguna carpeta, unidad, micro unidad, módulo o cualquier elementos que lo albergue en su interior.
La tercera columna le indicará el valor que aporta a los estudiantes, y gracias al código de color, cuales han terminado, cuales están actualmente o cuales todavía no inician, recuerde el significado de los colores:

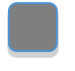

*Expiró la fecha de término o fue concluida.*

*Este elemento se encuentra vigente, es decir, está en fechas de entrega.*

*Su fecha de inicio todavía no se cumple, por lo tanto, no podrán presentarlo.*

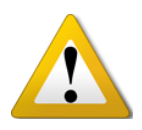

**Tip**: Puede crear nuevas evaluaciones, editarlas o eliminarlas desde esta sección, sólo active el modo edición y se mostrarán las opciones para hacerlo.

## REVISEMOS ACTIVIDADES O EVALUACIONES

Debido a que la forma de revisar actividades y evaluaciones (ejercicios) es casi similar, nos enfocaremos a conocer como revisar específicamente las evaluaciones, pues sinceramente la única diferencia será que aquí pondremos un valor o calificación al trabajo entregado. Empecemos:

Haga clic al **mosaico "Evaluaciones"**, dentro, haga clic al título de la evaluación que desea revisar. Llegará a una pantalla donde se muestra el detalle del ejercicio pero lo importante, el listado de estudiantes a revisar y la información si entregaron el ejercicio o no.

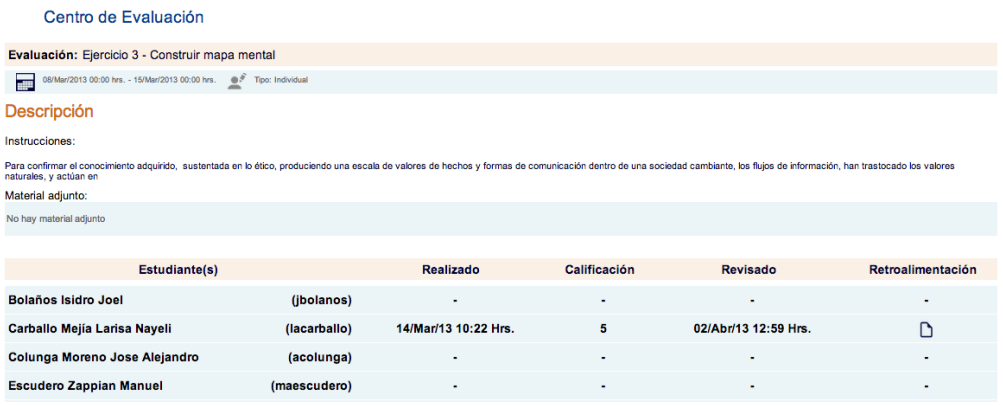

Figura. Lista de integrantes de una evaluación.

Cuando vea el listado en la imagen anterior, simplemente haga clic en el nombre de la persona o equipo de trabajo para ver su entrega.

Más adelante explicamos cómo asentar una calificación a la evaluación que se revisa. En caso de que sea una actividad (ejercicio sin valor), sólo se requiere la retroalimentación como evidencia de que ha sido revisado.

## ASENTAR REVISIONES O CALIFICACIONES

Eminus ofrece nuevas y mejores opciones para revisar o calificar a sus estudiantes. Con gran flexibilidad puede asentar revisiones o calificaciones así como cambiarlas en cualquier momento que lo decida. Aquí le explicaremos como llevar a cabo esta acción.

Existen varios caminos para llegar a la parte donde revisa los entregables de los estudiantes. Una sugerencia es seguir estos pasos:

- Entre a Eminus.
- Seleccione el curso que desee revisar.
- Haga clic en el Mosaico "Evaluaciones".
- Seleccione el ejercicio o evaluación a revisar.
- Seleccione al estudiante o equipo de trabajo a revisar.
- Cuando esté listo para asentar su evaluación hágalo en el recuadro. correspondiente o si lo considera necesario extienda una prórroga.

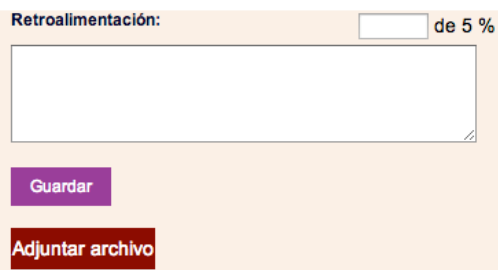

Figura – Opciones para revisar / evaluar.

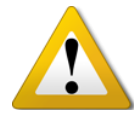

**NOTA**: Cuando crea una evaluación con rúbrica, DEBERÁ evaluar usando dicha rúbrica, para ello dé clic en el botón "**Ver rúbrica**".

Ver rúbrica

Figura – botón ver rúbrica

# REVISANDO EXÁMENES O ENCUESTAS

Anteriormente explicamos cómo crear un examen o encuesta, si necesitas volver a consultar esta opción puedes dar clic [aquí.](#page-37-0)

En este espacio, comentaremos como revisar o editar exámenes o encuestas, los mencionamos en el mismo apartado ya que la única diferencia es que los exámenes tienen un valor y las encuestas no.

Partiendo de que el examen ya fue creado, vamos al centro de Evaluaciones. Nota como debajo de las otras evaluaciones (ejercicios) está la sección de exámenes. Observa la siguiente figura:

#### **Exámenes**

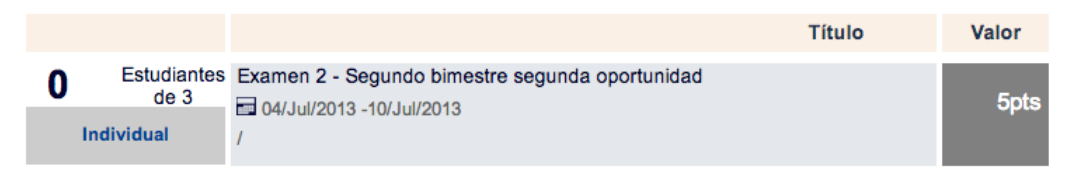

Figura – Ubicación exámenes en Centro de Evaluación.

Como puedes apreciar sigue una distribución de la información similar a las ya explicadas en las evaluaciones. Haga clic en el nombre del examen para entrar a verla lista de estudiantes que lo presentaron.

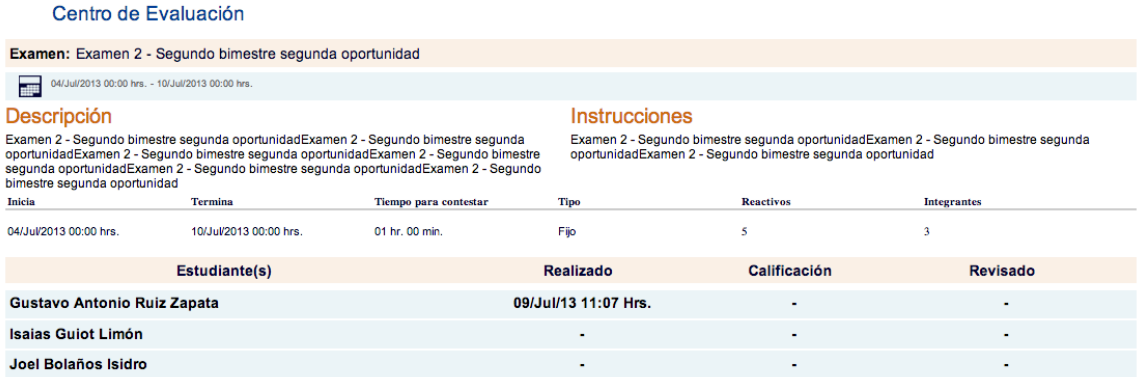

Figura – Ubicación exámenes en Centro de Evaluación.

Ya de la lista de estudiantes que está viendo, puede darse cuenta de quienes han contestado el examen por la fecha de realización, haga clic en el nombre del estudiante para ver sus respuestas.

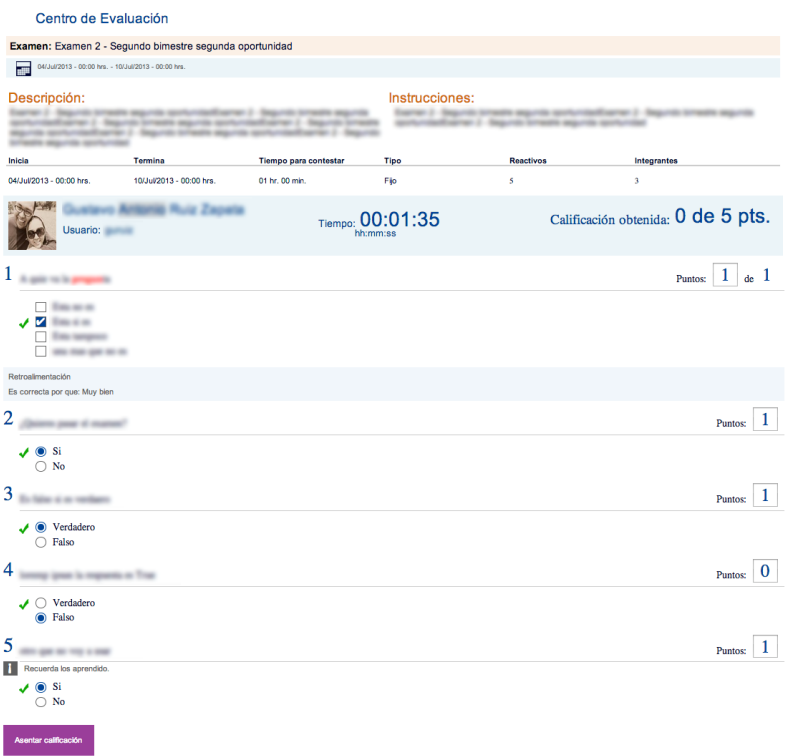

Figura – Ejemplo de examen contestado y listo para revisar.

Continuando con el ejemplo, en la figura anterior se aprecia el estudiante seleccionado, así como las respuestas seleccionadas. Note que a la derecha de cada reactivo, está el campo para colocar cuantos puntos obtuvo. A pesar de que algunos campos se sabe si las respuestas seleccionadas son las correctas o no, se deja abierta la posibilidad de cambiar los puntos obtenidos según considere necesario.

Cuando haya revisado las respuestas, haga clic al botón para **asentar calificación**, éste se encuentra en la parte inferior de la pantalla. Y listo, así de simple es revisar y calificar un examen.

# EDITAR O ELIMINAR EXÁMENES O ENCUESTAS

En algunos casos es necesario realizar ajustes a ciertos elementos de un examen o encuesta, como pueden ser las fechas de aplicación, descripción, instrucciones, si este es el caso, puede hacer lo siguiente:

- Entra al centro de evaluaciones o Actividades (según sea el caso)
- Active el modo edición Edición: SI
- Seleccione el ícono Editar o Eliminar:  $\mathbb{E} \mathbb{E}$ 
	- o Si eligió **Editar** , realice los cambios que desee y guarde.

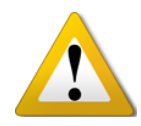

**NOTA**: Si el examen o encuesta ha sido respondido por al menos un estudiante, NO podrá agregar o eliminar reactivos, así como cambiar el valor de cada uno de ellos. Este tipo de cambios DEBEN realizarse antes de aplicar dicha herramienta.

#### o Si eligió **Eliminar** , confirme su decisión en la ventana de diálogo que se le presenta.

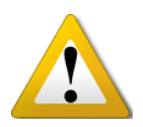

**Nota**: Al eliminar un examen DEBE saber que se pierden calificaciones y el valor que aportaba a los estudiantes. Esta acción no se puede deshacer.

## TIPOS REACTIVOS

El banco de reactivos, es el espacio donde convergen todas las preguntas que se usarán en los exámenes que usted desee. Existen varios tipos con los cuales podrá crear para incluirlos en algún examen o encuesta. Para llegar a este espacio seleccione el mosaico **reactivos** de la barra superior. Cuando lo haya hecho, verá los tipos de reactivos que puede implementar.

Aquí una breve explicación de cada uno de ellos.

#### **Opción múltiple**:

- o Formule una pregunta donde el estudiante deba elegir una o más respuestas como correcta. Puede crear la cantidad de distractores que desee.
- **Si / No:**
	- o Diseñado para preguntas donde las únicas opciones de respuestas posibles es Si o No y sólo una de ellas es la correcta.
- **Falso / Verdadero**:
	- o Similar al tipo Si/No con la diferencia que las posibles respuestas son falso o verdadero.
- **Completar**:
	- $\circ$  Con este tipo de reactivos, se espera que el estudiante complete una frase. Por ejemplo: Puede crear una redacción con **cuandro de texto** intercalados, donde el estudiante debe poner la palabra o palabras que falten. Puede poner tantos como usted desee.

#### **Abierta**:

- o Este tipo de reactivo consiste en que usted formule una pregunta, redacción o instrucción. El sistema le brinda al estudiante un área para que redacte libremente su respuesta.
- **Lista**:
	- o Similar a Completar, sólo que en lugar de espacios en blanco, despliega una lista con posibles opciones (usted indica las opciones) para que el estudiante seleccione la que considere correcta.

#### **Rango**:

o Este tipo está pensado y sugerido para levantar información estadística o con fines cualitativos. Por ejemplo: Encuestar cuantos estudiantes están satisfechos con lo visto en el módulo 1, si les gustó el curso, etc.

Cada uno de estos tipos, tiene un mosaico informativo. En la siguiente figura se muestra un ejemplo de estos mosaicos.

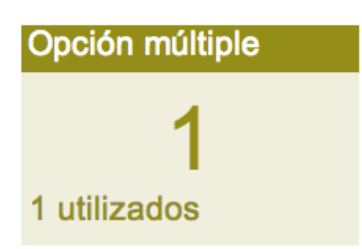

Figura – Mosaico informativo de tipo de reactivo.

La información que nos brinda es la siguiente: Arriba indica el tipo de reactivo, en este caso es Opción Múltiple, al centro la cantidad de reactivos de ese tipo y debajo la cantidad de veces que se ha utilizado este tipo de reactivos en algún examen.

## CREAR REACTIVO

A continuación se explica la forma de crear los diferentes tipos de reactivos que encontrará en Eminus.

## REACTIVO TIPO OPCIÓN MÚLTIPLE

- Entre al Banco de Reactivos
- Seleccione Opción Múltiple
- Haga clic en el ícono nuevo
- Llene los campos de la siguiente manera:
	- o **Descripción**: Formule la pregunta o reactivo.
	- o **Instrucciones adicionales (opcional):** Redacte algún comentario o instrucción especial para el presente reactivo.
	- o **Agregar Respuesta**: Haga clic al botón, la pantalla que emerge, escriba la respuesta o distractor. No olvide marcar cual o cuáles son las respuestas correctas.
	- o **Cuando es correcto**: En caso de considerarlo puede escribir una breve explicación reforzando el motivo por el cual el reactivo es correcto.
	- o **Cuando No es correcto**: Si por el contrario, el reactivo fue contestado erróneamente, puede escribir una breve retroalimentación de lo que

se esperaba como respuesta correcta o el comentario que considere oportuno.

## REACTIVO TIPO SI / NO

- Entre al Banco de Reactivos
- Seleccione tipo SI/NO

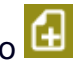

- $\bullet$  Haga clic en el ícono nuevo Llene los campos de la siguiente manera:
	- o **Descripción**: Formule la pregunta o reactivo.
	- o **Instrucciones adicionales (opcional):** Redacte algún comentario o instrucción especial para el presente reactivo.
	- o **Respuestas**: Seleccione cual de las respuestas es la correcta.
	- o **Cuando es correcto**: En caso considerarlo puede escribir una breve explicación reforzando el motivo por el cual el reactivo es correcto.
	- o **Cuando No es correcto**: Si por el contrario, el reactivo fue contestado erróneamente, puede escribir una breve retroalimentación de lo que se esperaba como respuesta correcta o el comentario que considere oportuno.

## REACTIVO TIPO FALSO / VERDADERO

- Entre al Banco de Reactivos
- Seleccione tipo Falso / Verdadero
- Haga clic en el ícono nuevo
- Llene los campos de la siguiente manera:
	- o **Descripción**: Formule la pregunta o reactivo.
	- o **Instrucciones adicionales (opcional):** Redacte algún comentario o instrucción especial para el presente reactivo.
	- o **Respuestas**: Seleccione cual de las respuestas es la correcta.
	- o **Cuando es correcto**: En caso de considerarlo puede escribir una breve explicación reforzando el motivo por el cual el reactivo es correcto.
	- o **Cuando No es correcto**: Si por el contrario, el reactivo fue contestado erróneamente, puede escribir una breve retroalimentación de lo que se esperaba como respuesta correcta o el comentario que considere oportuno.

### REACTIVO TIPO COMPLETAR

- Entre al Banco de Reactivos
- Seleccione tipo Completar
- $\bullet$  Haga clic en el ícono nuevo  $\Box$
- Llene los campos de la siguiente manera:
	- o **Descripción**: Formule la pregunta o reactivo.
	- o **Instrucciones adicionales (opcional):** Redacte algún comentario o instrucción especial para el presente reactivo.
	- o **Incluya campo TEXTO:** Este reactivo necesita que incluya en "espacio en blanco" en alguna parte de la descripción. Para ello dé un clic en este ícono de la barra de texto enriquecido que es denominado "caja de texto".

Abc

- o **Cuando es correcto**: En caso de considerarlo puede escribir una breve explicación reforzando el motivo por el cual el reactivo es correcto.
- o **Cuando No es correcto**: Si por el contrario, el reactivo fue contestado erróneamente, puede escribir una breve retroalimentación de lo que se esperaba como respuesta correcta o el comentario que considere oportuno.

## REACTIVO TIPO LISTA DE OPCIONES

- Entre al Banco de Reactivos
- Seleccione tipo Lista

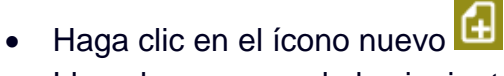

- Llene los campos de la siguiente manera:
	- o **Descripción**: Formule la pregunta o reactivo.
	- o **Instrucciones adicionales (opcional):** Redacte algún comentario o instrucción especial para el presente reactivo.
	- o **Incluya campo TEXTO:** Este reactivo necesita que incluya en "espacio en blanco" en alguna parte de la descripción. Para ello dé un clic en este ícono de la barra de texto enriquecido.

o **Agregar Respuesta**: Haga clic al botón, la pantalla que emerge, escriba la respuesta o distractor. No olvide marcar cual en la respuesta correcta.

- o **Cuando es correcto**: En caso de considerarlo puede escribir una breve explicación reforzando el motivo por el cual el reactivo es correcto.
- o **Cuando No es correcto**: Si por el contrario, el reactivo fue contestado erróneamente, puede escribir una breve retroalimentación de lo que se esperaba como respuesta correcta o el comentario que considere oportuno.

## REACTIVO TIPO ABIERTA

- Entre al Banco de Reactivos
- Seleccione tipo abierta
- Haga clic en el ícono nuevo
- Llene los campos de la siguiente manera:
	- o **Descripción**: Formule la pregunta o reactivo.
	- o **Instrucciones adicionales (opcional):** Redacte algún comentario o instrucción especial para el presente reactivo.
	- o **Cuando es correcto**: En caso considerarlo puede escribir una breve explicación reforzando el motivo por el cual el reactivo es correcto.
	- o **Cuando No es correcto**: Si por el contrario, el reactivo fue contestado erróneamente, puede escribir una breve retroalimentación de lo que se esperaba como respuesta correcta o el comentario que considere oportuno.

### REACTIVO TIPO RANGO

- Entre al Banco de Reactivos
- Seleccione tipo Rango
- Haga clic en el ícono nuevo
- Llene los campos de la siguiente manera:
	- o **Descripción**: Formule la pregunta o reactivo.
	- o **Instrucciones adicionales (opcional):** Redacte algún comentario o instrucción especial para el presente reactivo.
	- o **Agregar Respuesta**: Haga clic al botón, la pantalla que emerge, escriba las opciones que desee (No existe el concepto de correcto o incorrecto).

## EDITAR O ELIMINAR REACTIVO

Las opciones para editar un reactivo o para eliminarlo las encontrará dentro del tipo de reactivo, justo a un lado del ícono para crear nuevos. Observe la siguiente imagen.

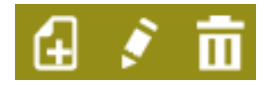

Figura. **Mosaico eventos**

Como se logra apreciar, este ícono en forma de lápiz es para editar el reactivo seleccionado y el que tiene forma de bote de basura, es para eliminar.

## EVENTOS

El apartado **eventos** o también llamado agenda, es el espacio donde podrá ver ya todos los asuntos referentes al curso y personales, puede elegir en mostrarlos por día, semana o mes. El mosaico **eventos**, es el siguiente:

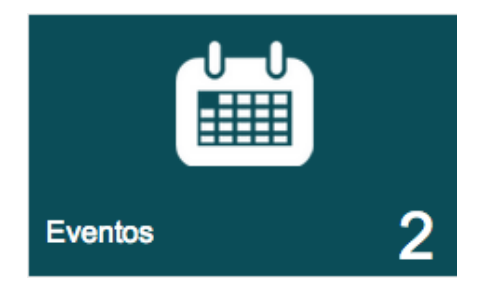

Figura. **Mosaico eventos**

Cuando acceda a este apartado notará que se visualiza similar a un calendario. Gracias a este desplegado, puede ver de manera clara y precisa los días donde tenga asuntos agendados. Si lo prefiere puede cambiar el modo de visualizar la información por mes, semana o por día, esto lo logra con las opciones en la parte superior derecha del calendario.

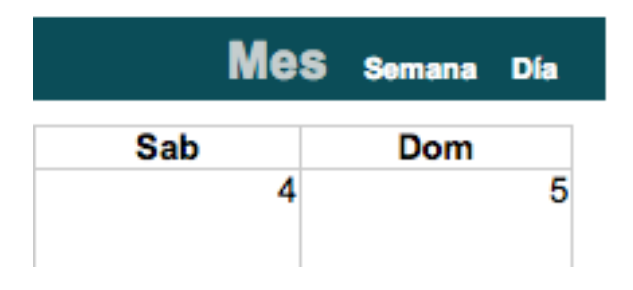

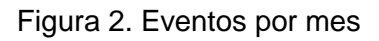

En la parte superior izquierda, hallará los controles para intercambiar entre meses, semanas o días, esto dependiendo del tipo de visualización seleccionado.

## CREAR EVENTOS

Puede crear **eventos personales** en cualquier momento. Utilice esta herramienta para organizarse o planificar ciertas actividades o tareas en general. Haga clic en el día del mes o semana que desee crear el registro. Cuando lo haga aparecerá la siguiente pantalla.

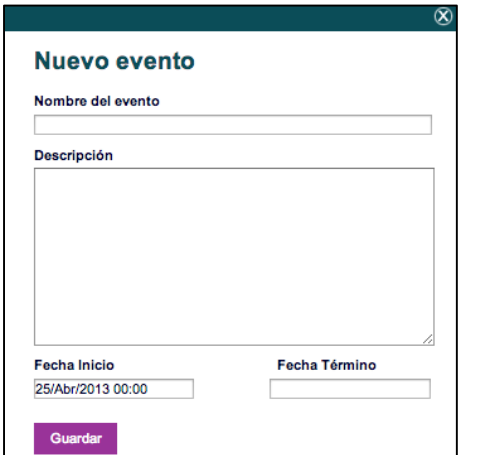

Figura. Registrar nuevo evento personal.

- **Nombre del evento**: Es el título del registro, recomendamos sea breve y conciso.
- **Descripción**: Espacio para redactar el evento a detalle.
- **Fecha inicio**: Indique la fecha y hora, en la cual iniciará dicho evento.
- **Fecha término**: Indique la fecha y hora, en la cual iniciará dicho evento.

Para confirmar la creación haga clic en **Guardar** y listo.

### EDITAR O ELIMINAR EVENTOS

Es posible editar un evento registrado en este apartado, sólo haga clic sobre el elemento a editar y se abrirá la pantalla donde creamos eventos sólo que en esta ocasión se mostrará con la información del evento seleccionado. Efectuemos los cambios deseados y demos clic en guardar, ahora bien. Como se aprecia en la siguiente figura, también aparece el botón Eliminiar, el cual borrará el evento si damos un clic en él.

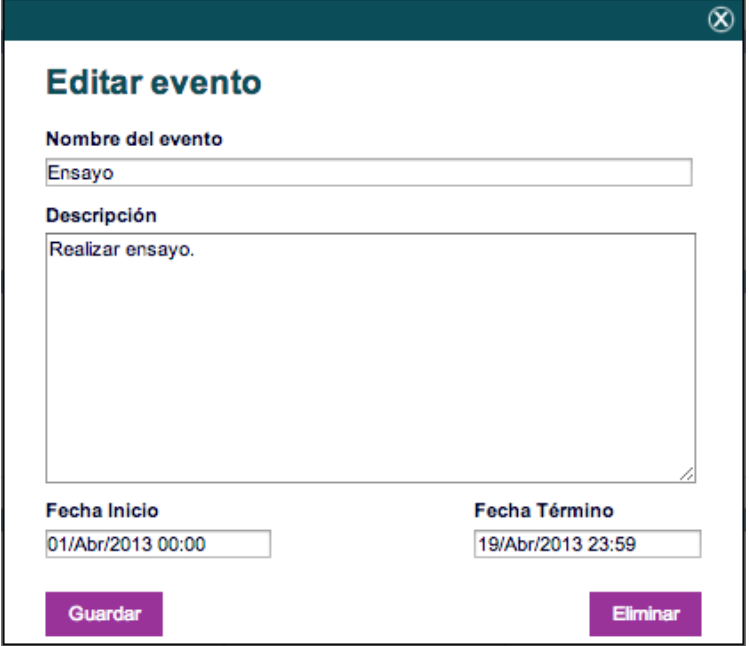

Figura. **Editar** o **eliminar Eventos.**

## CENTRO DE AYUDA

Un espacio creado para que los estudiantes encuentren información de contacto o simplemente sepan a quien dirigirse cuando tengan una duda sobre el curso que están tomando. **Recomendamos** ampliamente el uso de este espacio. Aquí le explicamos cómo utilizarlo.

Para llegar a este apartado, haga clic en el siguiente mosaico.

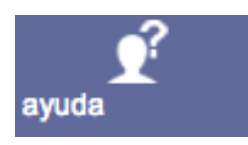

Figura. Mosaico **Centro de Ayuda**.

Cuando lo haya hecho, se le presentará una pantalla similar a la siguiente figura. Note que cuenta con **4 espacios**. A la izquierda, está el área de **información General**, al centro está una **liga a los videos** de ayuda y las **guías rápidas** de uso del sistema; y a la derecha, el **chat en línea**, el cual es posible activar para que los estudiantes puedan contactar con alguien en tiempo real y recibir el apoyo requerido. Recomendamos que sólo active el chat si contará con personal dedicado a atender estudiantes por éste medio.

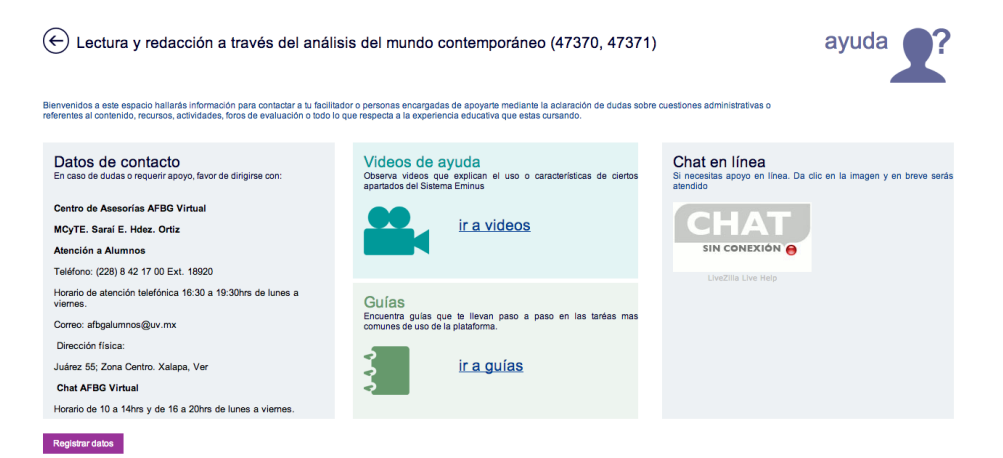

#### Figura. **Centro de ayuda**.

Ya que se familiarizó con la pantalla, observe que en la parte inferior izquierda se encuentra el botón "Registrar Datos". Haga clic sobre él, con esto se presenta una nueva ventana, en la cual puede capturar la información de contacto.

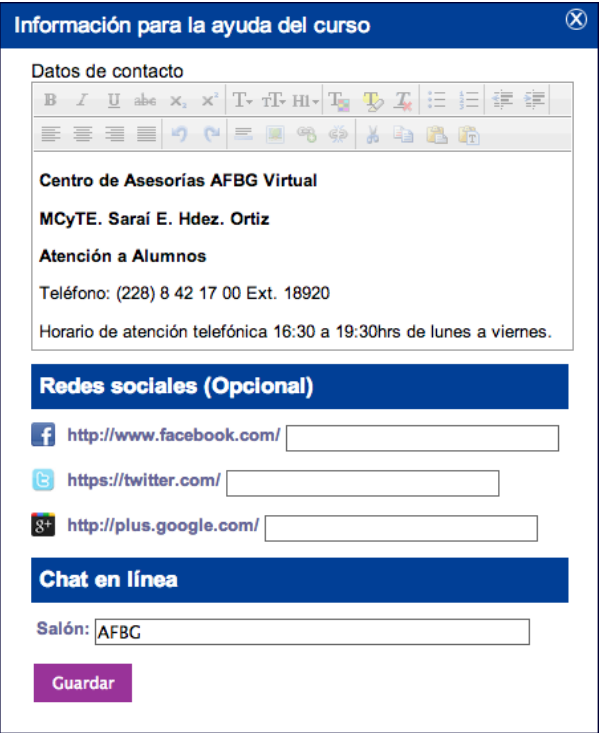

Figura. Ventana captura **Datos de contacto**.

Aquí es MUY importante mencionar que NO existe un formato a seguir respecto a la información que desee proporcionar. Ya sea que sólo necesite indicar un correo electrónico al cual puedan contactar los estudiantes o una gama más amplia como teléfonos, correos, direcciones físicas, horarios, etc., Debajo, notará que proporcionamos la opción para indicar páginas de 3 **redes sociales**. Estas puede usarlas sólo si así lo considera, basta con acompletar la dirección con la de su página en la red social correspondiente y el sistema, le brindará a los estudiantes una liga que al darle clic irán al espacio indicado. Por último, está la opción para activar el **Chat en línea**. Para este espacio específico, es importante que primero haya tramitado dicho chat para poder implementarlo en su curso.

Como ve, este espacio ofrece una gran flexibilidad a la hora de indicar los datos de contacto necesario para que los estudiantes sepan a quien o donde dirigirse en caso de dudas sobre su curso.

## REPOSITORIO

Es un espacio donde convergen todos los materiales y/o recursos que usted implementa en su curso. Desde este espacio podrá administrar imágenes, audio, videos, archivos varios, etc., o todo lo que haya subido como parte del contenido de su curso.

Para llegar a este apartado, haga clic en el siguiente mosaico.

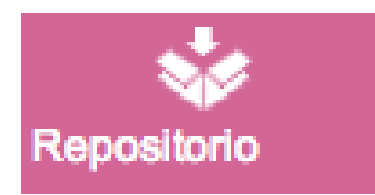

Figura. Mosaico repositorio.

Algo muy importante que debe saber, es que en realidad son DOS repositorios en uno. ¿Cómo?, si. El apartado repositorio se subdivide en el **repositorio del curso** y el **Repositorio personal**. Ambos funcionan igual, la única diferencia radica en que si usted almacena archivos en el repositorio del curso, estos se conservarán en dicho curso; y si lo sube en el **repositorio personal**, usted contará con estos materiales en cualquier curso al que usted vaya.

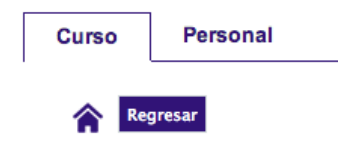

#### Figura. Repositorio Curso y Personal.

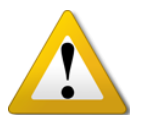

*Nota: Los estudiantes sólo pueden tener accesos a los materiales que usted comparta como contenido. Ellos no pueden entrar al repositorio y disponer de los material ahí almacenados.*

Ya sea que suba los materiales directamente al repositorio o los vaya subiendo mientras crea materiales. El repositorio se irá pareciendo a la siguiente figura:

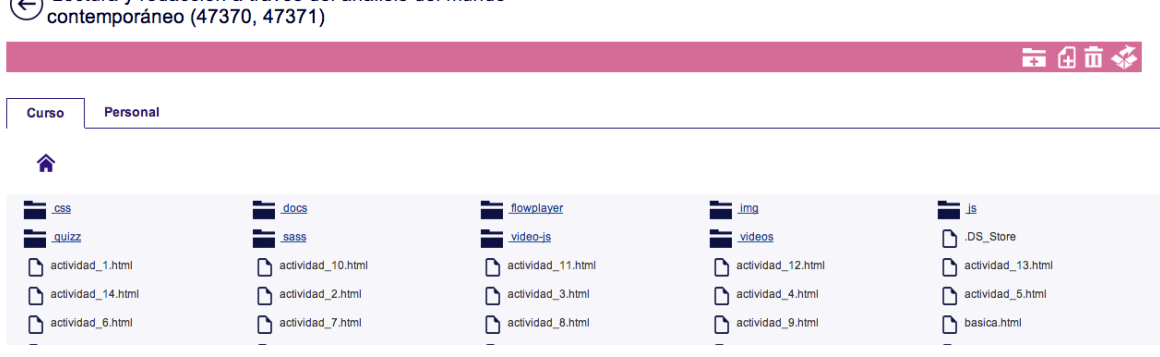

Figura. Ejemplo **repositorio**.

 $\bigcap$  Lectura y redacción a través del análisis del mundo

Pero *¿cómo puedo administrar mis archivos?*. Pues muy sencillo, observe que en la parte superior se le brindan opciones para el control de los materiales aquí presentes. Vea la siguiente figura.

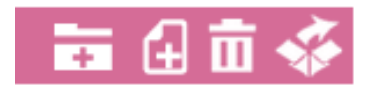

Figura. Herramientas repositorio.

Se explican las herramientas de izquierda a derecha. **Carpeta**, con ella podrá crear carpetas o directorios donde guardar archivos. Como sugerencia, usted puede crear las carpetas según la cantidad de unidades, microunidades o módulos y así tener una mejor referencia y evitar revolver materiales; **Nuevo archivo**, como su nombre lo indica es para subir un archivo al repositorio; **Eliminar**, esta es la opción que le permitirá borrar uno o varios archivos; por último **Descomprimir**, si usted necesita subir una cantidad considerable de archivos una buena práctica es comprimirlos (archivo .**zip**), habiendo hecho lo anterior, Eminus le permite descomprimir este archivo y así extraer los archivos de su interior.

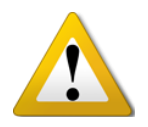

**NOTA**: Sólo borre los archivo que esté seguro NO se están usando en el sistema. Eminus no limita las decisiones que usted tome sobre los archivos.

## SEGUIMIENTO

Como facilitador de un curso es importante estar informado sobre el desempeño de los estudiantes, así como de sus promedios, accesos, etc., Pensando en ello, se incluye un módulo totalmente nuevo para este propósito. El cual se llama "**Centro de seguimiento**".

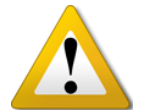

**Nota**: Debe saber que mucha de la información aquí mostrada, dependerá de que haya elementos con calificación asignada.

Para llegar a este apartado, dé clic en el siguiente mosaico.

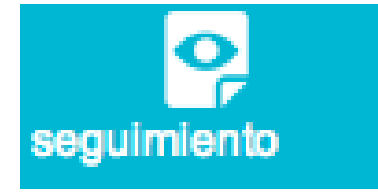

Figura. Mosaico **seguimiento**.

Cada una de las herramientas que aquí encontrará, le brinda información de una manera clara, rápida y precisa. Por ejemplo:

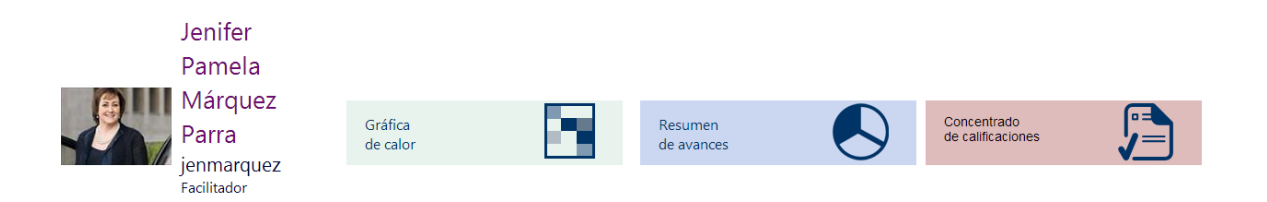

En primera instancia se muestra la foto de perfil del facilitador con su respectivo nombre. A un lado se muestran diferentes complementos del apartado de seguimiento tal como: Grafica de calor, Resumen de avances y el concentrado de calificaciones. A continuación se explican más detalladamente:

## GRÁFICA DE CALOR

Con ella se muestra de una manera rápida y clara quienes son los estudiantes con mejor promedio, así como la evaluación con mejores resultados en general. El nombre gráfica de calor, viene por la utilización de colores cálidos (rojos) para resaltar los mejores elementos hasta llegar a colores fríos (azules) con los cuales se indican los peores promedios. Observe la siguiente figura, donde se explica las tendencias que se puede presentar en dicha gráfica.

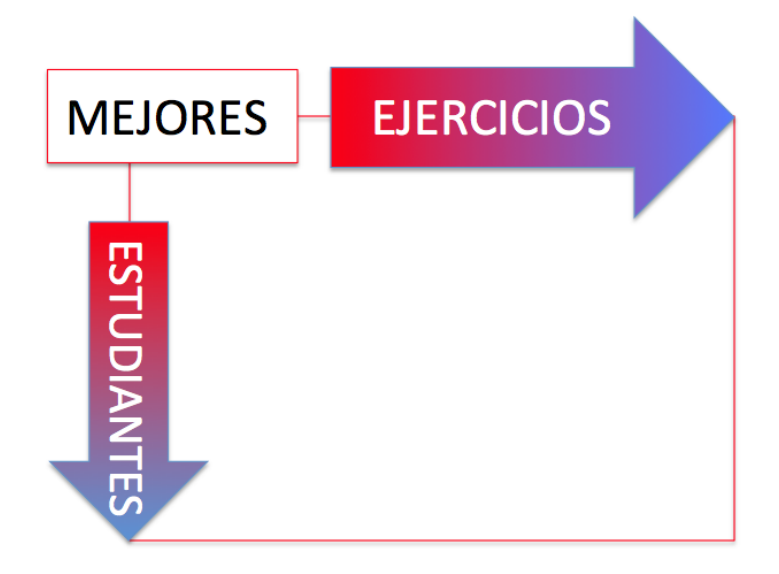

Figura. Explicación gráfica de calor.

Para ir a la gráfica de calor, por favor, da clic sobre el siguiente elemento.

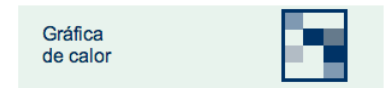

Figura. Botón gráfica de calor.

Muy bien, vea la lista de integrantes, ésta se ordena por mejor promedio, el cual irá en la parte superior; quedando en la parte inferior el o los estudiantes con los peores promedios. Por otra parte, las actividades también se ordenan según promedio general, quedando a la izquierda la mejor evaluación y al otro extremo (derecha) la evaluación con peor promedio general.

(c) Lectura y redacción a través del análisis del mundo o eo (47370, 47371)

Figura. Mapa de calor.

## ¿PARA QUE SIRVE ESTA GRÁFICA?

Como ya dedujo, esta gráfica permite visualizar cuales son los estudiantes con mejores promedios pero sobre todo, cuáles de ellos necesitan atención en sus calificaciones, de igual forma, es posible identificar cuáles de nuestras evaluaciones (ejercicios o exámenes) están resultando con promedio general bajo y con ello, averiguar si su complejidad es elevada o en caso contrario, detectar cual evaluación no brinda complejidad alguna generando altos promedios innecesariamente.

Gráfica de calor

#### RESUMEN DE AVANCES

En este apartado, de manera muy gráfica podrá visualizar el avance del estudiante de acuerdo al número de actividades, evaluaciones o exámenes que se hayan realizado durante el curso en la plataforma EMINUS.

Para ir al apartado de RESUMEN DE AVANCES por favor de clic en el siguiente elemento.

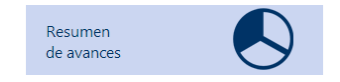

Figura. Botón Resumen de avances.

A continuación se despliega la lista de estudiantes, junto con el número total de actividades y evaluaciones, si presta atención cuidadosamente puede ver que

aparece el número de actividades y evaluaciones ENTREGADAS por el alumno, así como el número de accesos al curso, junto con el porcentaje o puntuación final obtenida por el mismo. Todo esto con el fin de que el facilitador tenga una noción general del desempeño de los estudiantes a lo largo de la experiencia educativa.

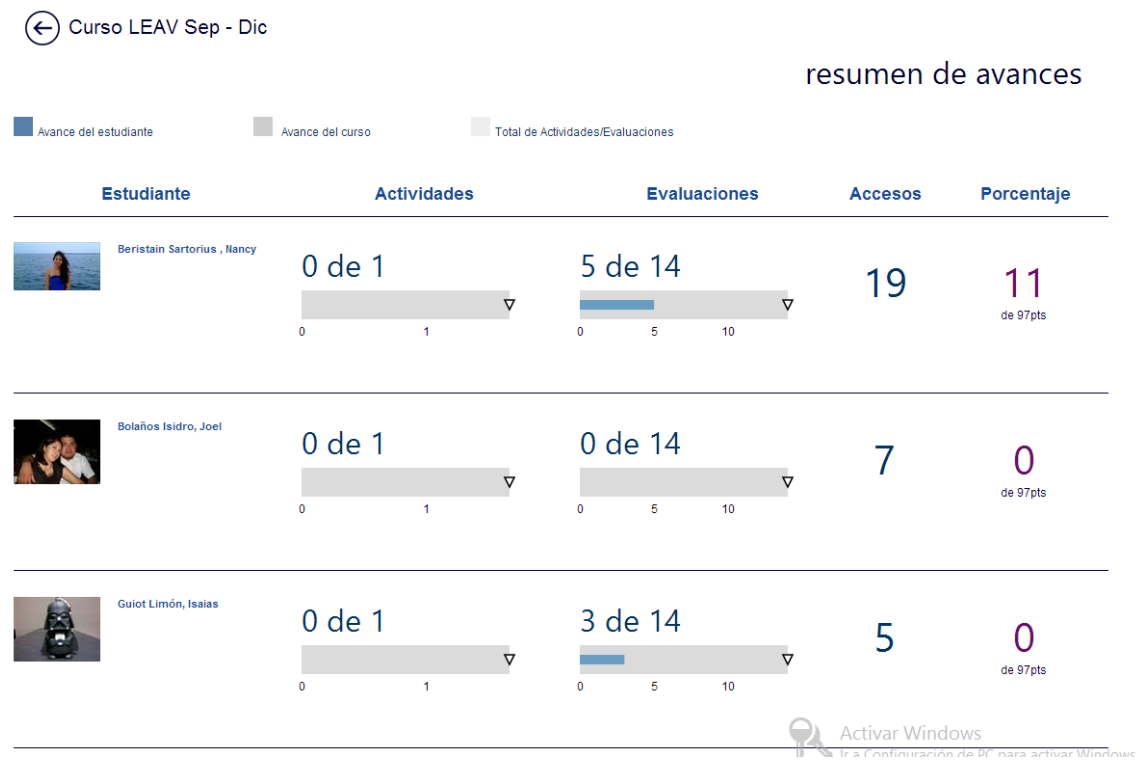

Figura. Resumen de avances.

## CONCENTRADO DE CALIFICACIONES

Esta sencilla herramienta permite visualizar el listado de integrantes del curso que se está impartiendo actualmente. De primera mano, resalta su sencillez al mostrar información, por ende su utilización resulta nada compleja.

Para ir al concentrado de calificaciones, por favor, haga clic sobre el siguiente elemento.

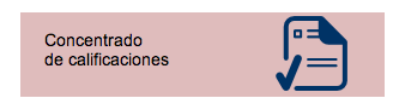

Figura. Botón Concentrado de calificaciones.

Cuando lo hayas hecho, se muestra el listado de estudiantes y las actividades que conforman el curso o experiencia en el que nos encontramos, pero también es posible visualizar las actividades, cabe señalar que una actividad al no tener valor, aquí se mostrará si el estudiante la realizó o no.

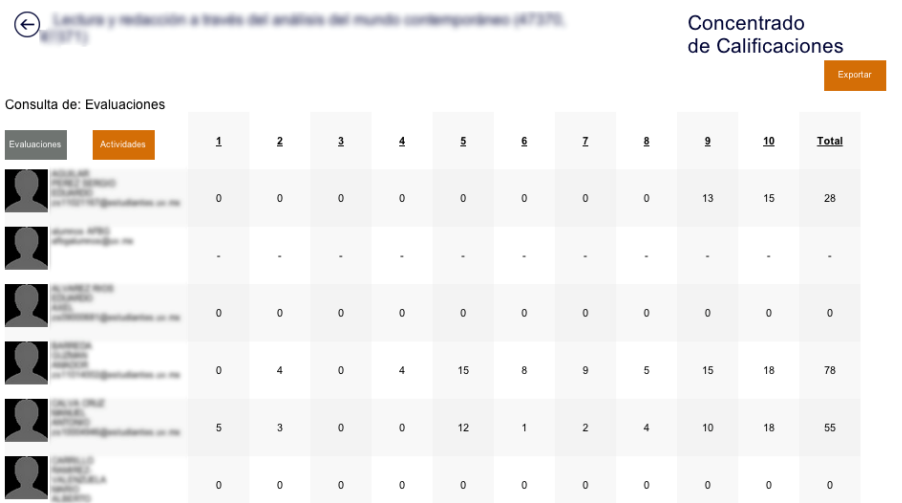

Figura. Concentrado de calificaciones.

Como se mencionó anteriormente, para intercambiar entre Evaluaciones y Actividades, basta con dar un clic en los botones correspondientes, Evaluaciones Actividades . Como funcionalidad adicional, se incluye la posibilidad de generar una hoja de cálculo con esta información. Para ello, se ubica en la parte superior derecha un botón con la palabra **en apacidade**, haga un clic en ella y Eminus, generará dicho archivo el cual se descargará automáticamente a su equipo.

La herramienta siguiente es el primer cubo de información, indica la cantidad de estudiantes y facilitadores. Esta información siempre le permitirá tener noción de la cantidad de personas en el curso.

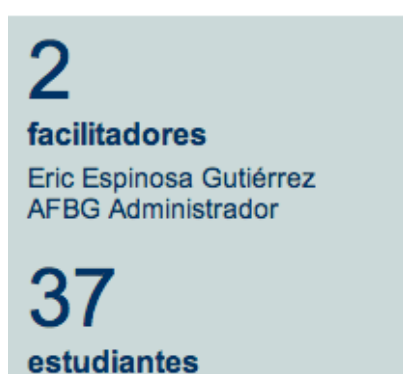

Figura. Cubo integrantes.

El cubo de accesos, muestra cuantas personas entraron al curso por día, semana, mes o durante todo el tiempo que lleva.

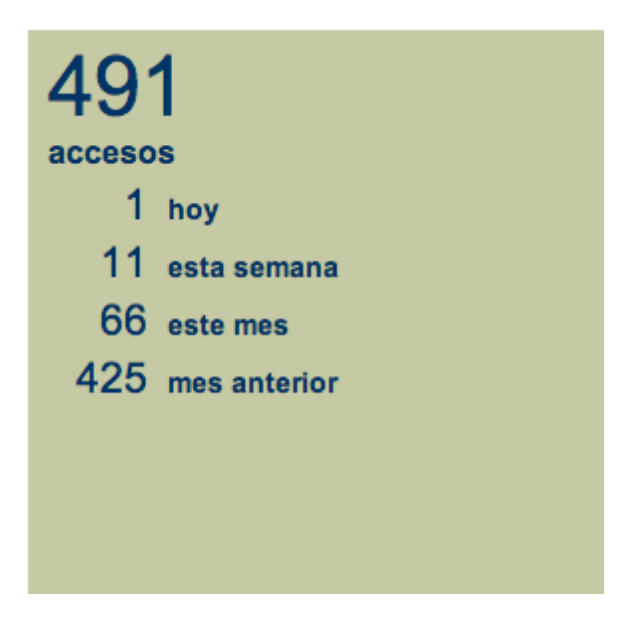

Figura. cubo accesos.

A la derecha, encontrará el cubo de días restantes del curso, la cual indica gráficamente los días que faltan para terminar el curso, así como la fecha de inicio y término. Con información así de clara, la toma de decisiones se vuelve más fácil ya sea para acelerar ciertos aspectos del curso que imparte o por el contrario tomar más tiempo para reforzar otros elementos.

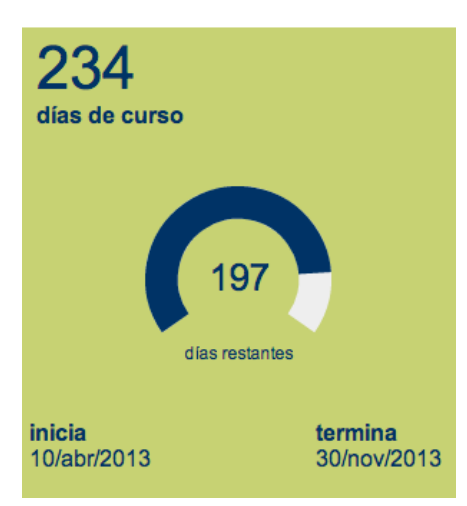

Figura. cubo días de curso.

Si califica actividades, exámenes u otros elementos, entonces El cubo de promedio del grupo, le será de utilidad, ya que calcula el promedio general e indica cuantos estudiantes se encuentra arriba o debajo del mismo. En caso de existir estudiantes que no han sido evaluados, este cubo se lo indicará.

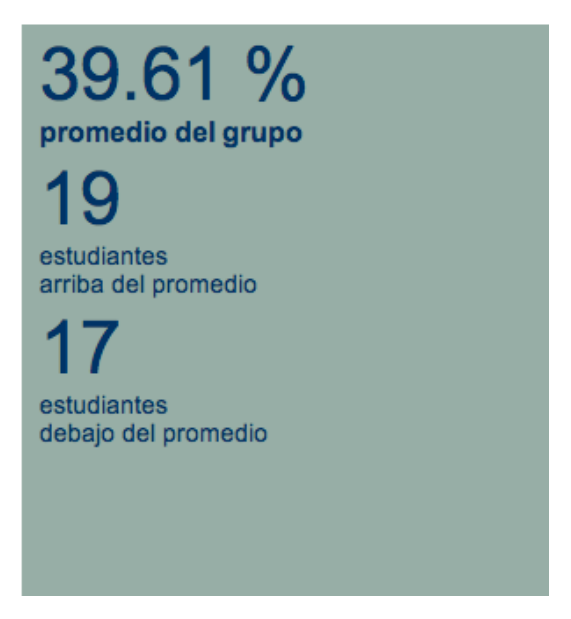

Figura. cubo promedio del grupo.

Debajo vemos varios elementos, el primero es una gráfica, la cual nos indica el cumplimiento de los ejercicios por parte de los estudiantes. Ya sea que la muestre de forma "Apilada" o agrupada, le indica claramente cuantos estudiantes cumplieron con el ejercicio o tarea y cuantos no.

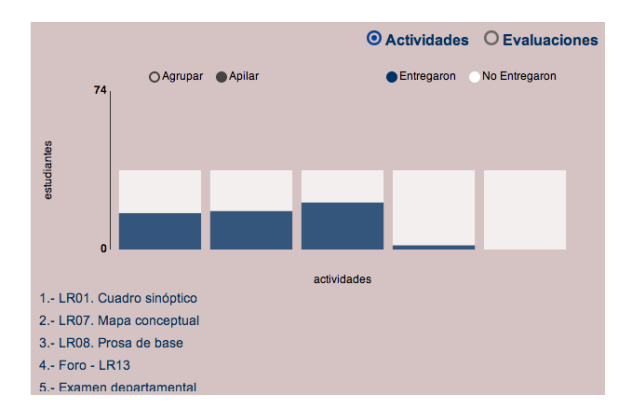

Figura. cubo cumplimiento actividades / Evaluaciones.

A un lado, una gráfica de pastel, muestra la cantidad de actividades que han pasado, cuantas se están presentando en este momento, cuantas todavía no inician y en el caso de tener actividades sin fecha, también se lo dirá. En el siguiente ejemplo, es predominantemente verde porque son una gran cantidad ejercicios que todavía no inicia pero conforme vaya avanzando el curso verá cómo va cambiando el color predominante.

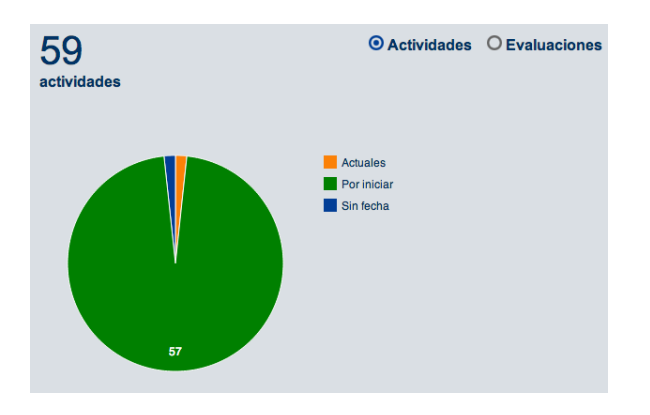

Figura. cubo Actividades / Evaluaciones presentándose.

Como podrá ver, el centro de Seguimiento proporciona información que le permitirá tomar decisiones para saber si existen elementos en nuestro curso que requieran más atención, cambios o mejoras.

# ESPACIO COLABORACIÓN Y SALON DE CLASES

El salón de clases y el espacio de colaboración, son dos herramientas de gran utilidad en Eminus.

Los reconocerá en la barra superior de opciones por sus mosaicos:

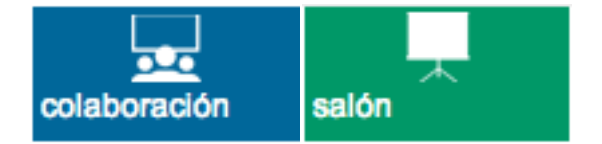

Figura. Mosaico Espacio de Colaboración y Salón de Clases respectivamente.

En ambas contarás con un espacio pensado en la interacción por medio de audio, video, imágenes y texto. Podrá visualizar documentos e imágenes dentro de una área de presentación y sobre la cual se pueden realizar sencillas anotaciones.

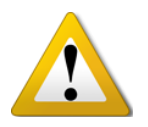

**NOTA***: La diferencia entre estas herramientas radica en que el salón de clases, el control lo tiene en TODO momento el facilitador del curso; Y en Espacio de Colaboración, todas las personas conectadas pueden tomar el control.*

Recuerda que estas herramientas están a tu entera disposición, úsalas, son de gran ayuda.

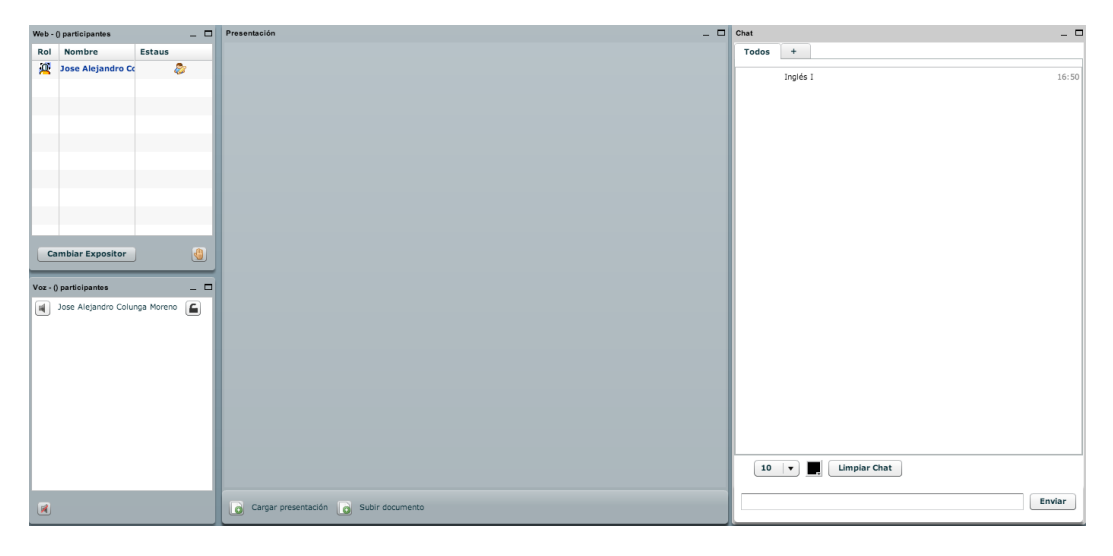

Figura. Espacio Colaboración

## USANDO EL ESPACIO DE COLABORACIÓN

Imagina que necesita un espacio donde puedan reunirse y tratar un tema o asunto pero están en lugares distantes o simplemente para impartir una asesoría, para ello requiere hablar, visualizar un archivo de texto o imagen, comunicarse en tiempo real incluso con video. Pues ese lugar es el espacio de colaboración.

Haga clic en el mosaico "Espacio de colaboración" (Véase la figura anterior) Cuando entre, le pedirá autorización para hacer uso de tu micrófono o cámara web si cuenta con alguna de estas. Habiendo hecho esto, visualizará 4 áreas, las cuales son:

- Lista participantes
- Participantes por Voz
- Pizarrón virtual
- Chat

#### Lista participantes.

Aquí se muestran las personas que están conectadas en la sesión actual. Algo muy importante de este espacio es que el botón "Cambiar Expositor", permite tomar el control a la persona seleccionada. Junto al botón de Cambiar expositor, se encuentra el ícono para "solicitar la palabra" esto es una buena práctica y así llevar un control sobre las intervenciones en la sesión.

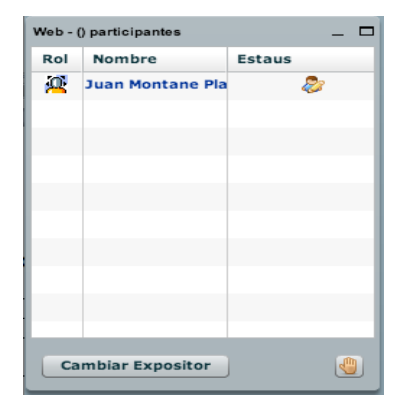

Figura. Lista participantes.

#### Participantes por Voz.

Aquí se aprecia quienes cuentan con algún micrófono para interactuar. A un lado (izquierdo) se localiza un ícono (bocina) con ella se señala quienes tienen su micrófono "disponible".

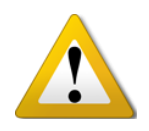

**Nota**: P*ara evitar sonidos ambiente, ruidos, eco o cualquier otro factor que interfiera con la conversación, es recomendable "cerrar" los micrófonos de las personas que sólo estén escuchando. Esto se logra dando clic en el ícono a la izquierda y observa cómo cambia al estado "cerrado" o "deshabilitado". Si desean tomar la palabra basta con volver a dar clic sobre el ícono para regresarlo a su estado normal.*

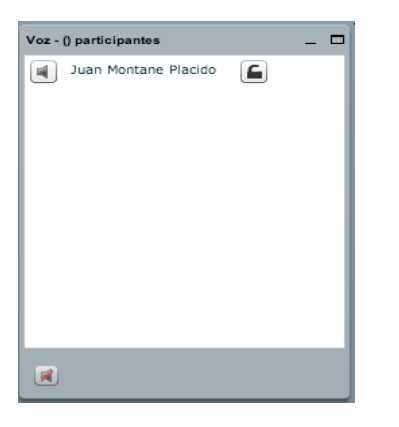

Figura. Lista participantes por voz.

#### Pizarrón virtual.

Tiene este nombre porque tiene la capacidad de mostrar archivos de texto, hojas de cálculo, presentaciones e imágenes, entre otros. La persona que tenga la función de expositor, tendrá el control de la información aquí mostrada. Podrá subir un documento, hacer sencillas anotaciones, señalamientos, cambiar de hojas, entre otras opciones. Básicamente se debe seleccionar un archivo o documento (botones abajo izquierda), una vez cargado el material, éste se muestra al centro. Para hacer anotaciones, damos clic en el ícono de herramientas (abajo derecha) y observamos

cómo se despliega la barra de la derecha. Algo que se debe mencionar es que los archivos no sufren modificaciones o cambios en su contenido.

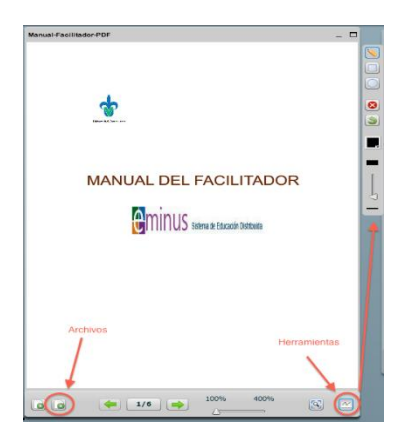

Figura. Pizarrón virtual.

### Chat.

Desde esta, cualquier persona puede participar a través de algún comentario acerca del tema que se está tratando en ese momento.

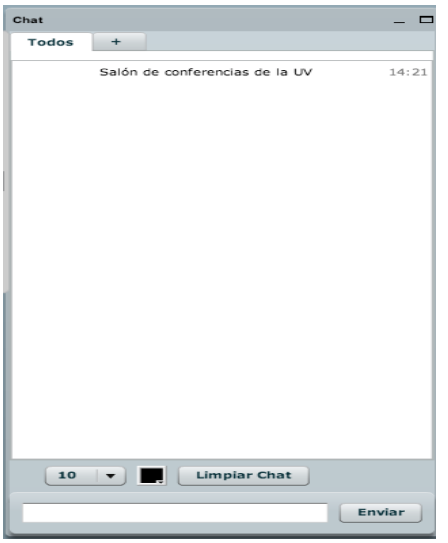

Figura. Lista participantes por voz.

Por último, para activar el uso de cámara web o micrófono, en la parte superior izquierda se muestran dos controles para apagarlos o encenderlos. Para salir damos clic en la opción localizada en la parte superior derecha.

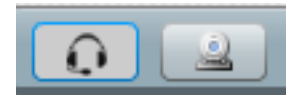

Figura. Activar desactivar cámara web o Micrófono.

Como se puede apreciar, esta herramienta brinda una gran capacidad de interacción, le invitamos a que la uses, le será de gran ayuda.

Para finalizar mencionamos que el salón de clases, funciona de la misma manera, sólo que el control lo tendrá en todo momento el facilitador del curso.

### **FOROS**

Los foros, son una herramienta de gran utilidad, muy fáciles de crear y administrar. Pueden ser usados como una actividad, una forma de evaluación o simplemente como un espacio para tratar temas diversos.

Puede llegar a los foros de varias maneras, la más sencilla es dar clic en el mosaico Foros.

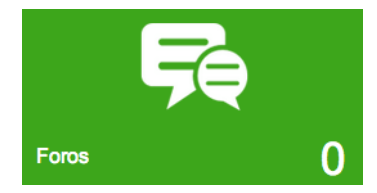

Figura - Foros

Cuando llegue al apartado foros, se muestran las opciones para crear  $\Box$ , editar  $\Box$ eliminar **III** los temas.

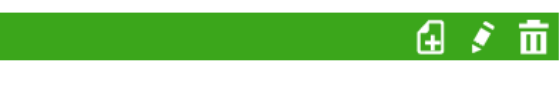

Figura – Barra de opciones en Foros

## CREAR FOROS

Para crear un nuevo foro, haga clic en el botón "Nuevo", Al hacerlo se muestra una ventana donde se puede indicar el "título" del foro, el cual recomendamos que sea breve y conciso; la "Descripción", el cual es el tema a tratar o la instrucciones a seguir.

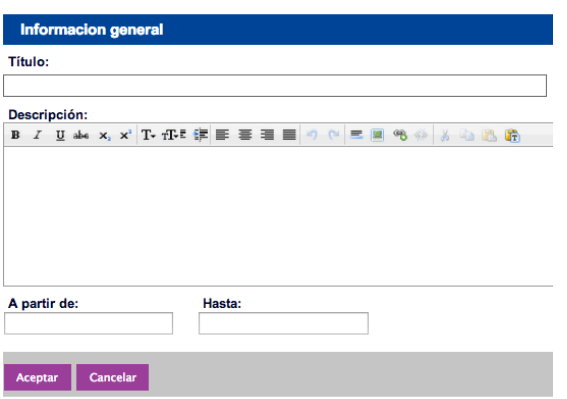

#### Figura – Pantalla crear nuevo curso

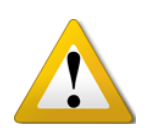

**Nota**: *Puede indicar la fecha de inicio y término, las cuales son opcionales. Por ejemplo: Si sólo colocamos la fecha de inicio, el sistema entenderá que sólo podrán colocar aportaciones una vez que esta se cumpla y hasta que finalice el curso. Para crear el foro, sólo dé clic en el botón aceptar.*

### EDITAR FOROS

Ahora bien, si lo que desea en modificar algún dato o información en algún foro, sólo dé clic en la casilla a la izquierda del nombre del foro y posterior en el botón "Editar"  $\blacksquare$ 

Se cargará la misma pantalla al crear el Foro pero esta vez con los datos del foro seleccionado. Haga los cambios deseado y haga clic en el botón "Aceptar" para guardar los cambios.

#### ELIMINAR FOROS

Si lo que desea en eliminar el foro, de igual manera, deberá seleccionar la casilla pero esta vez, haga clic en el botón "Eliminar"  $\overline{11}$ .

Confirme su decisión de borrar y listo.

Como puede ver, crear, editar o eliminar foros es muy sencillo. Cree tantos foros como necesite para su curso en cualquier momento.

### PARTICIPAR EN FOROS

Cuando llegues al apartado de foros. Se listarán tantos como hallan en el curso, es importante saber la información que se nos presenta por cada uno de ellos.

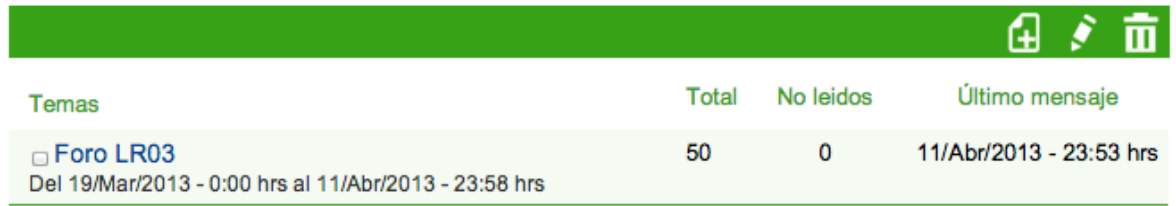

Figura – Listado de Foros.

Puede ver el nombre del foro, debajo del nombre la fecha de inicio y cierre (opcional), a la derecha cuantas aportaciones hay, así como cuantas no has leído y por último. La fecha del último mensaje publicado.

Para entrar haga clic en el título o nombre del foro.

Muy bien, si el foro continúa abierto, (Fecha de término no cumplido) podrás hacer nuevas aportaciones o citar comentarios.

Sabrás quien realizó una aportación porque su nombre estará a la derecha del título. Así como su fecha de publicación y la hora. Por ejemplo:

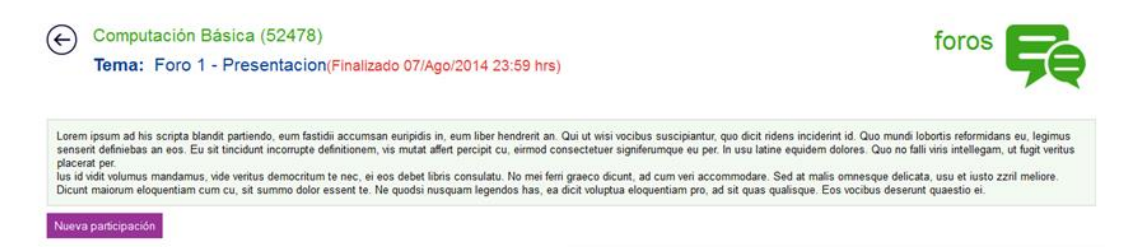

#### Figura – Viendo mensajes en foros.

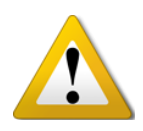

**Nota**: *Recuerda que las aportaciones aquí mostradas solo pueden ser editadas o eliminadas por sus propietarios, ex*cepto cuando estas fueron objeto de una cita. En ese caso, las aportaciones no pueden ser modificadas para resguardar su integridad.

### NUEVA PARTICIPACIÓN

Para crear una nueva aportación deberá hacer clic en el botón **Nueva participación**, el cual le abrirá una ventana para redactar su aportación. Es muy sencillo, sólo pon un título (breve y conciso) y debajo, su aportación.

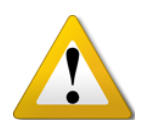

**Sugerencia**: *Recomendamos evitar el copiar y pegar información de páginas web, ya que podrían mostrar información ajeno al tema tratado o material sensible con derechos de autor.*

#### COMPLEMENTAR RESPUESTA

Si su aportación va en sentido de complementar una aportación hecha por un

compañero, entonces debe dar clic en el botón (C Responder), esta opción le muestra la ventana correspondiente para hacer su aportación pero incluye la cita textual del mensaje al que hiciste referencia.

Como ve, el uso de los foros es muy sencillo. Si esta herramienta está disponible en su curso, no lo dude y úsela.

## GRACIAS

Esta nueva versión de la plataforma Eminus, es el conjunto de ideas y sugerencias hechas por usted. Esperamos sea de su agrado y sobre todo que cubra sus expectativas.

Ahora sólo resta explotar todas las bondades que ofrece Eminus®.